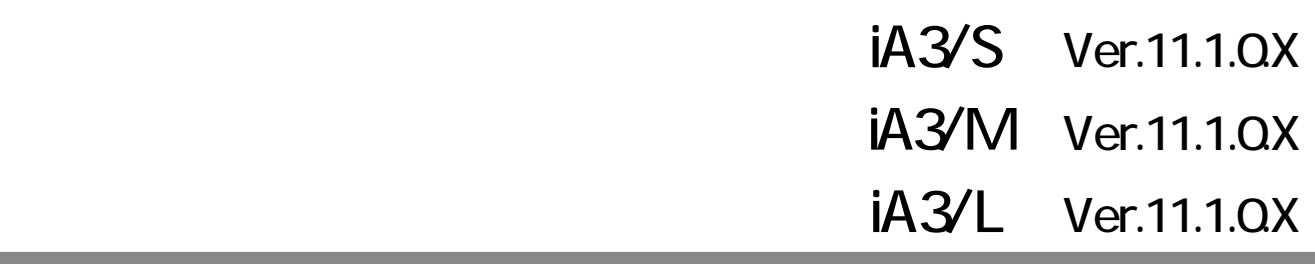

,我们也不会有什么。""我们的人,我们也不会有什么?""我们的人,我们也不会有什么?""我们的人,我们也不会有什么?""我们的人,我们也不会有什么?""我们的人

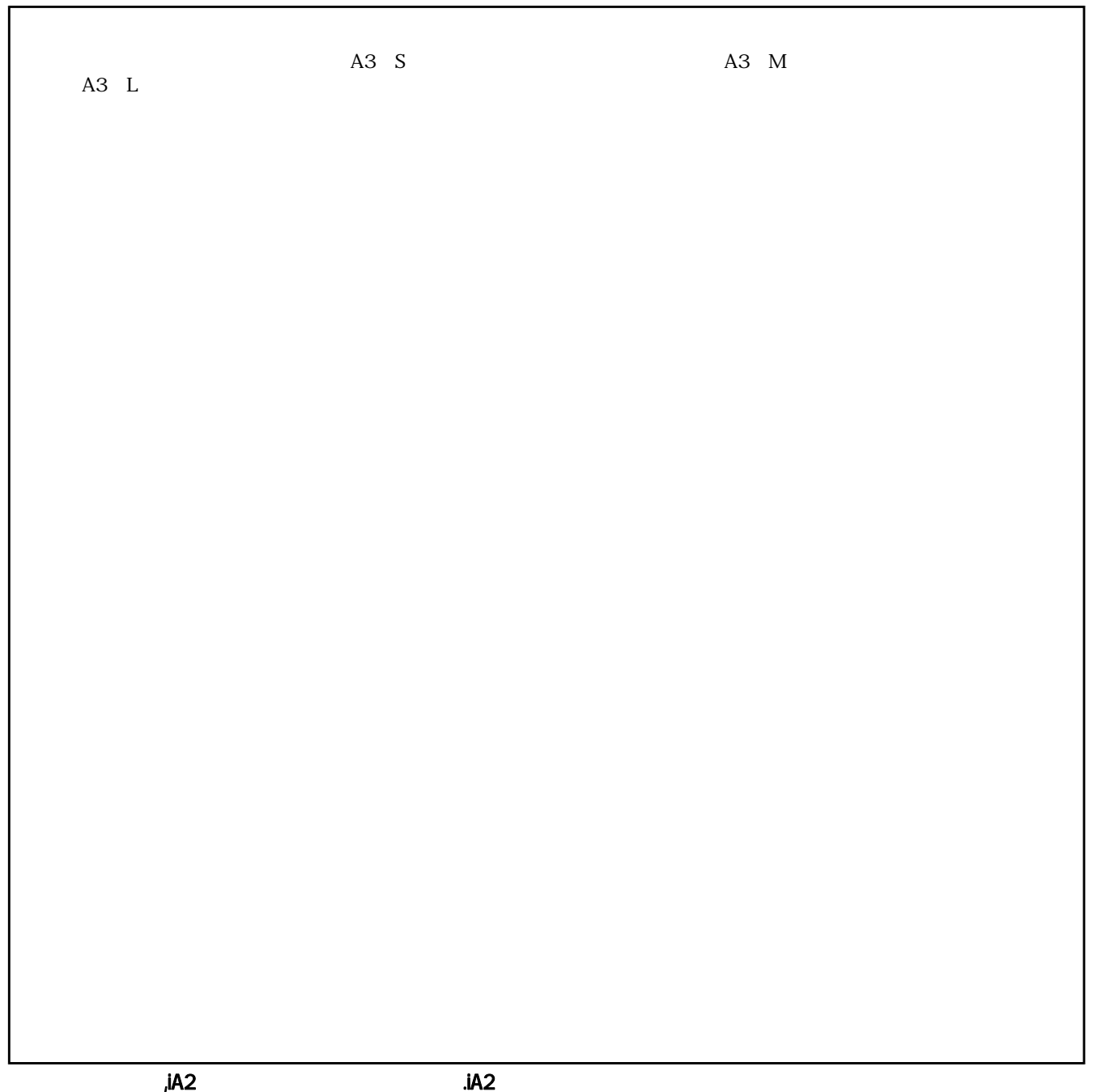

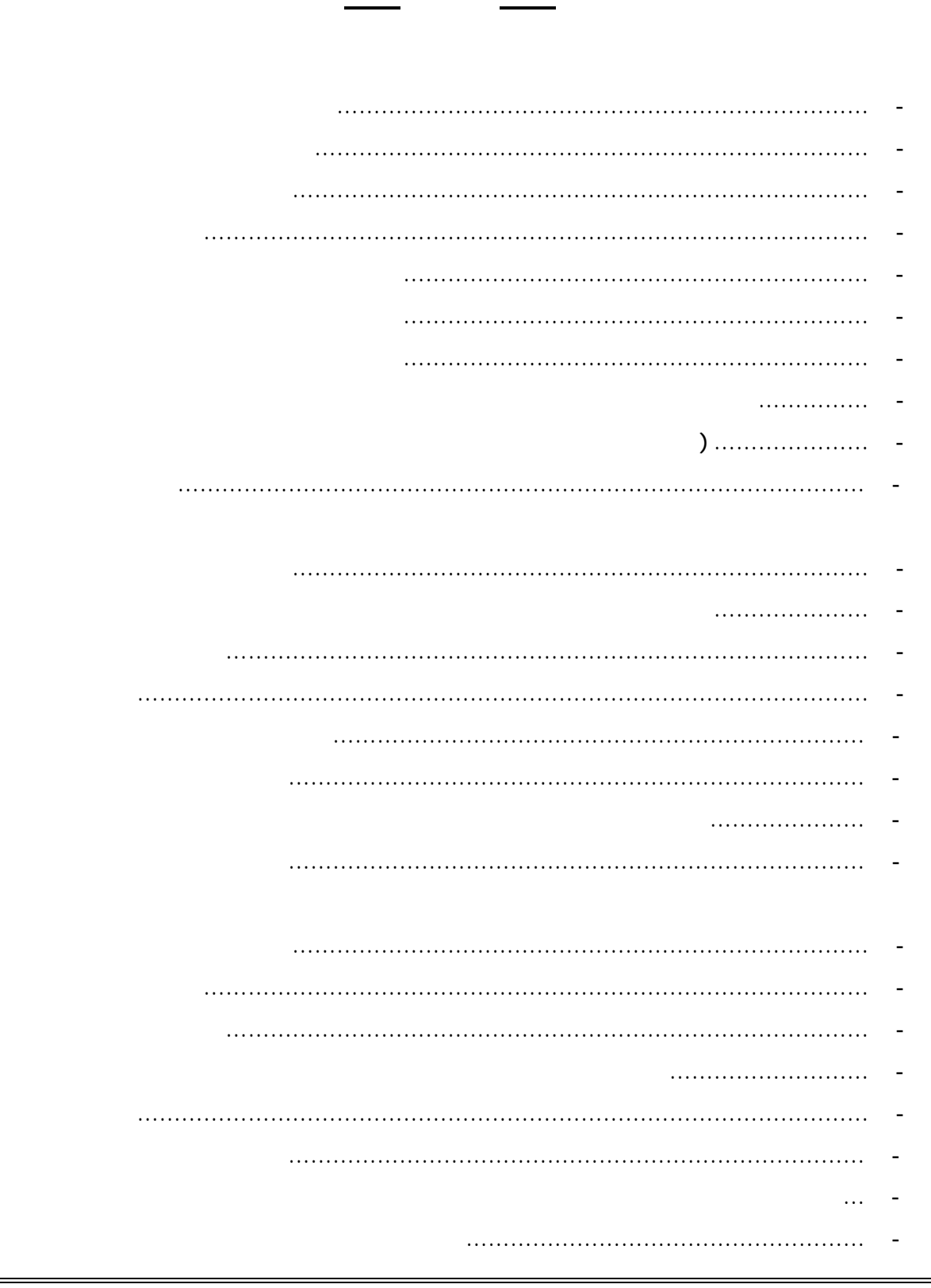

#### **Windows® XP**

Windows® 98SE Microsoft® Windows® 98 Second Edition operating system Windows® Me Microsoft® Windows® Millennium Edition operating system Windows® 2000 Microsoft® Windows® 2000 operating system Windows® XP Microsoft® Windows® XP operating system Windows Vista™ Microsoft® Windows Vista™ operating system **Windows Microsoft Corporation Windows Alternation 2006 Windows Alternation** 

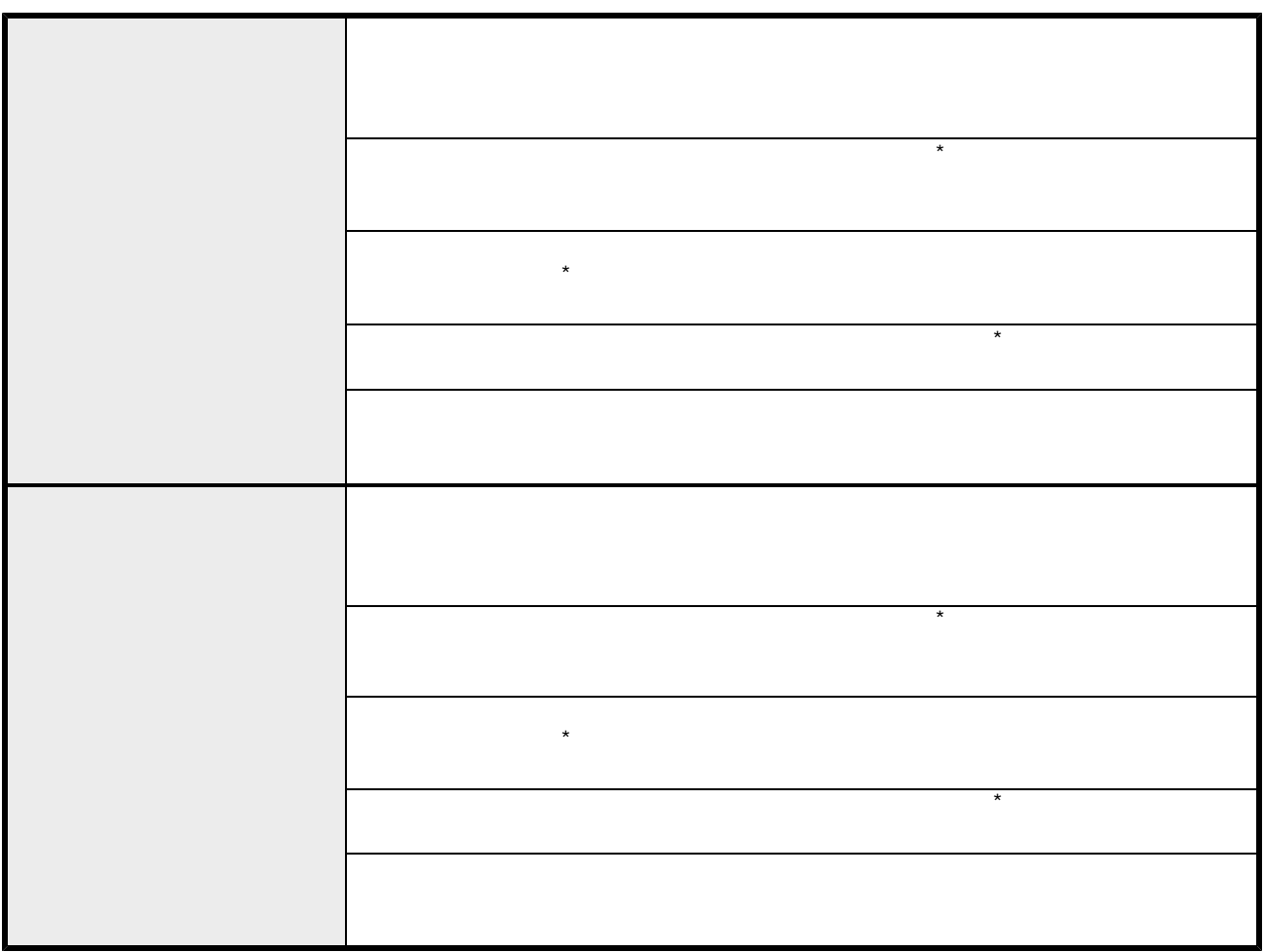

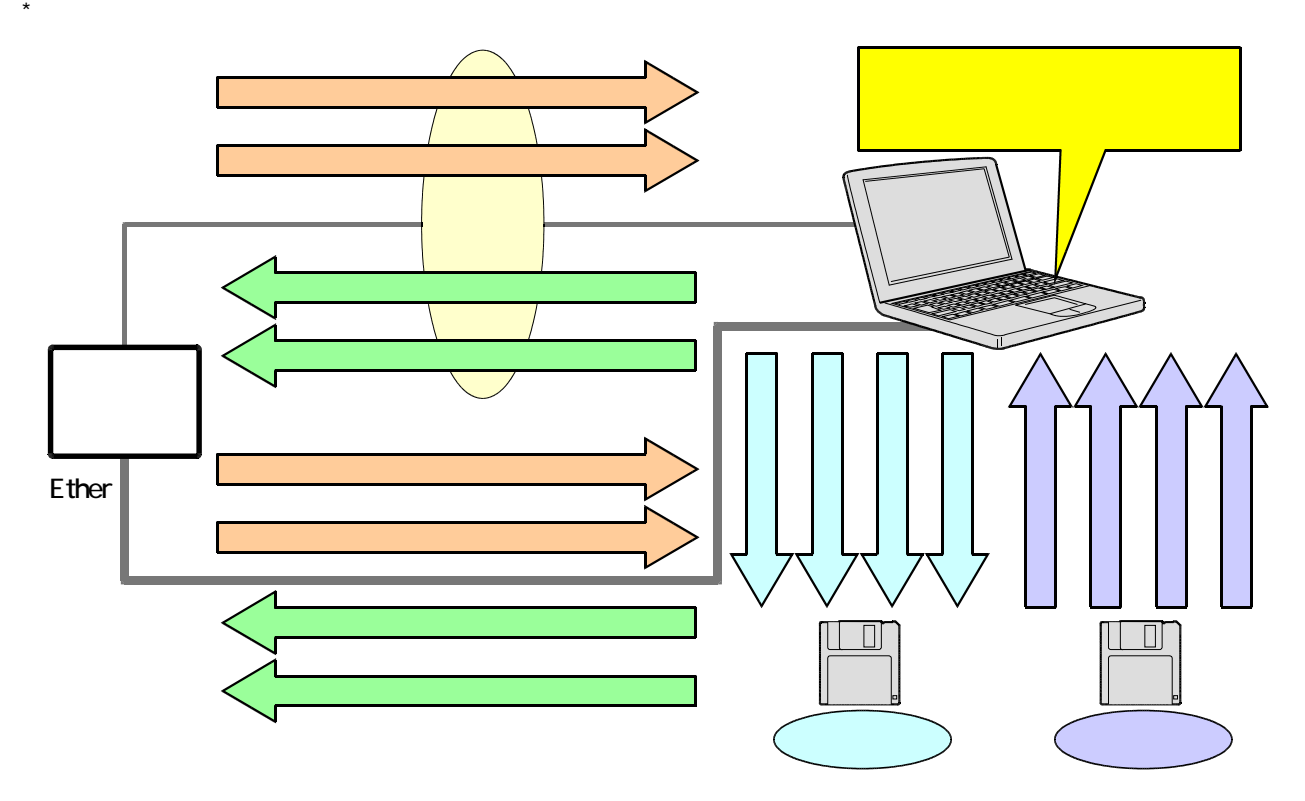

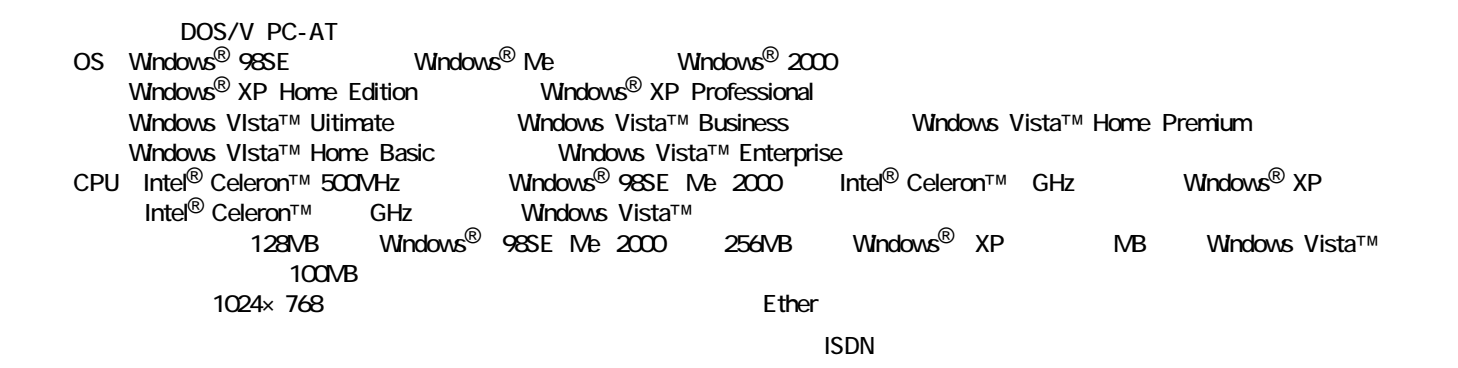

●接続確認済機種 : (株)アイ・オー・データ機器製「DFML-560EL」(生産中止機種)、「DFML-560EM( )」 **Windows VIsta™** 

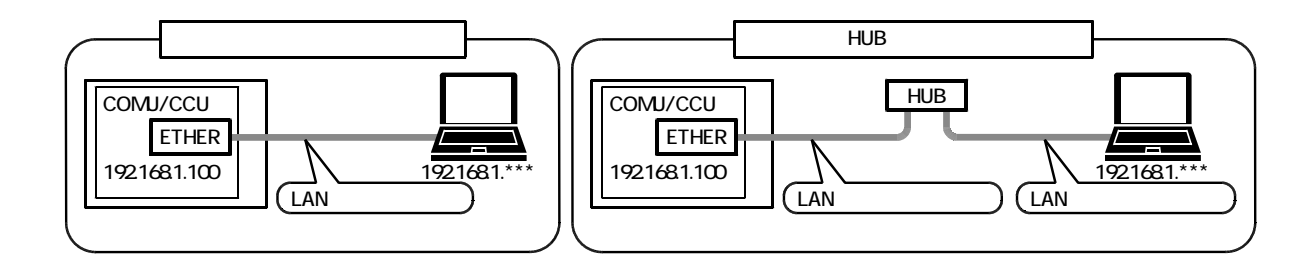

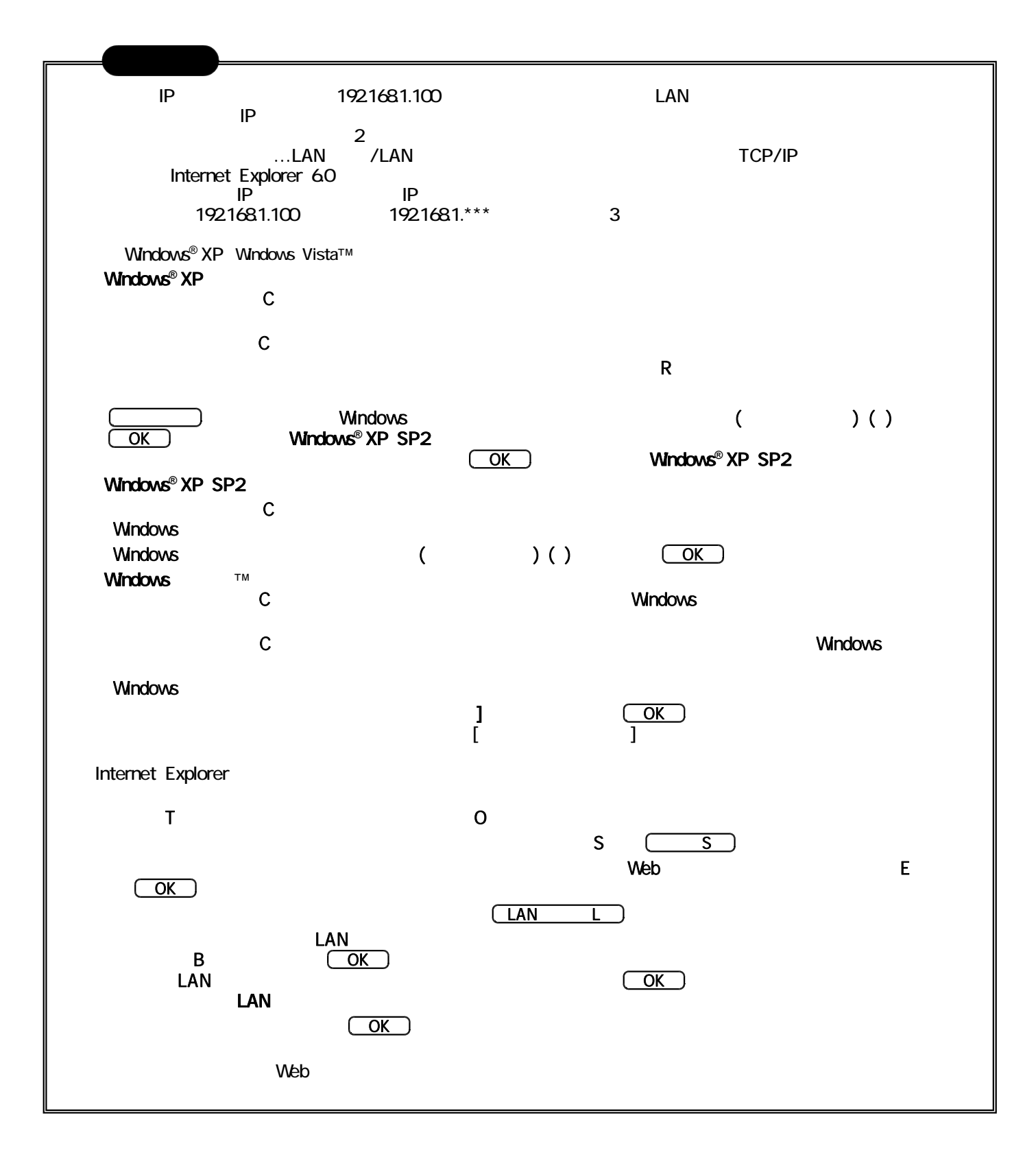

- ... C: Program Files iA\_DAT1\_S  $\dots$  C: Program Files iA\_DAT2\_M  $\dots$  C: Program Files iA\_DAT4\_
	- ... DDUPA-IAS.exe
	- ... DDUPA-IAMexe
	- ... DDUPA-IA .exe

## **Windows<sup>®</sup> 2000 Windows® XP Windows Vista™**

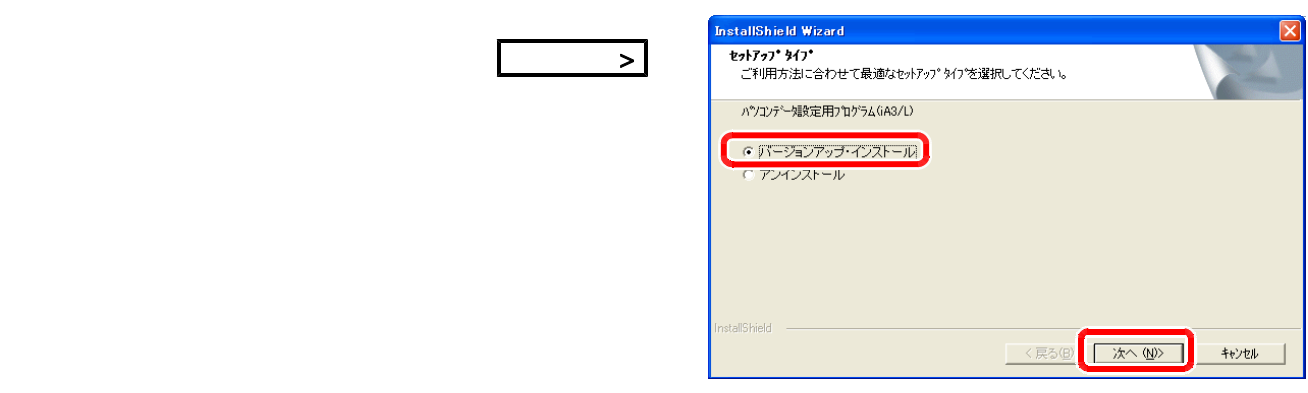

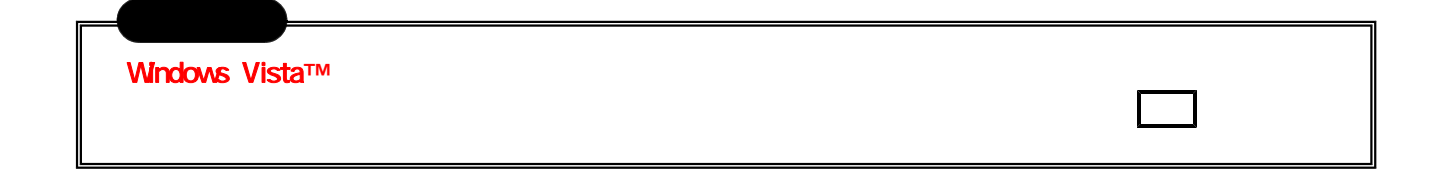

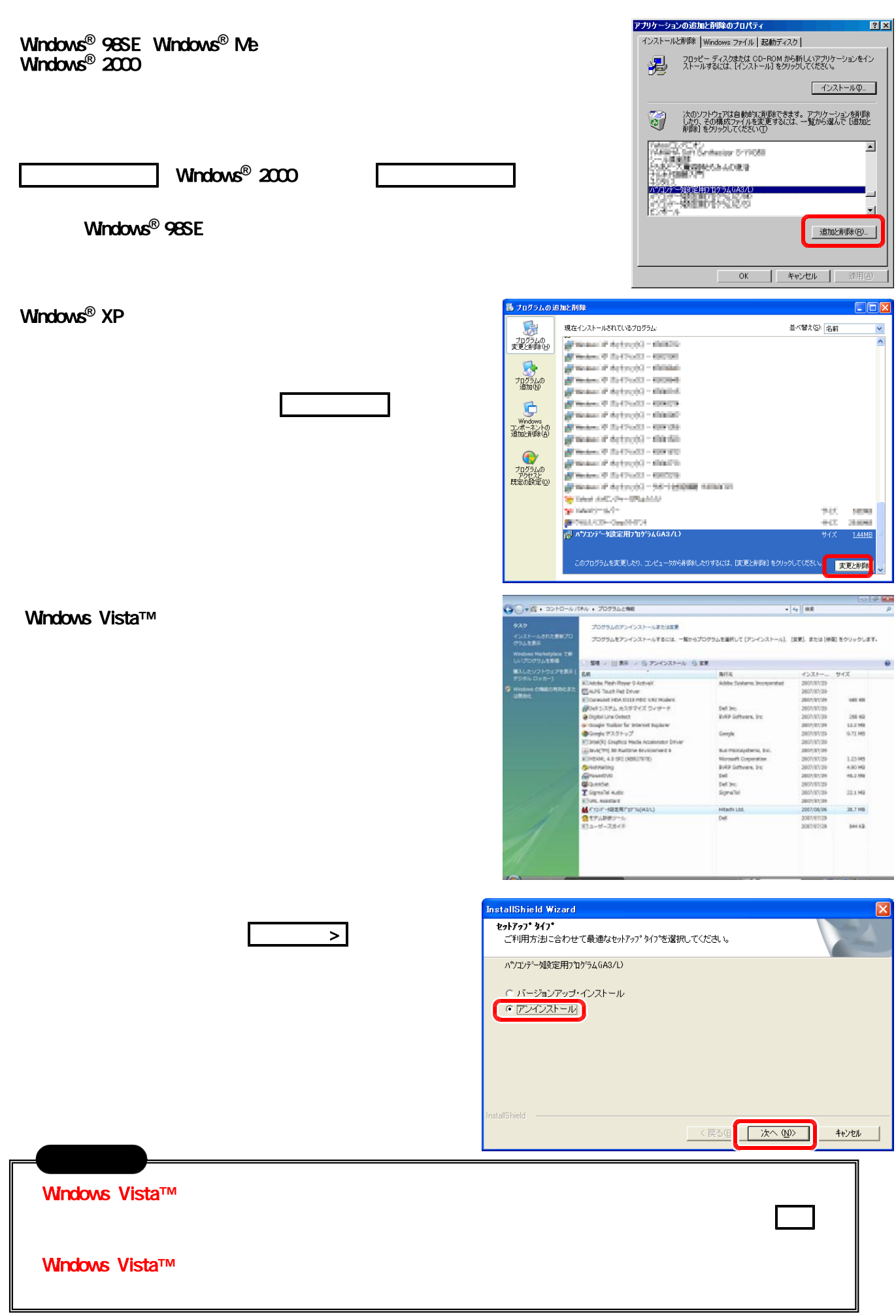

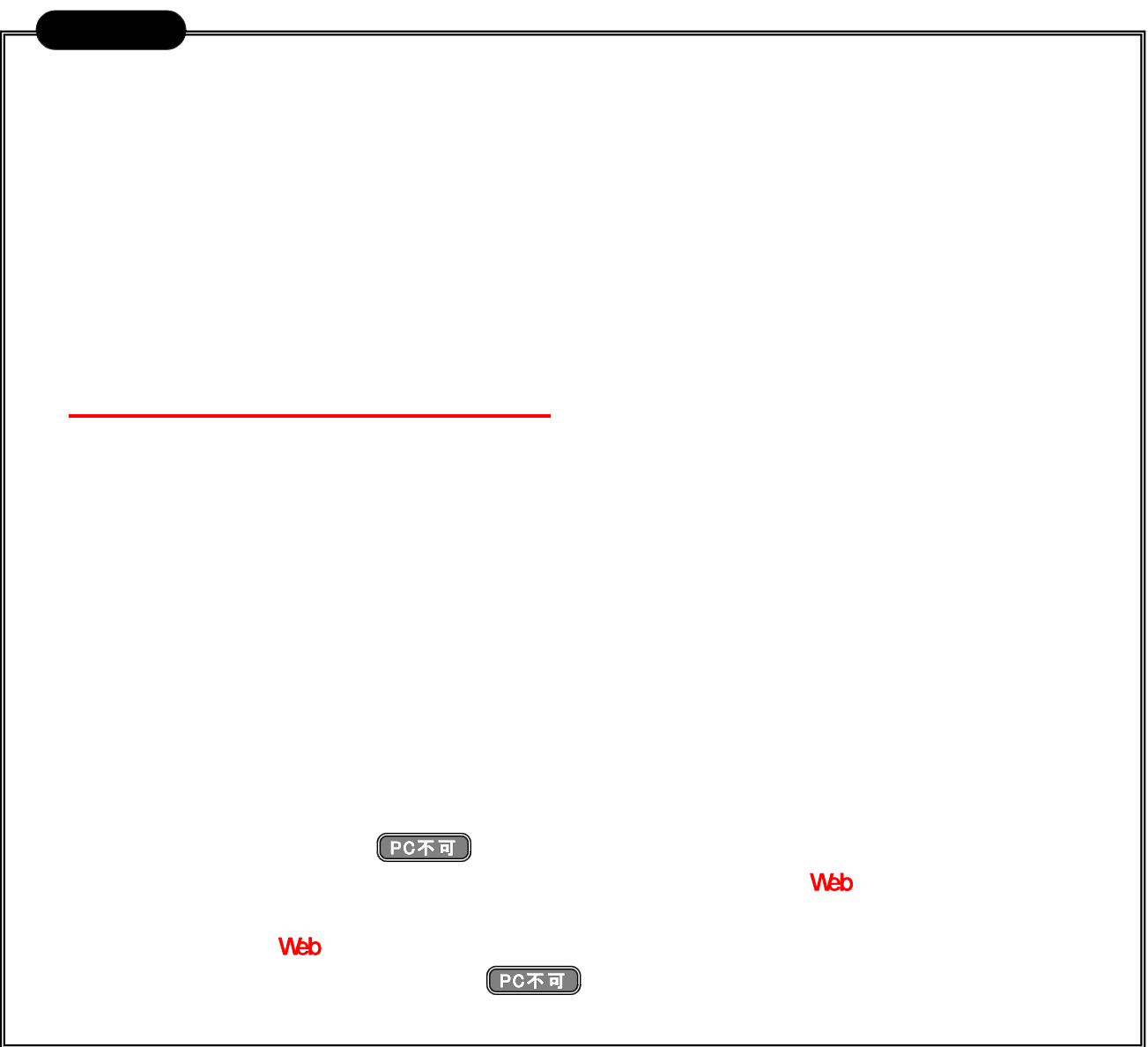

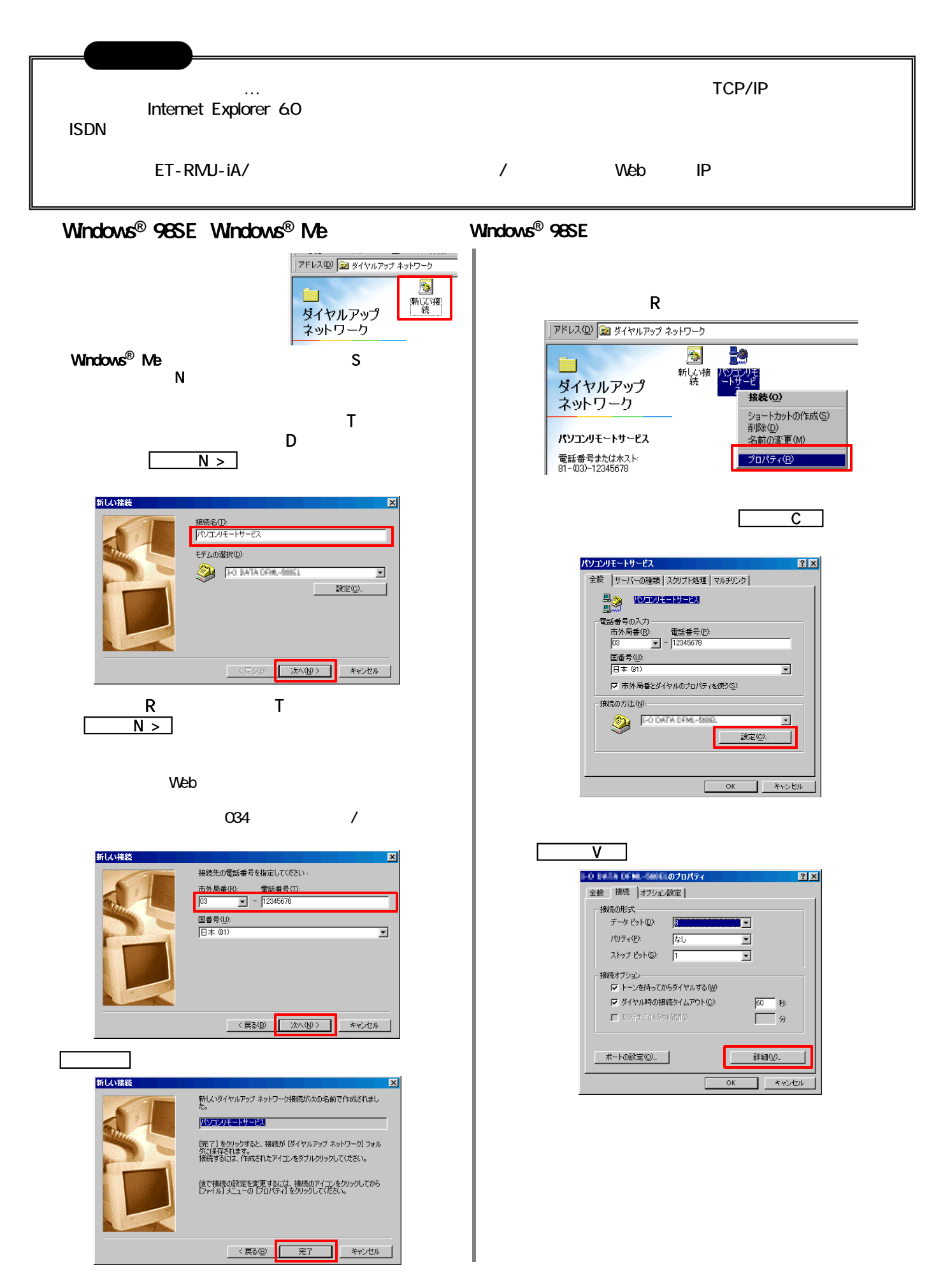

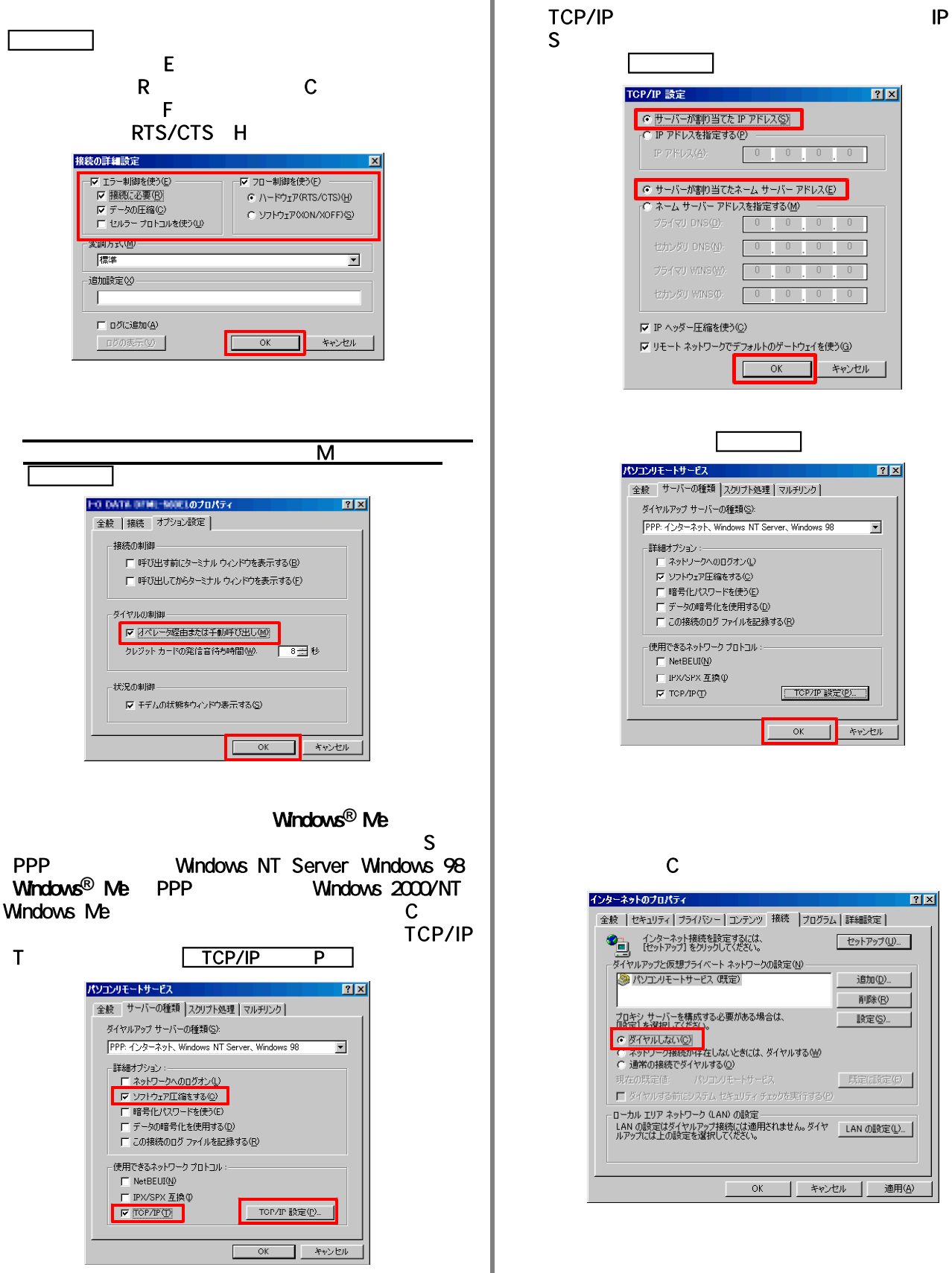

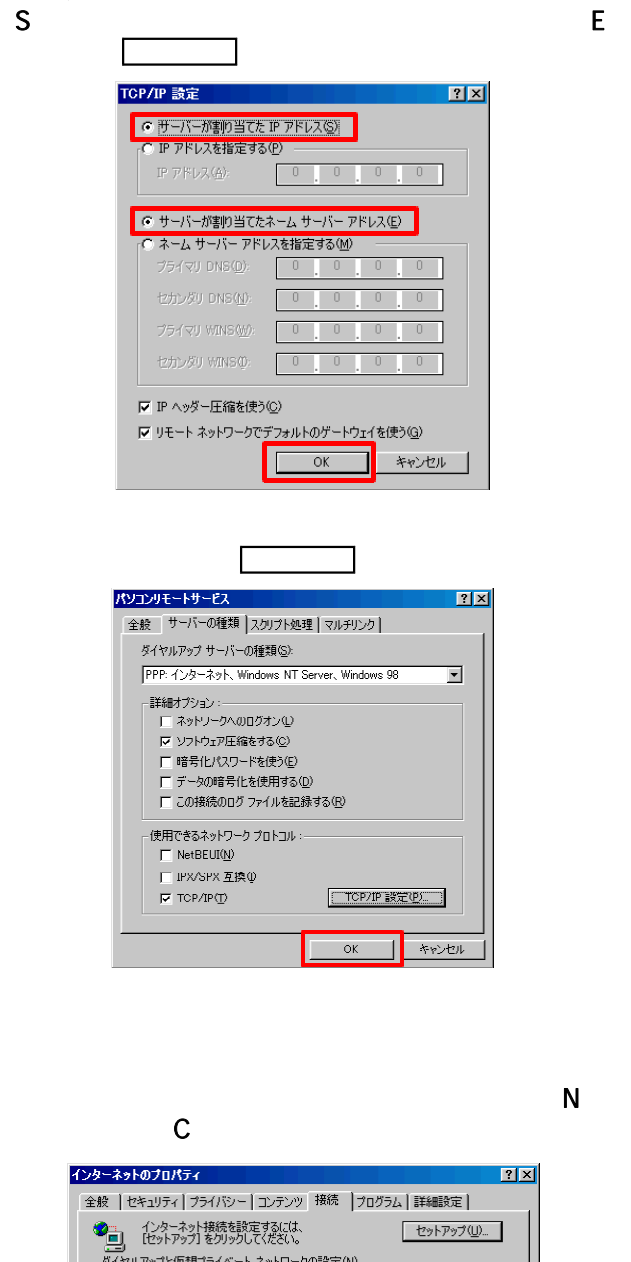

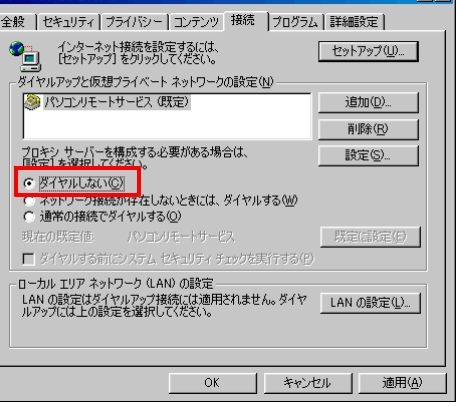

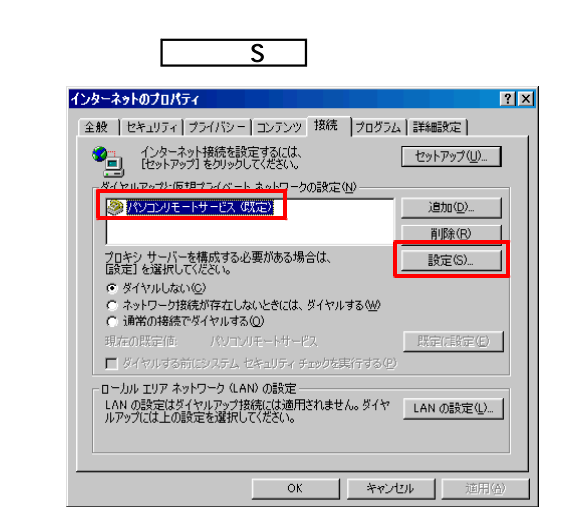

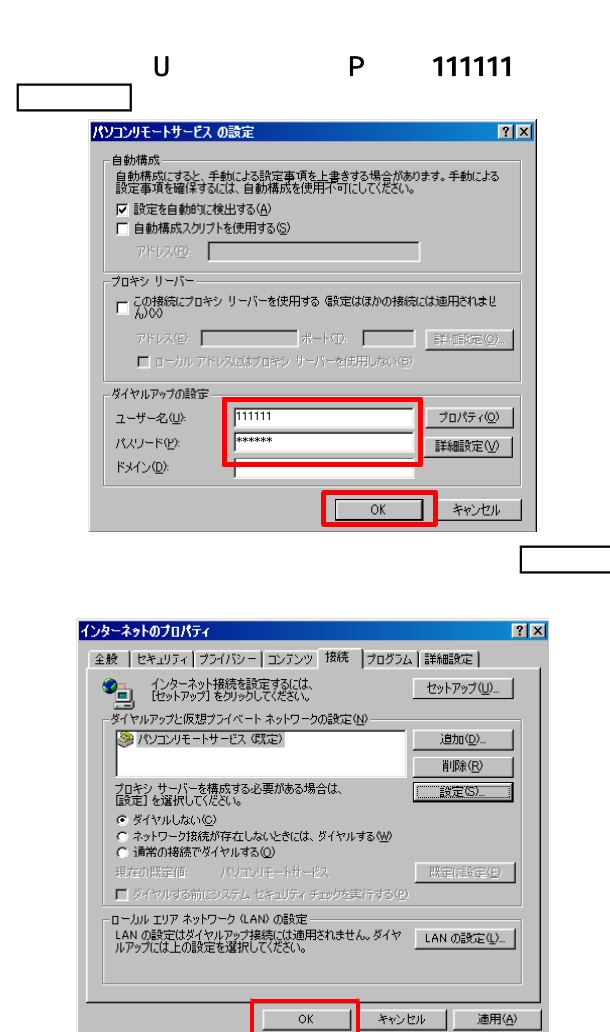

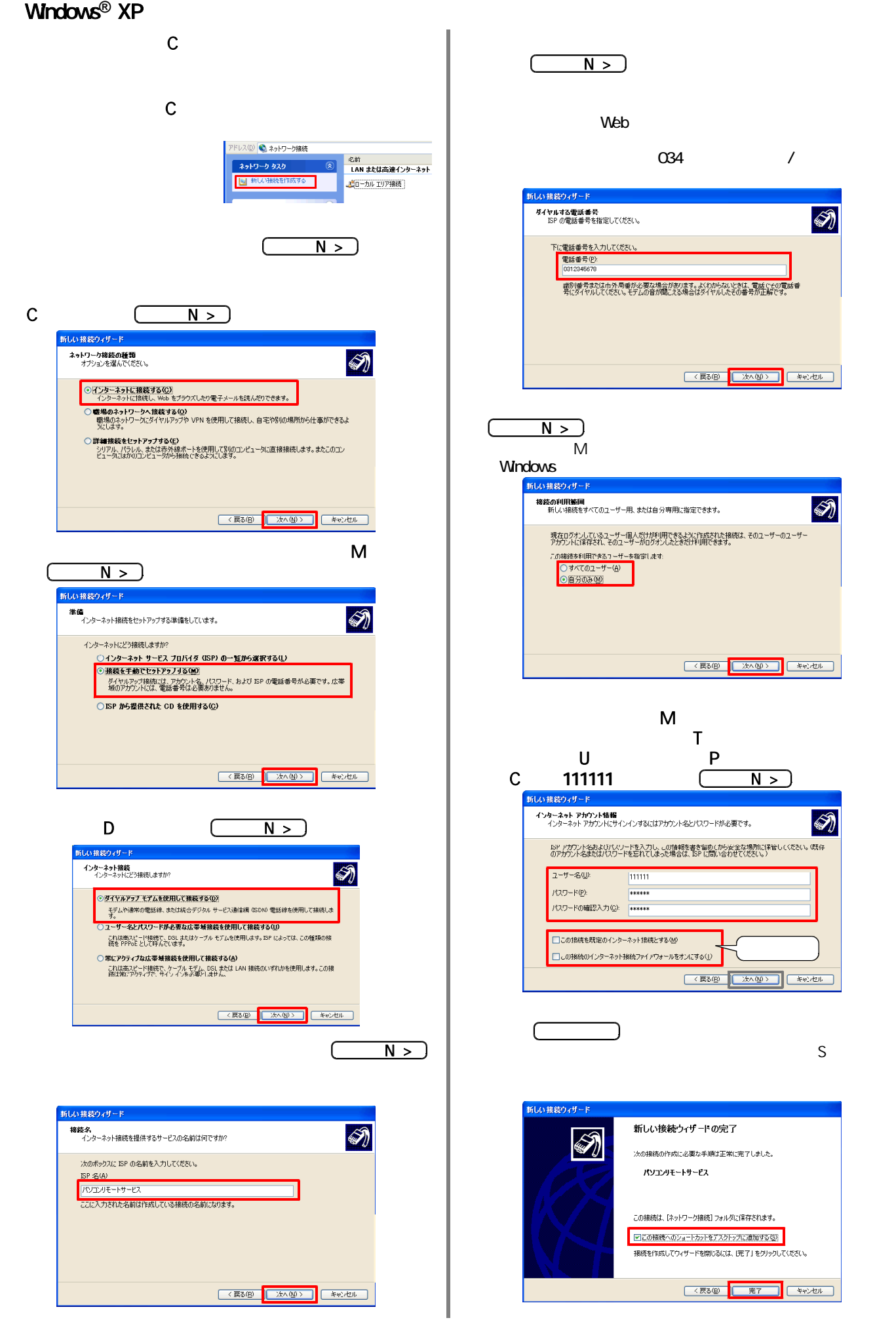

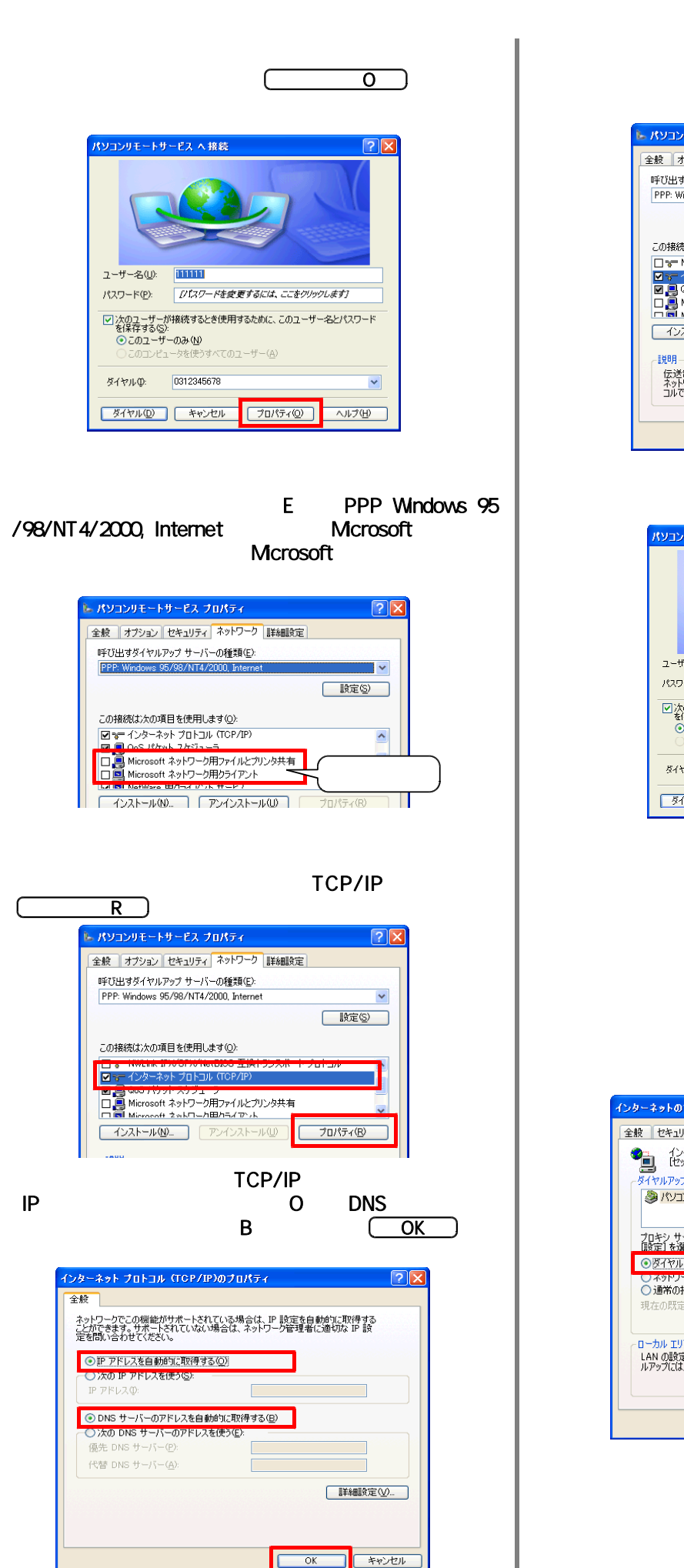

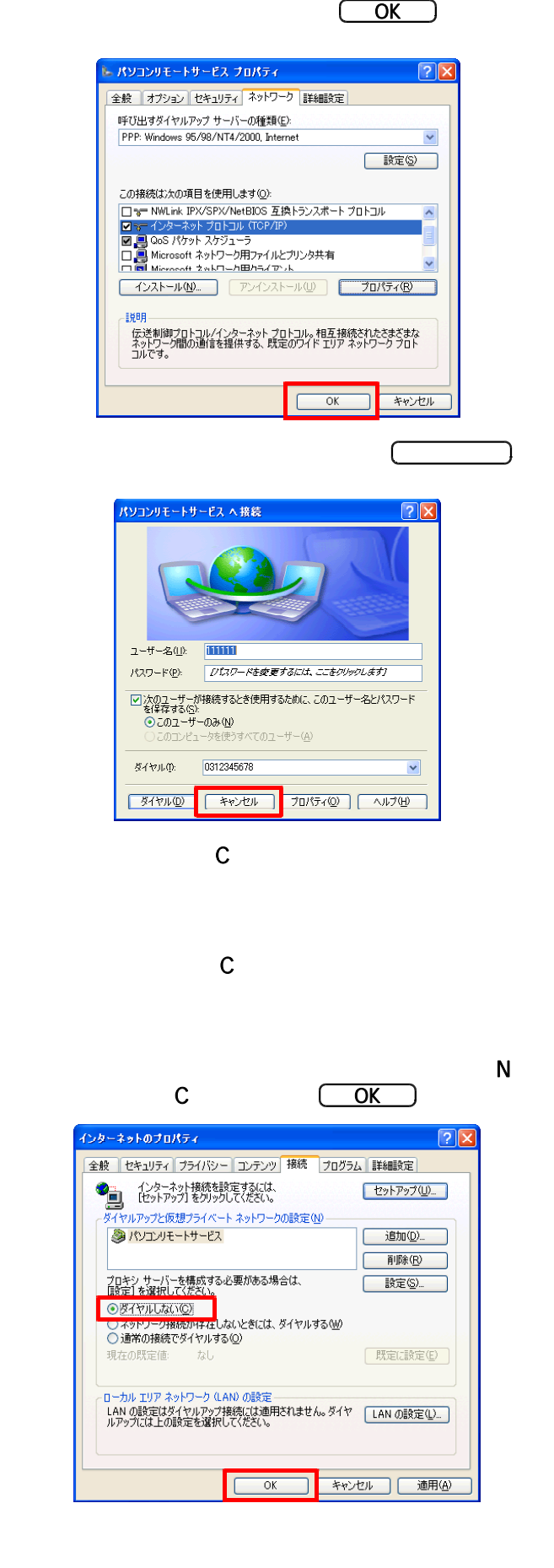

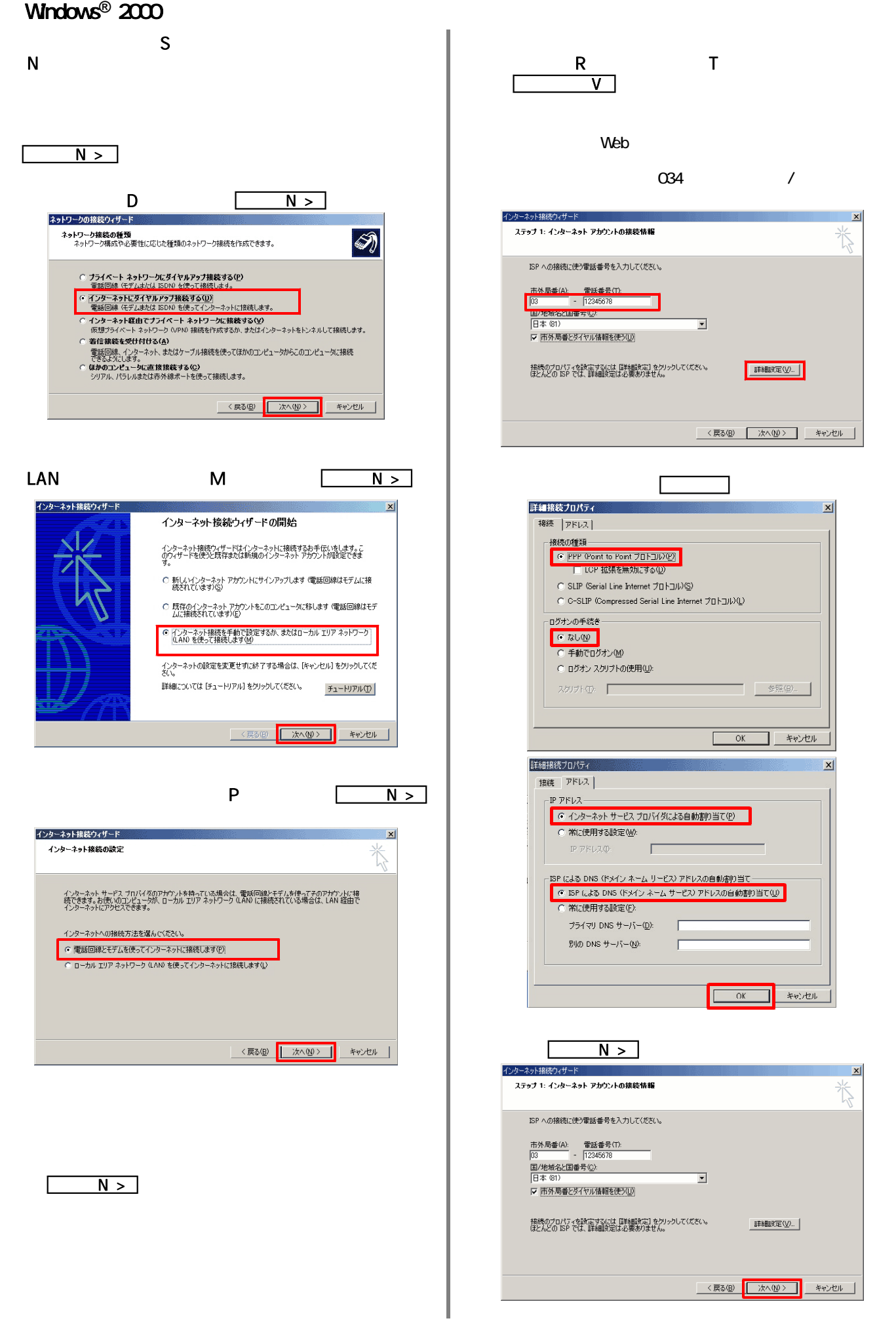

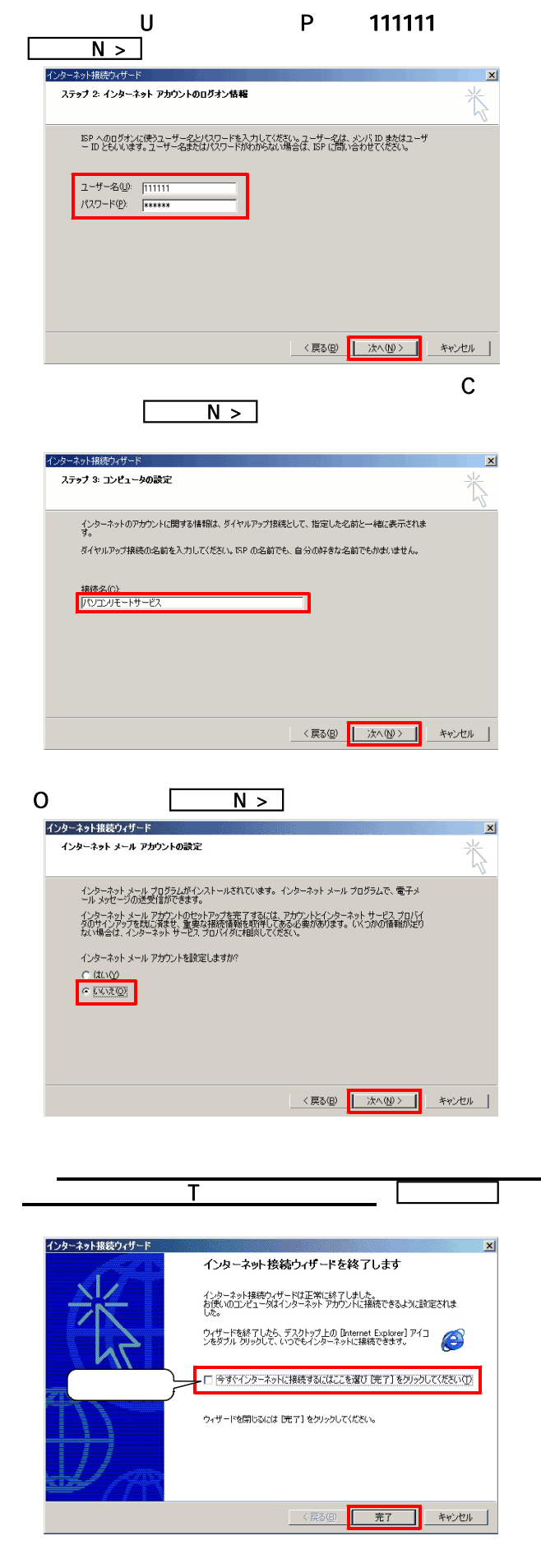

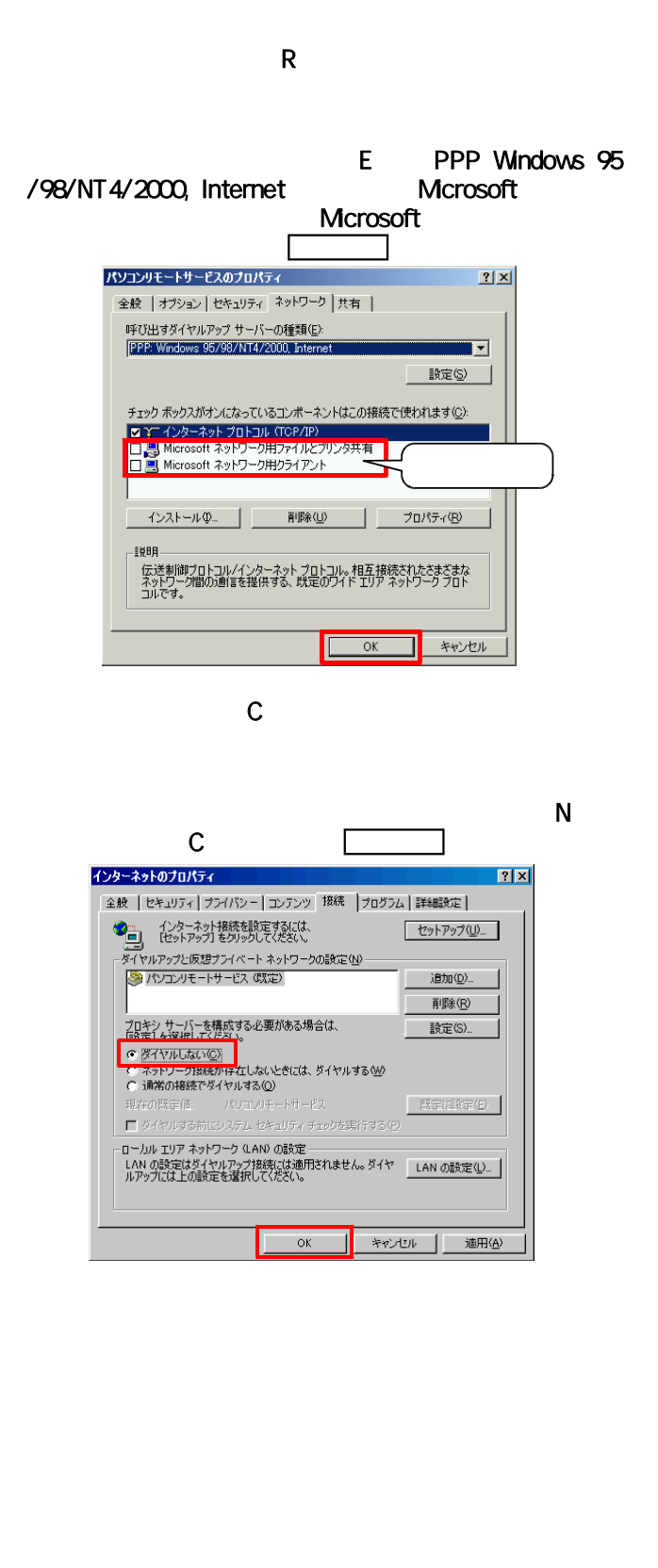

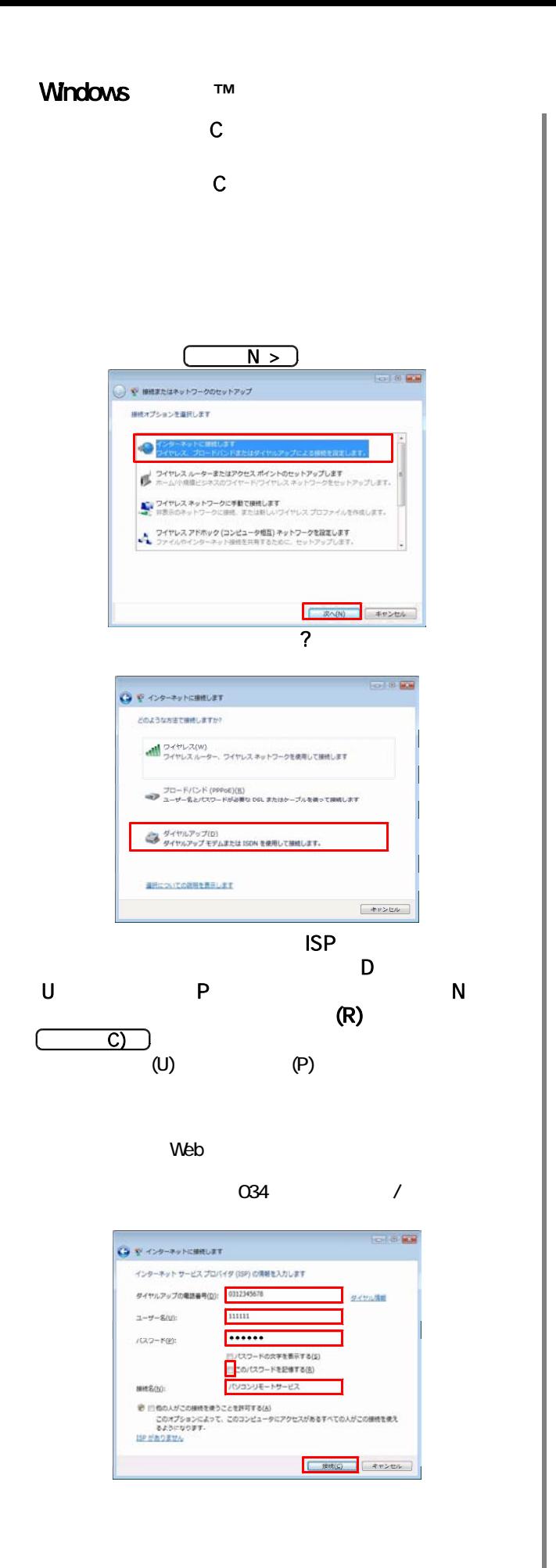

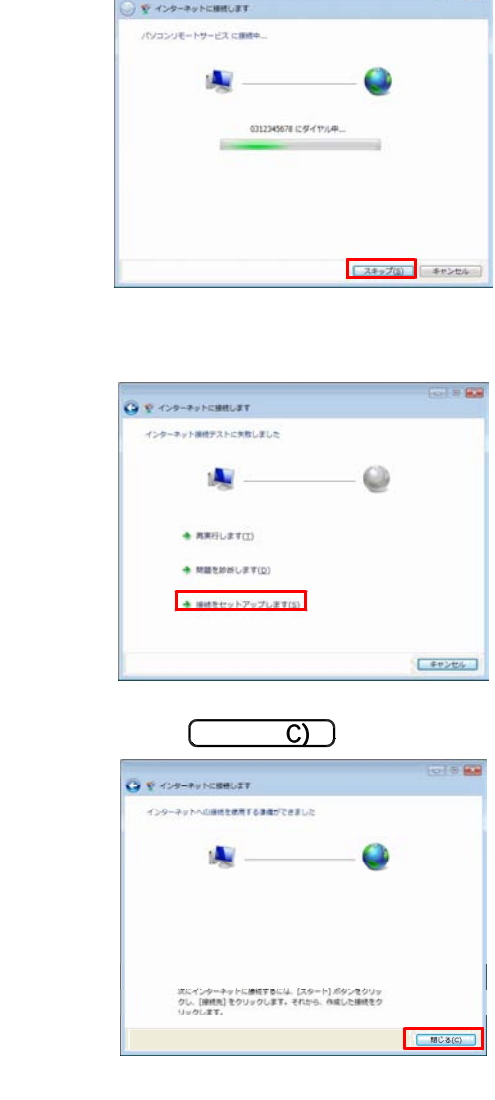

 $\sqrt{3}$ 

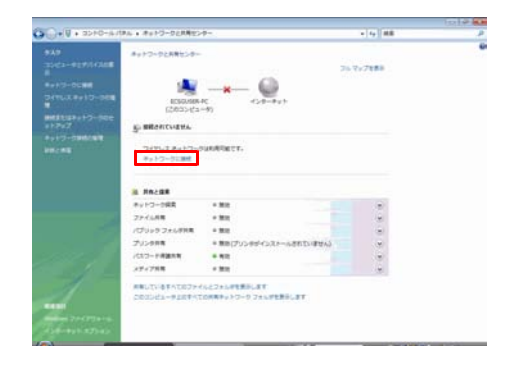

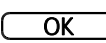

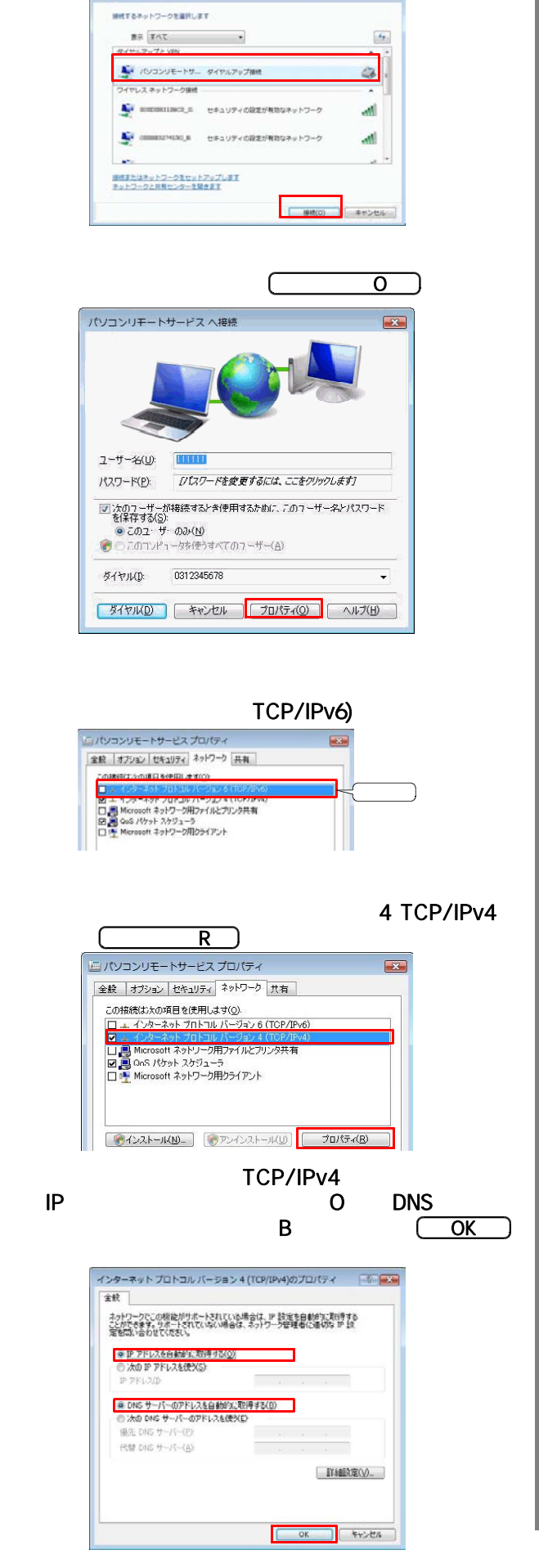

 $\overline{C}$  and  $\overline{C}$  and  $\overline{C}$  and

C & Auto-Dome

 $= 0.08$ 

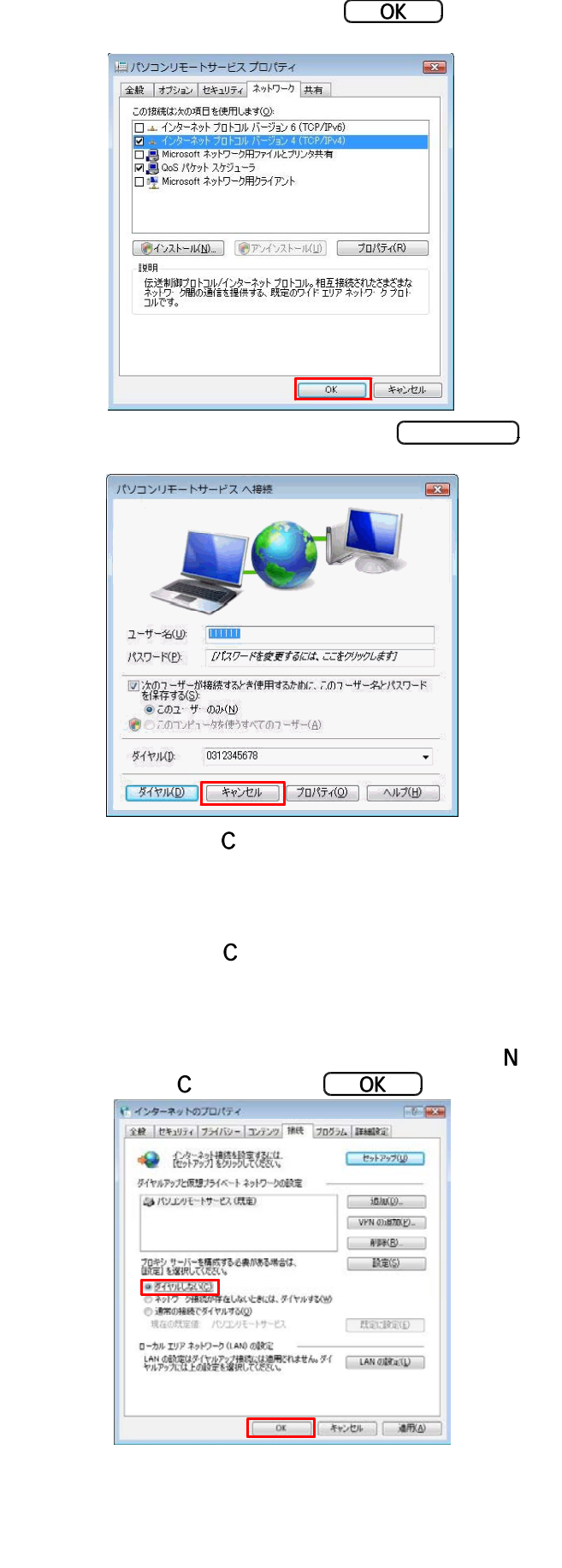

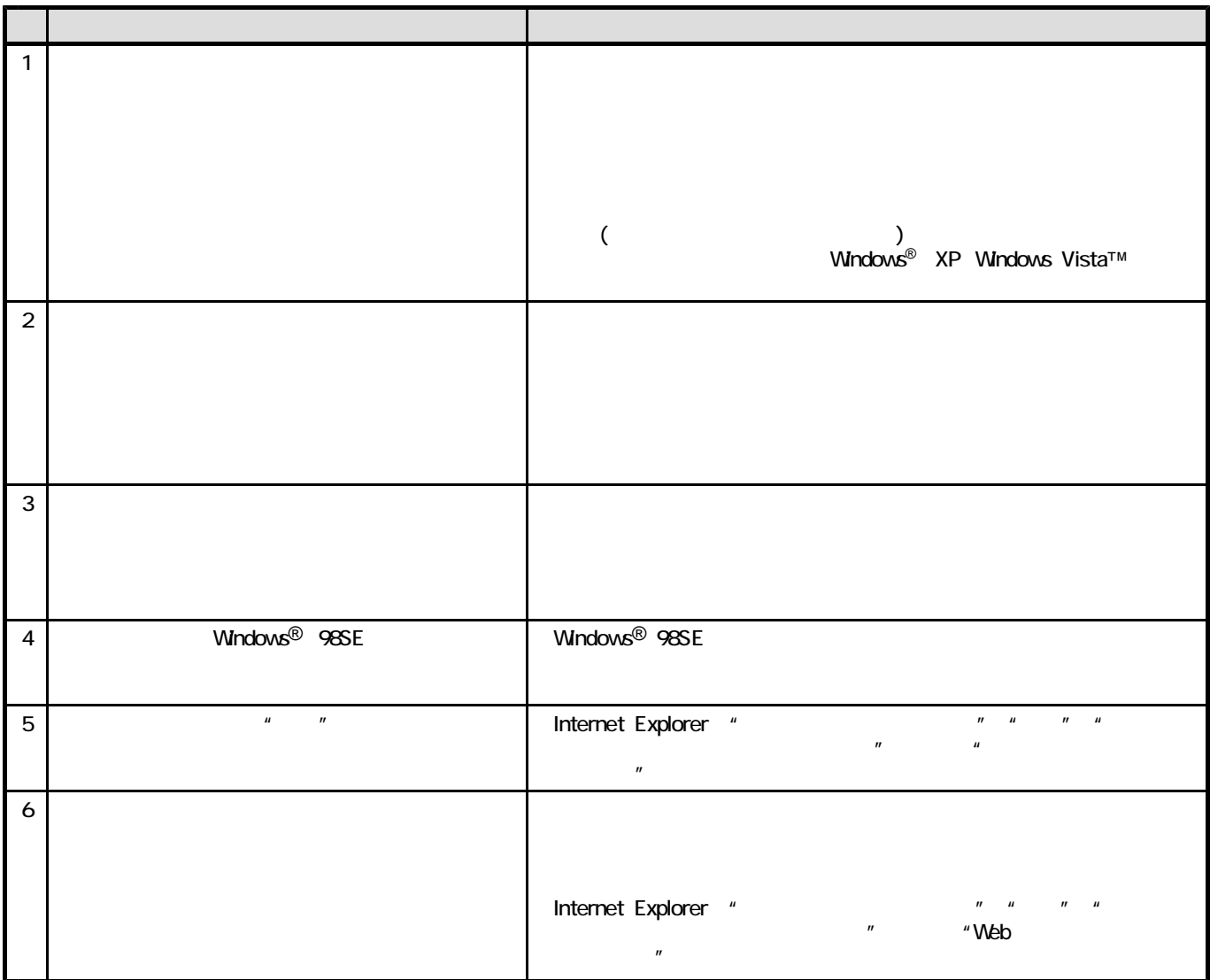

■ 第2部《パソコンデータ設定編》

本プログラムは、以下の流れで操作してください。(参照ページは、各操作を記載している章の先頭ページを示しています。)

# 1.本プログラムの操作の流れ

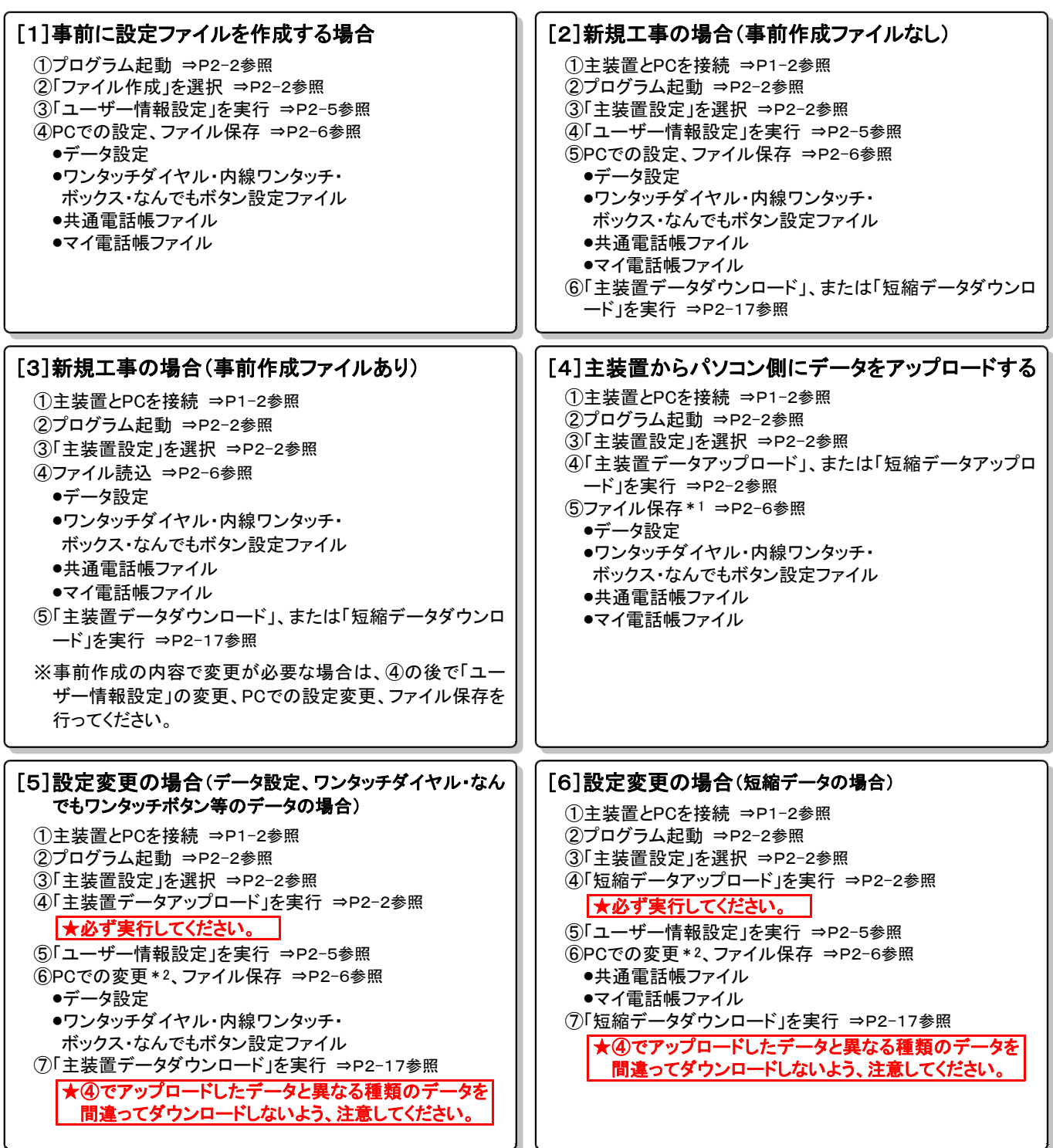

\*1:必要なものを保存してください。

\*2:主装置からアップロードしたデータを変更します。

# 2. プログラムの起動~主装置データアップロード/短縮データアップロード

●事前確認 (工事・保守マニュアルを参照してください。)

(1)主装置とパソコンは接続されているか?

(2)主装置側のデータ設定アプリ用ポート設定はポートオープンになっているか?( \*9403)

(3)主装置のIPアドレス(\*9400)を変更した場合、主装置の電源のOFF/ONを行ったか?

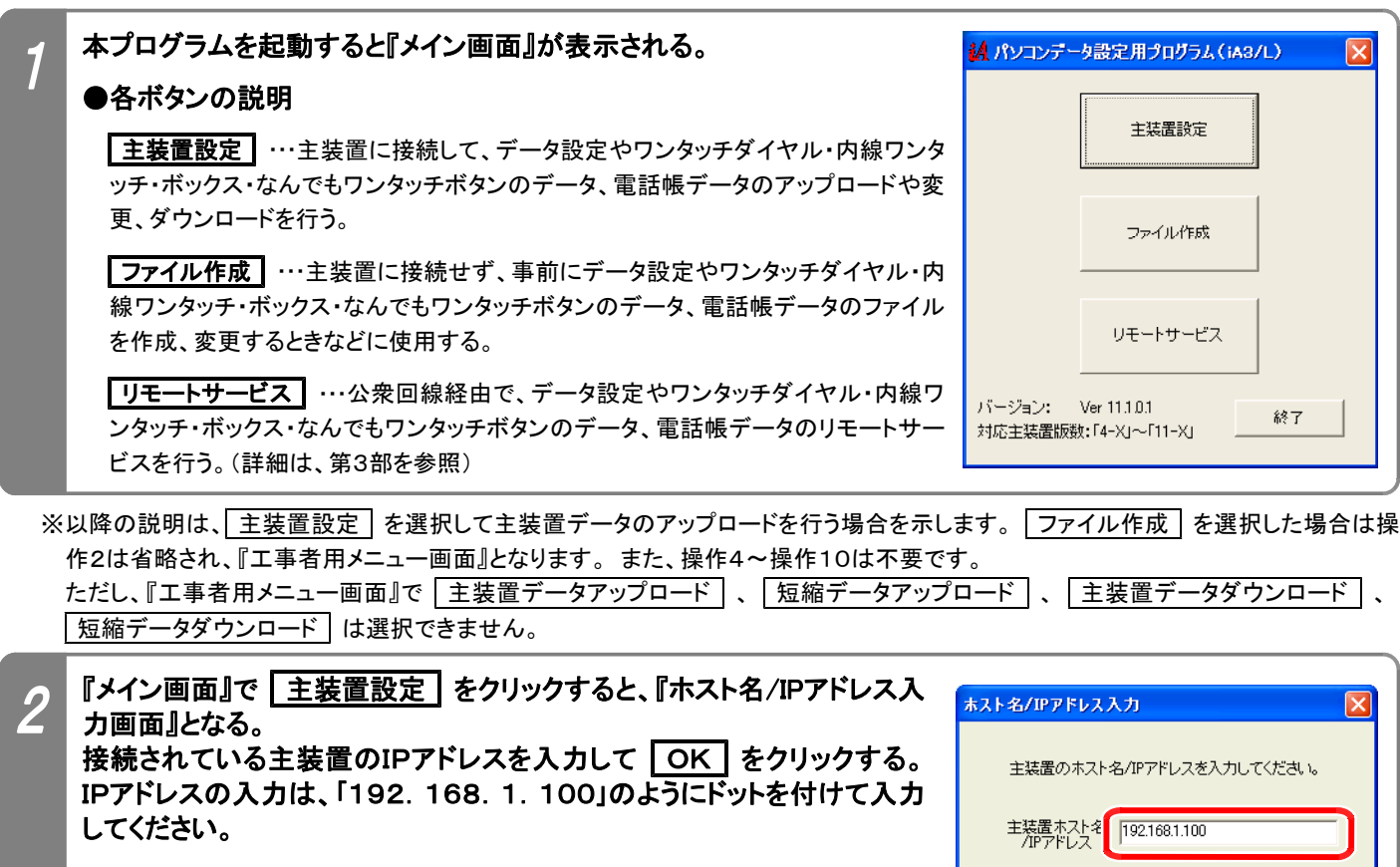

※初期値は192.168.1.100です。

※ \*000のパスワードが変更されている場合(0000以外を設定している場合)には、以降の操作を必ず行ってくださ い。パスワードを変更していない場合は、操作3~8は省略可能です。

 $\overline{\rm OK}$ 

キャンセル

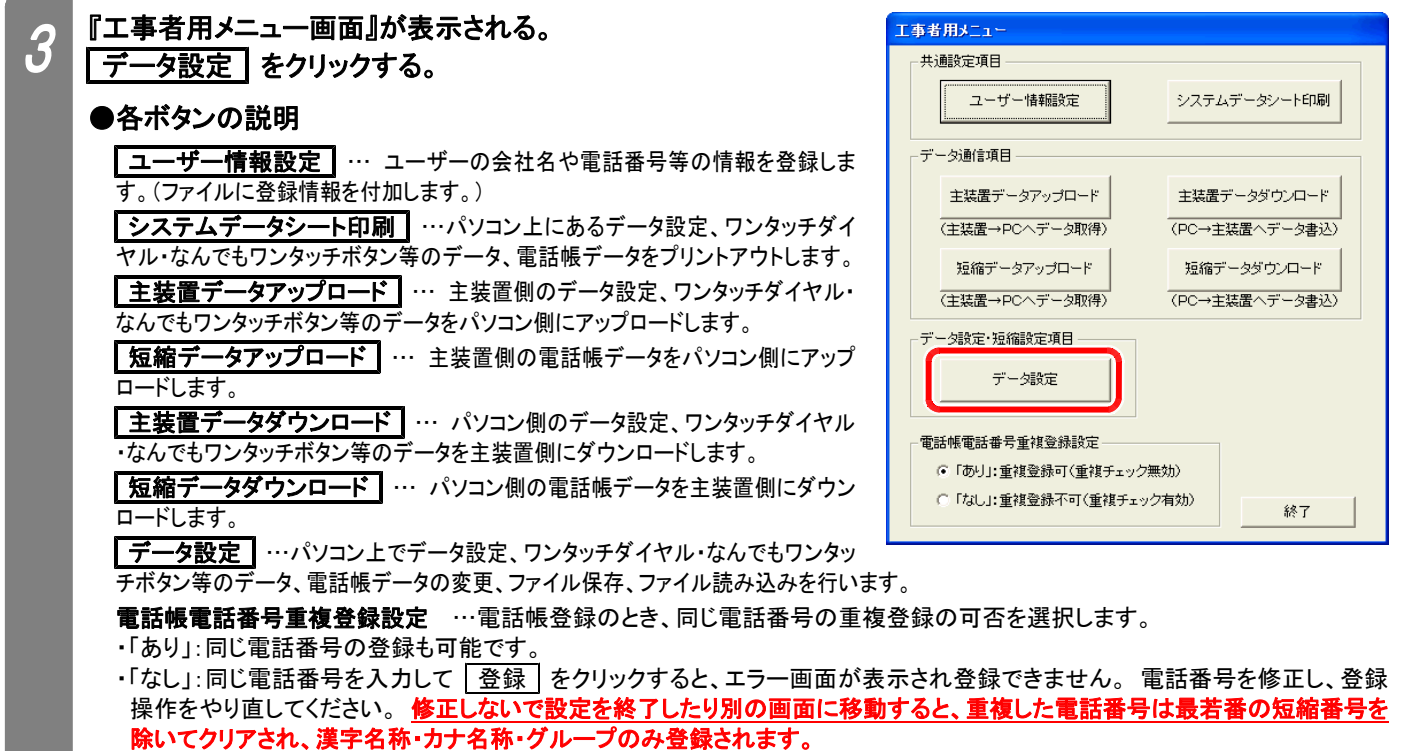

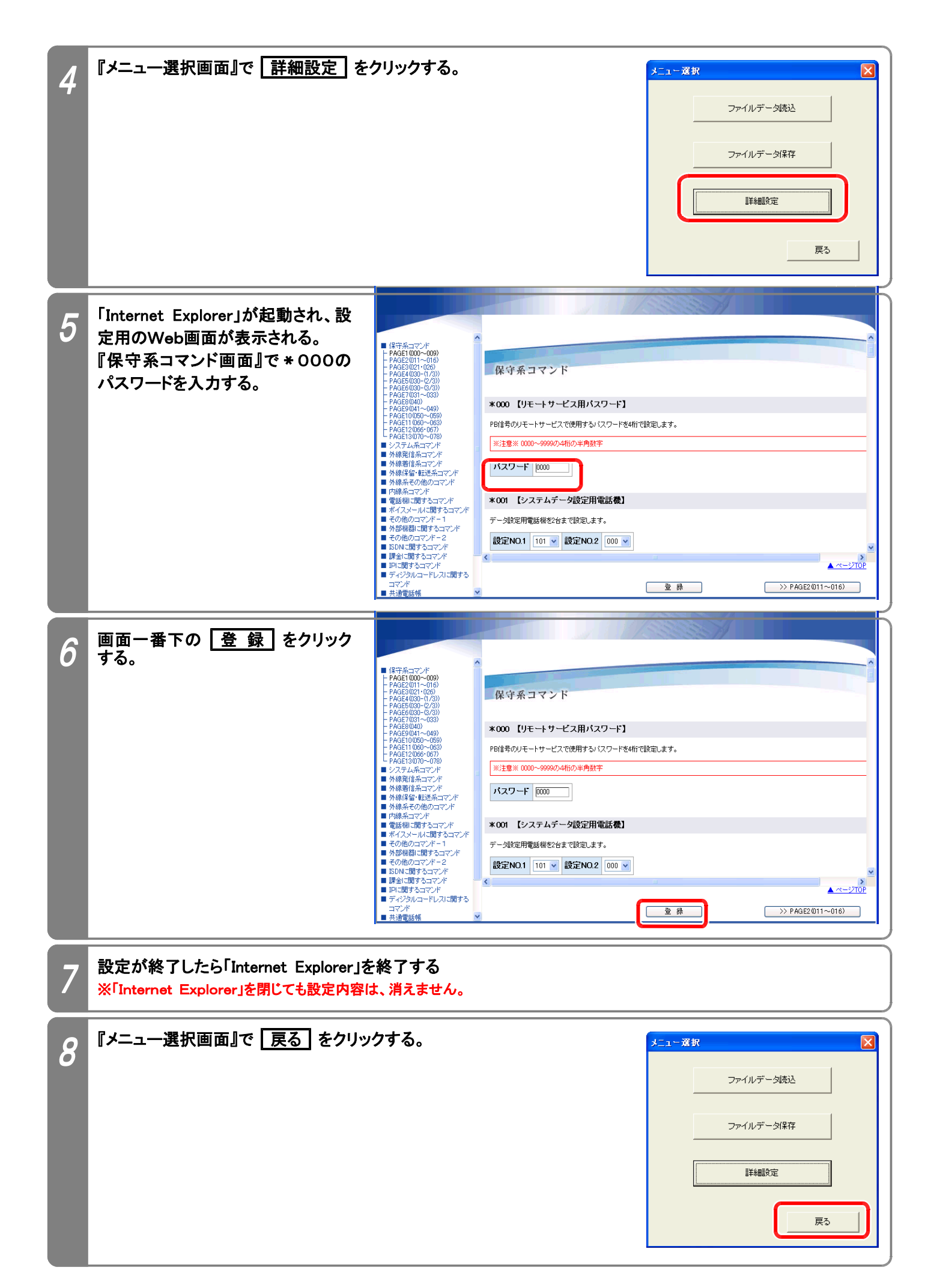

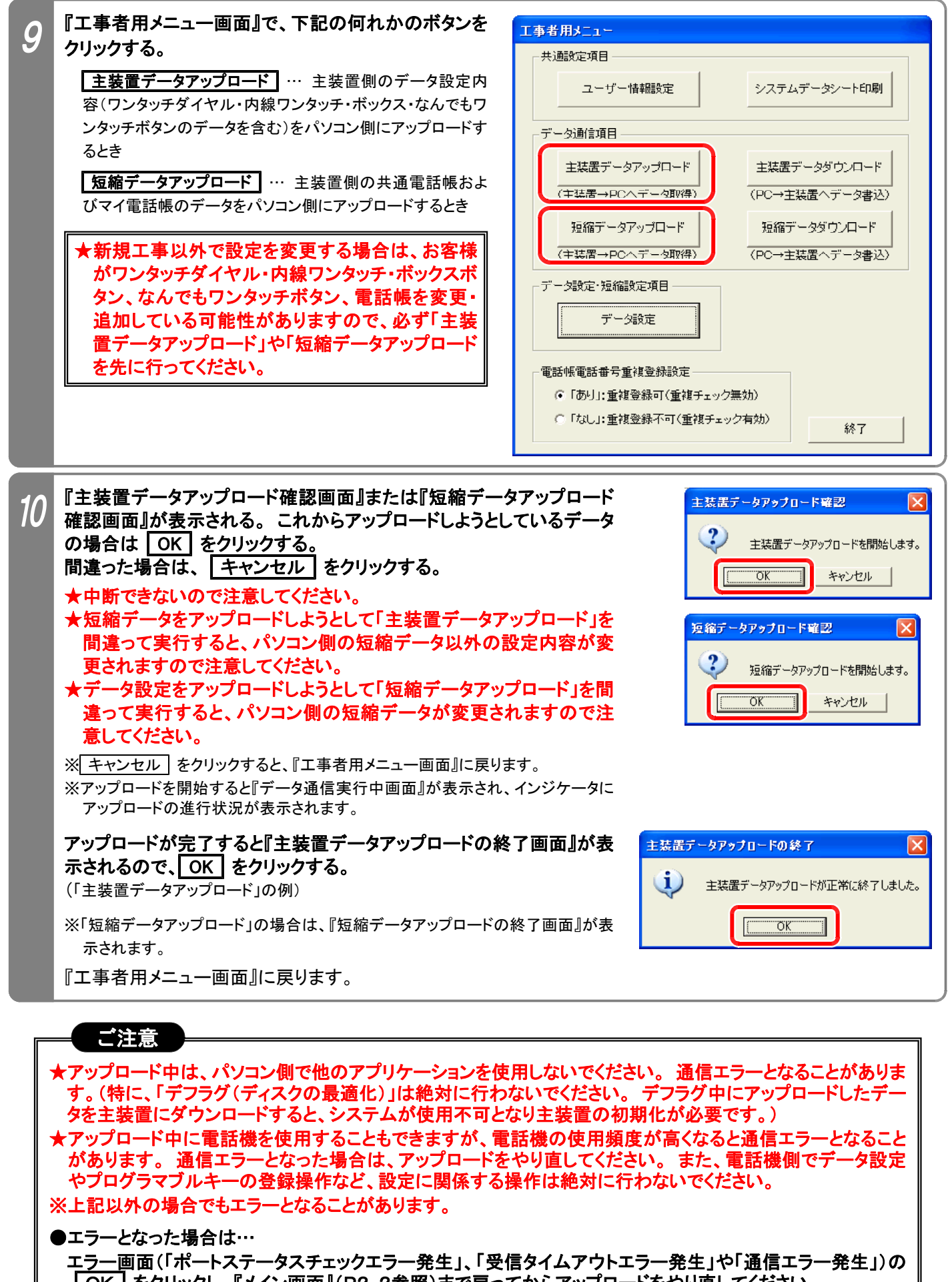

OK ネクリックし、『メイン画面』(P2-2参照)まで戻ってからアップロードをやり直してください。 ◆パソコンのスペック不足やメモリに多くのアプリケーションが常駐しているとエラーが発生しやすくなります。 他のアプリケー ションを終了したり、「画面のプロパティ1の「設定1タブでディスプレイの色を減らすことで回避できる場合があります。

## 3.ユーザー情報設定

本設定を行っておくと、データ設定、ワンタッチダイヤル・内線ワンタッチ・ボックス・なんでもワンタッチボタンのデータ、 共通電話帳、マイ電話帳のファイルに、お客様の会社名や電話番号等の情報も保存することができます。 ◆以前に保存したファイルを読み込むと、『ユーザー情報設定画面』で設定した情報が表示されます。

◆パソコンリモートサービス(第3部参照)も行う主装置の場合は、「ユーザー電話番号」欄に、お客様の主装置に設定 したPCリモート用外線(ダイヤルアップWeb設定と兼用)に対応する電話番号またはダイヤルイン番号(コマンド \*034で設定)を必ず設定してください。(「ユーザー情報設定」で登録した電話番号に自動的に発信します。) ★ISDN回線同士でパソコンリモートサービスを行う場合や、お客様と通話してからパソコンリモートサービスを行う 場合は、コマンド\*034に対応した電話番号以外を入力することも可能です。( \*034、\*035の設定も不要)

下記手順で行います。(『工事者用メニュー画面』を表示するまでの操作は、P2-2を参照してください。)

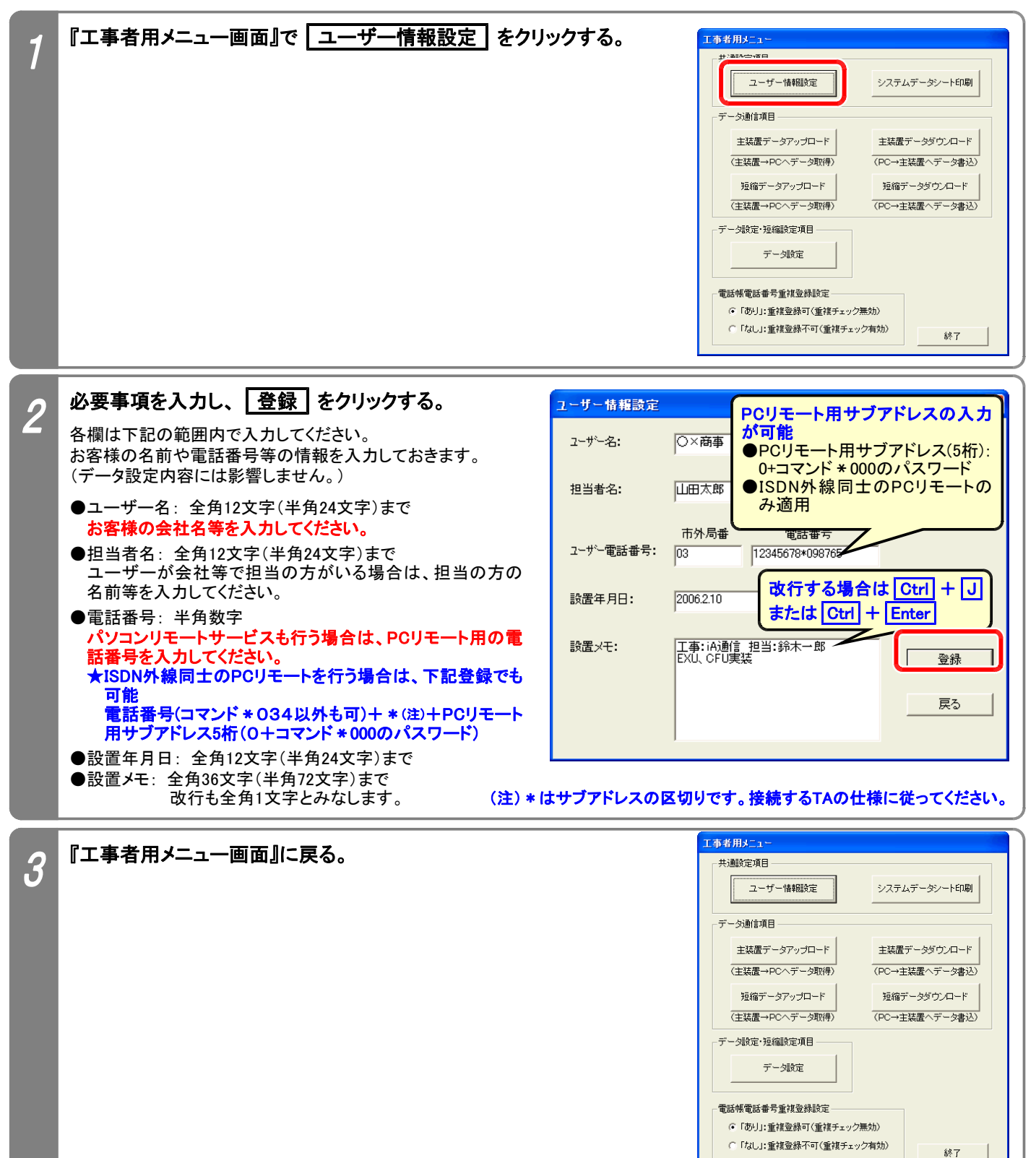

# 4.データ設定

データ設定、ワンタッチダイヤル・内線ワンタッチ・ボックス・なんでもワンタッチボタンのデータ、共通電話帳、マイ電話 帳のファイル設定や変更、ファイル保存やファイル読込ができます。 下記手順で行います。(『工事者用メニュー画面』を表示するまでの操作は、P2-2を参照してください。)

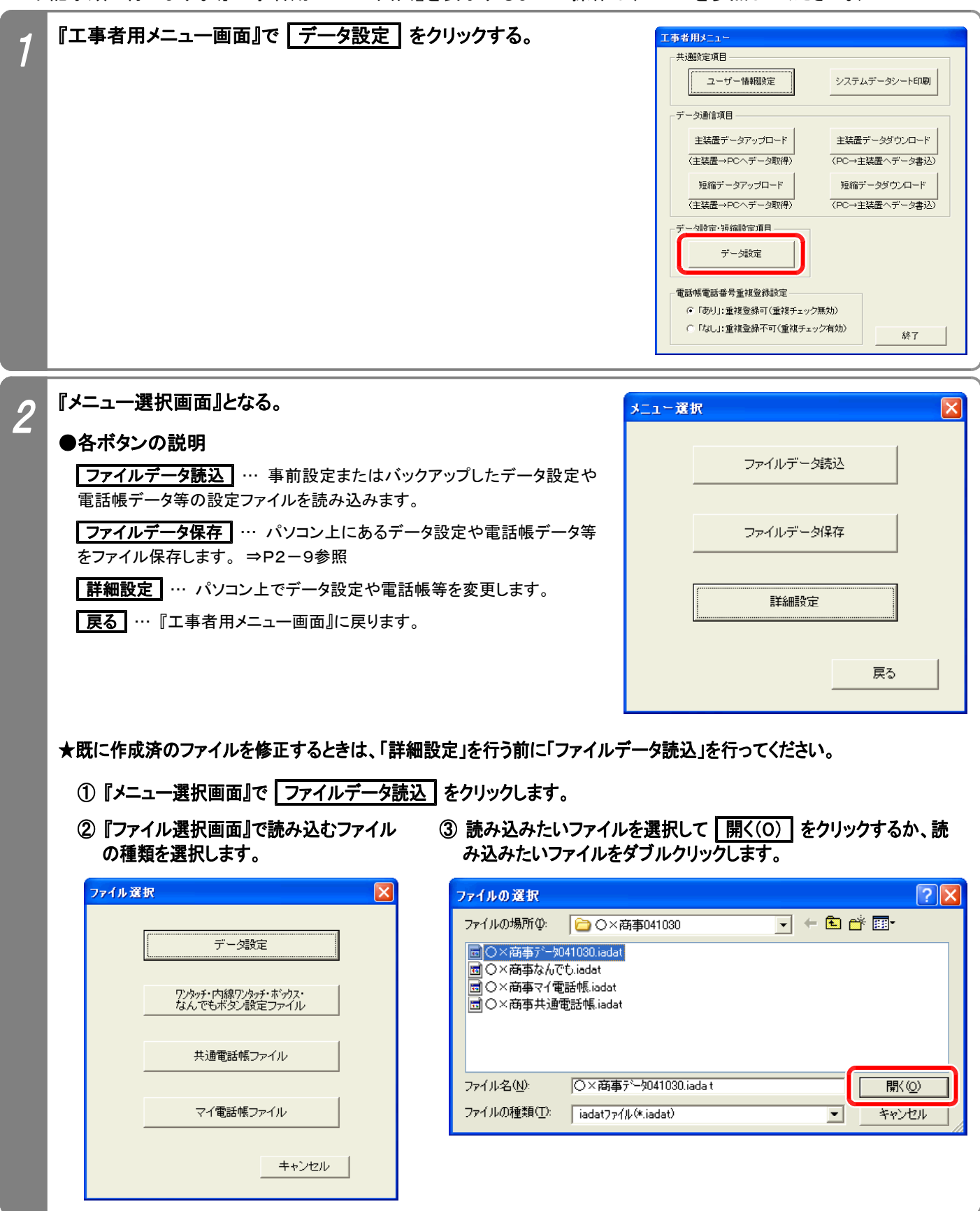

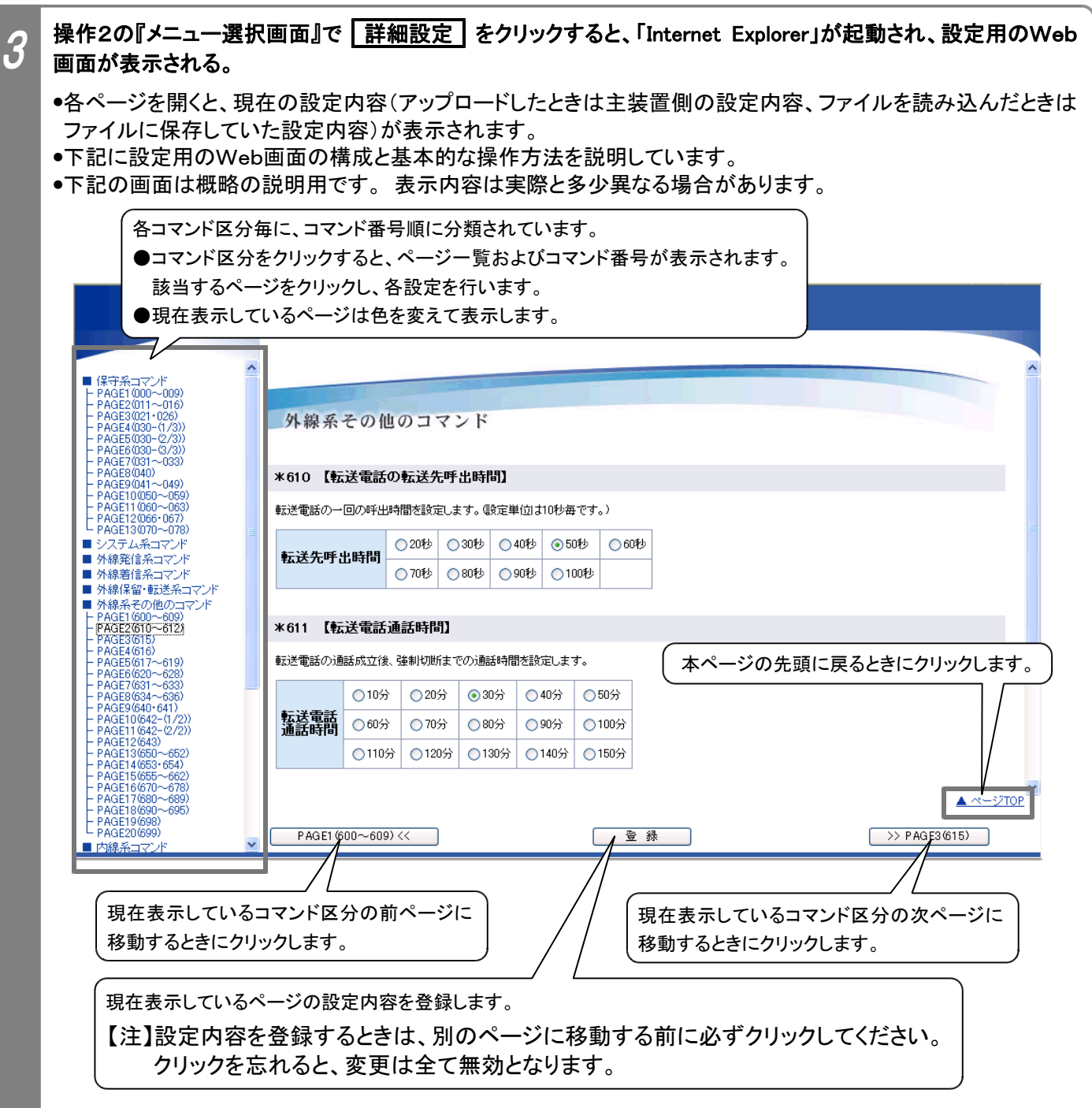

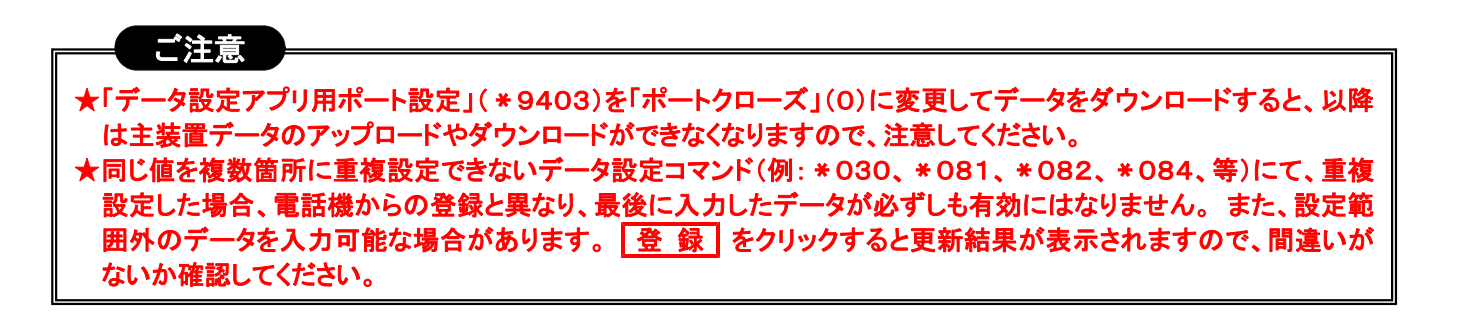

### 必要な項目を設定する

4

●「工事・保守マニュアル(2. データ設定マニュアル編)」の各コマンド説明を見ながら設定を行ってください。 ●下記に示す4種類の入力方法(表示のみを含む)があります。

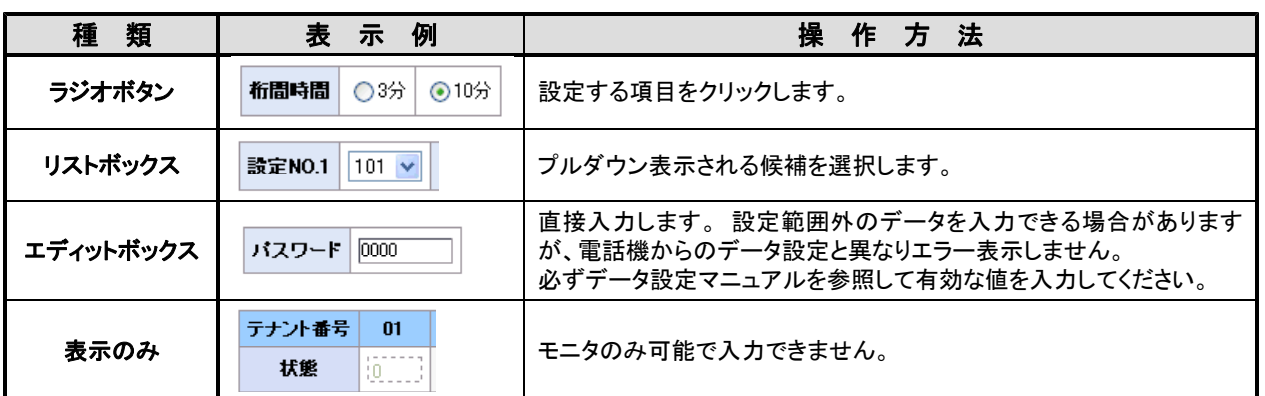

●主装置のシステムデータ設定以外に下記の設定を行うことができます。

#### ①共通電話帳(システム短縮)、マイ電話帳(電話機毎短縮):

電話機からの登録と同様に、電話番号・名前・ヨミガナを入力します。

一部の記号を電話番号欄に入力できます。 詳細は取扱説明書の「電話帳を登録する」を参照してください。 共通電話帳(システム短縮)は、リストボックスで短縮グループも選択します。

- ★電話機で電話帳を登録したときに電話帳の名前に携帯電話マーク(■)が登録されていると、正常に表示 できません。 変更を行わずにそのまま登録すると、元の名前のままとすることができます。
- ★『工事者用メニュー画面』(P2-2参照)の「電話帳電話番号重複登録設定」により、電話番号の重複登録 の可否を選択できます。

#### ②なんでもワンタッチボタン:

電話機からの登録と異なり、選択できるボタンの種類が限られています。 電話機からのみ登録可能なボタ ンが既に登録されている場合は、「新しい登録」欄に「変更不可」が表示されます。 「新しい登録」欄にはリス トボックスに表示されるボタン(右下の表に示す項目を含む)のみ登録が可能です。

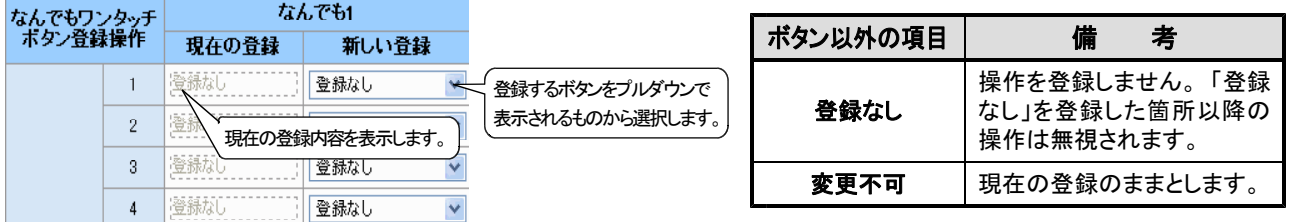

#### ③ワンタッチダイヤル、内線ワンタッチ(DSS/BLF)ボタン、内線ボックスボタン:

現在の登録内容が別枠で表示されます(プログラマブルキーとして登録してあるボタンを含む)。

リストボックスに表示される機能(下表参照)を選択し、設定値を入力します。

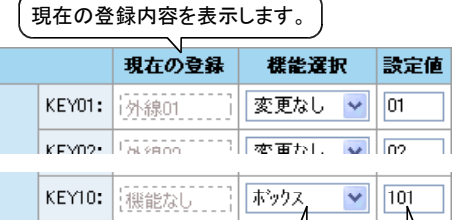

※1.「内線ワンタッチボタン」は、内線番号のみ サポートしています。 「内線一斉呼出」や「外部スピーカ呼出」等 の特番を「内線ワンタッチボタン」に登録す

る場合は、電話機から行ってください。 ※2..留守番代行ボックス(大容量)を登録する場

合は、電話機から行ってください。

登録するボタンの種類をプルダウンで)| 各ボタンに登録する設定値(3桁)を 表示されるものから選択します。 入力します。

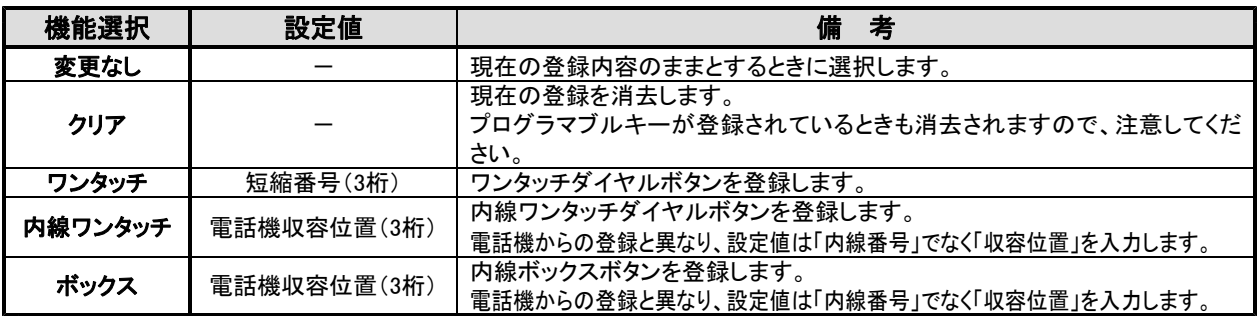

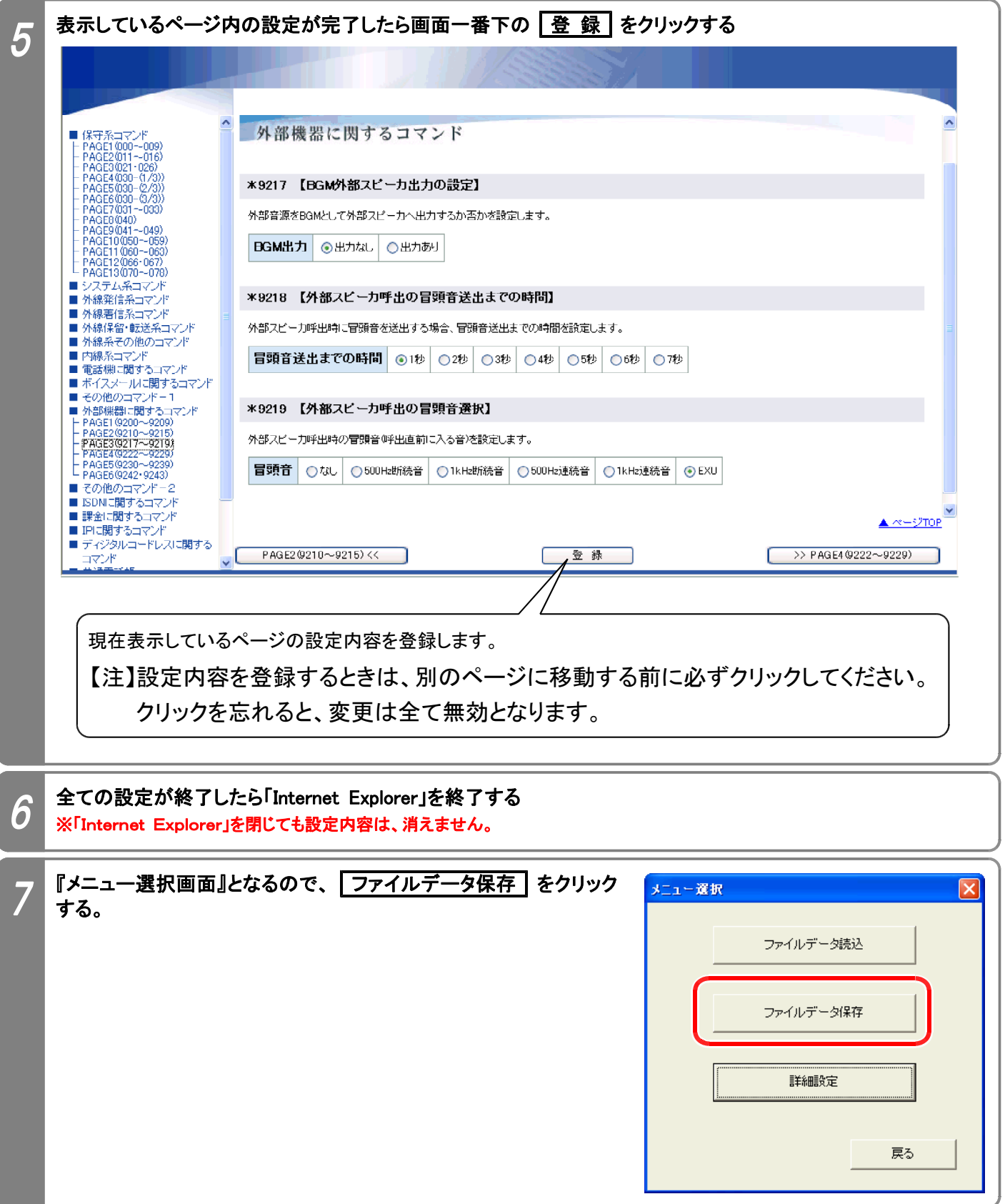

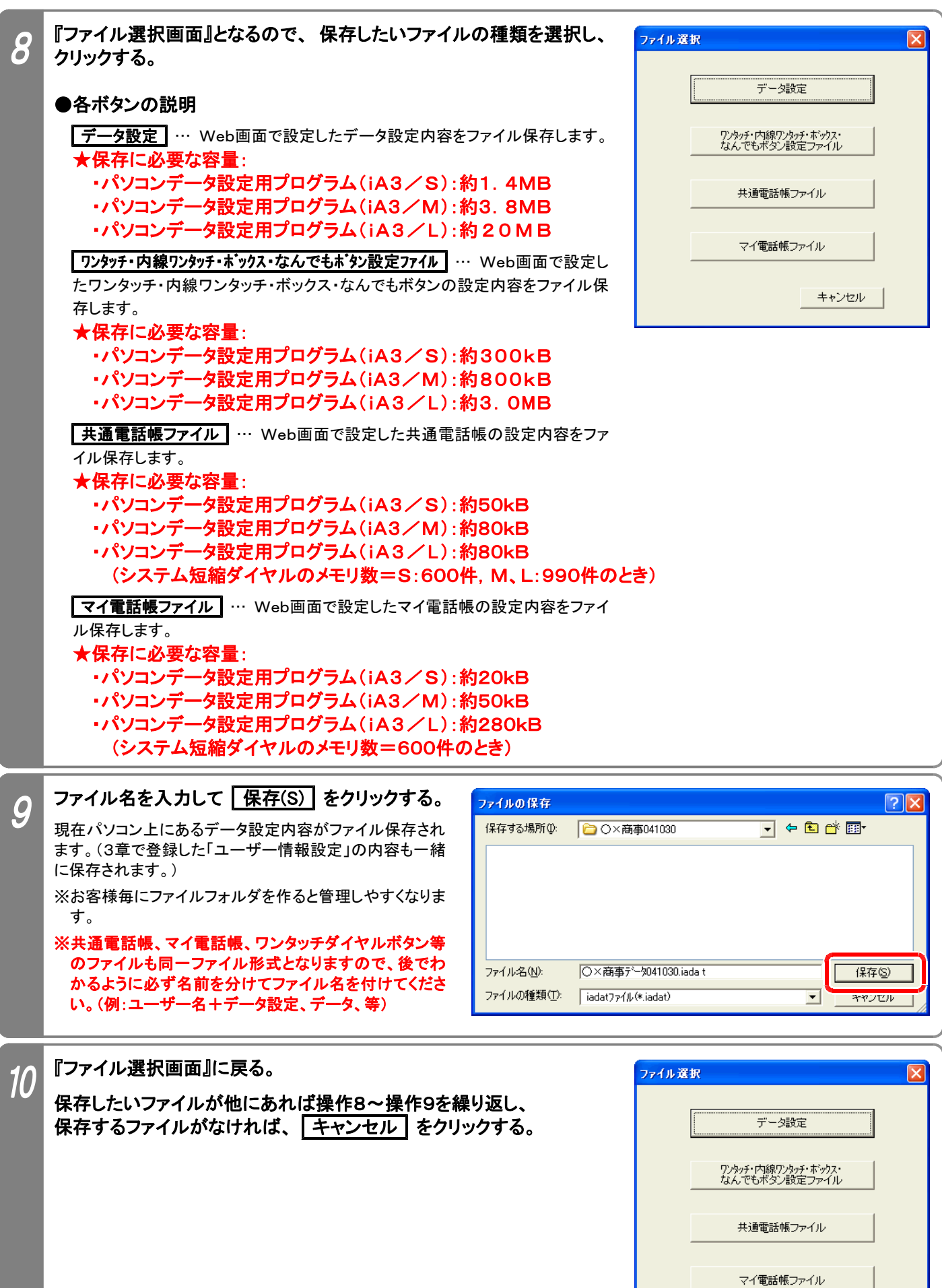

キャンセル

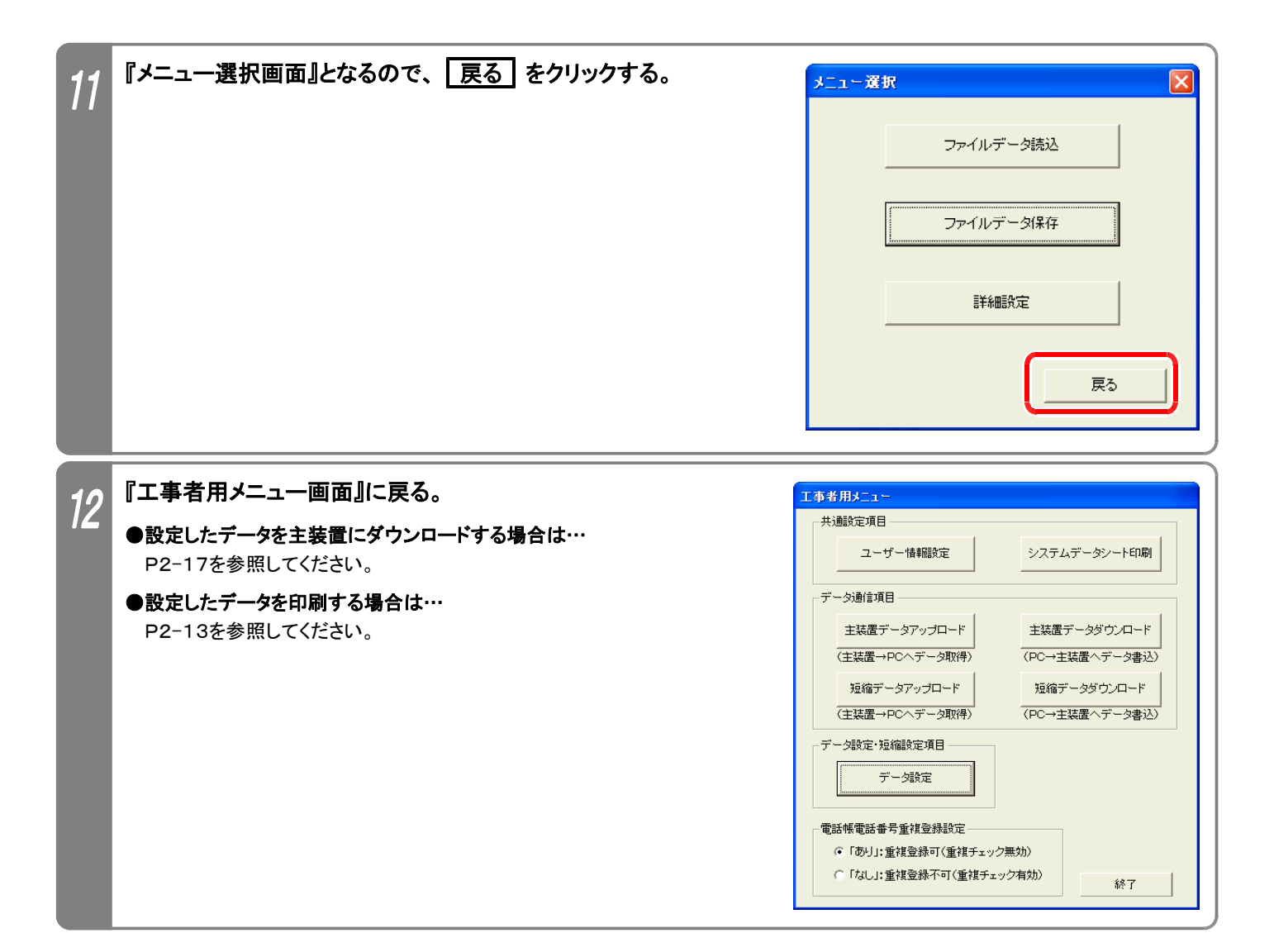

#### (1)ファイルの作成方法

EXCEL等で作成した電話番号一覧を利用することができます。(共通電話帳のみ可能) ※EXCEL等の使用方法は各アプリケーションの説明書等を参照してください。

下記手順で電話番号一覧を作成/編集してください。

#### ①下記に示すフォーマットで電話番号一覧を作成/編集する。 (全てのセルの書式を「文字列」に設定してから作成/編集してください。)

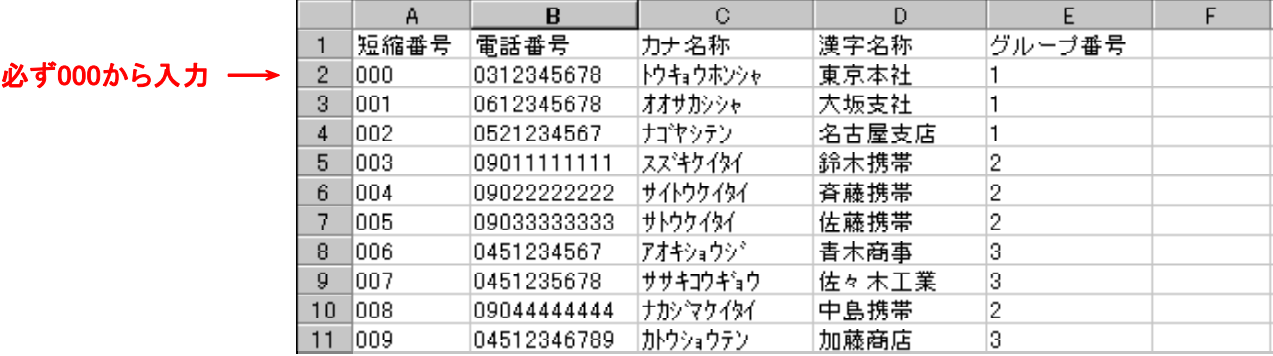

●1行目: 短縮番号、電話番号、カナ名称、漢字名称、グループ番号の文字(全て全角)を上記の順番通りに入力します。 ●短縮番号: 000からの連番を半角数字で入力します。

#### データを入力した行は、必ず入力してください。 全ての短縮番号を入力する必要はありません。(先頭の000は必須)

●電話番号: 電話番号を入力します。半角数字24文字まで。

●カナ名称: 電話帳検索で使用するカナ名称をスペースを入れずに入力します。半角20文字まで。

- ●漢字名称: 相手名称をスペースを入れずに入力します。全角10文字(半角20文字)まで。
- ●グループ番号:短縮のグループ番号1~7を半角数字で入力します。
- ★カナ名称・漢字名称に半角の「"」、「¥」、「く」、「>」は使用しないでください。
- ★入力文字にカンマ「,」は使用しないでください。 また、指定されているセルは必ず入力し、上記以外のセル にはデータを入力しないでください(住所データ等)。
- ★指定以外のフォーマットで作成した場合や、上記の入力条件に従わずに作成したファイルは利用できませ ん。 既に作成済の電話番号一覧がある場合は、指定のフォーマットに編集し直してください。

#### ★各項目にて指定文字数を超えている場合、超えている部分は本プログラムで取得することはできませんの で注意してください。

#### ②作成/編集が済んだら、CSV形式で保存する。

※CSV形式の他、EXCEL等の通常の型式でもファイル保存することをお勧めします。 CSV形式のファイルをEXCELで読み込んだ場合、電話番号欄の先頭の「0」が削除されますので、後日編集 作業を行う場合は通常の型式で保存したファイルを利用した方が便利です。

#### (2)本プログラムで保存したCSVファイルの読込方法

EXCELでCSVファイルを直接読み込むと、電話番号欄の先頭の「0」が削除されますので、下記操作を行ってくだ さい。(一旦、txtファイルに変更します。)

①エクスプローラ等で、読み込みたいCSVファイルの拡張子を「txt」に変更する。

#### ②EXCELで拡張子を「txt」に変更したファイルを開く。(必ず、EXCELの操作でファイルを開いてください。)

#### ③画面の指示に従って、操作する。

●元のデータの形式:「カンマやタブなどの区切り文字によってフィールドごとに区切られたデータ」を選択します。 ●区切り文字:「カンマ」を選択します。 ●列のデータ形式: 全てのデータ項目を「文字列」にします。

④ 完了(F) をクリックし、ファイルが開けたら上記(1)に従って編集作業を行う。

#### ★編集を行う前に、1行目(12桁の数字が記載されている行)は必ず削除してください。上記(1)の①に示すフ ォーマットでないと、本プログラムでCSVファイルを読み込むことができません。

# 5.システムデータシート印刷

パソコンに接続したプリンタでデータ設定や短縮の設定内容を印刷できます。 下記手順で行います。(『工事者用メニュー画面』を表示するまでの操作は、P2-2を参照してください。)

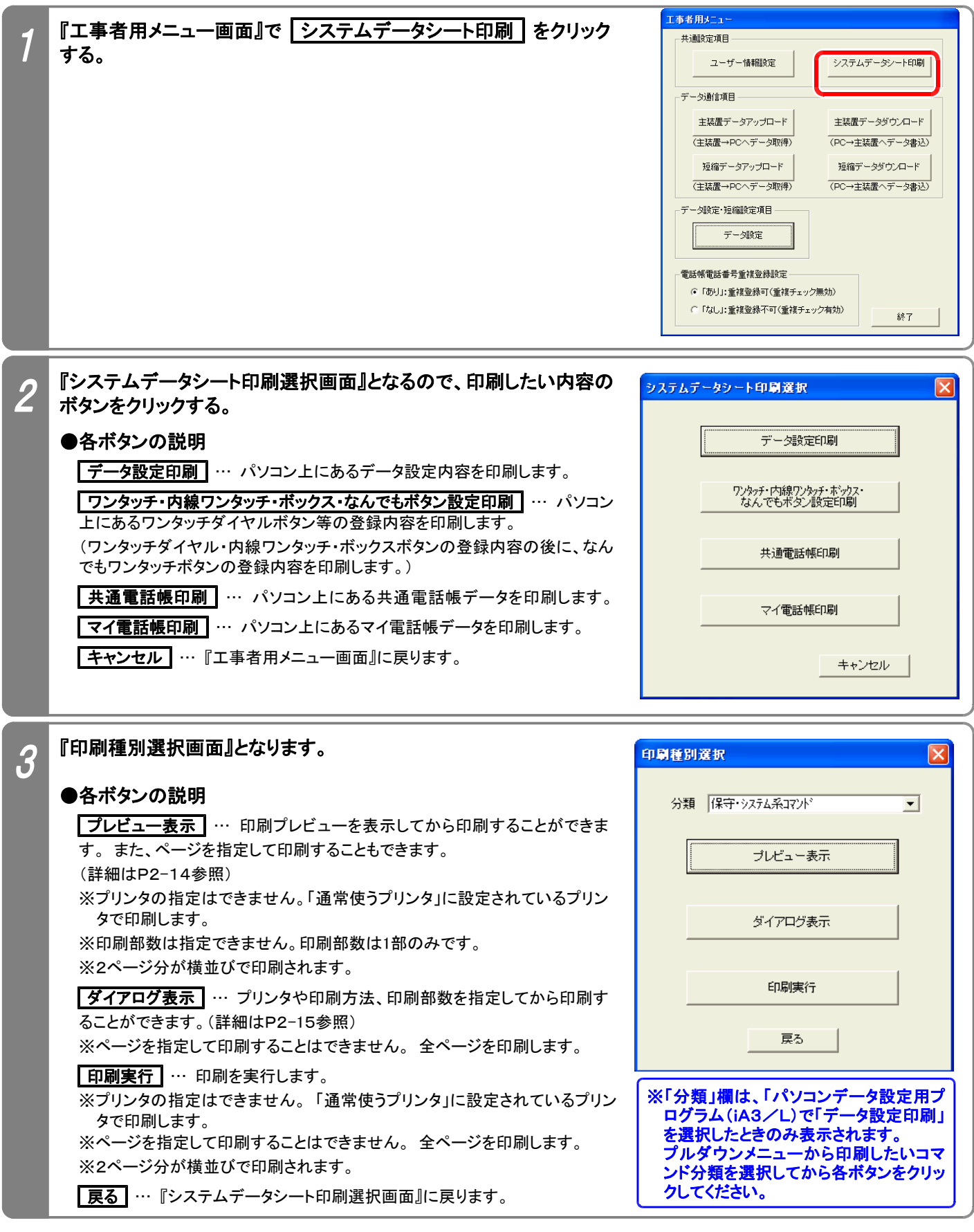

※以降のページでは、フレビュー表示 を選択した場合と ダイアログ表示 を選択した場合とに分けて説明しま す。( 印刷実行 | を選択した場合は、説明を省略します。)

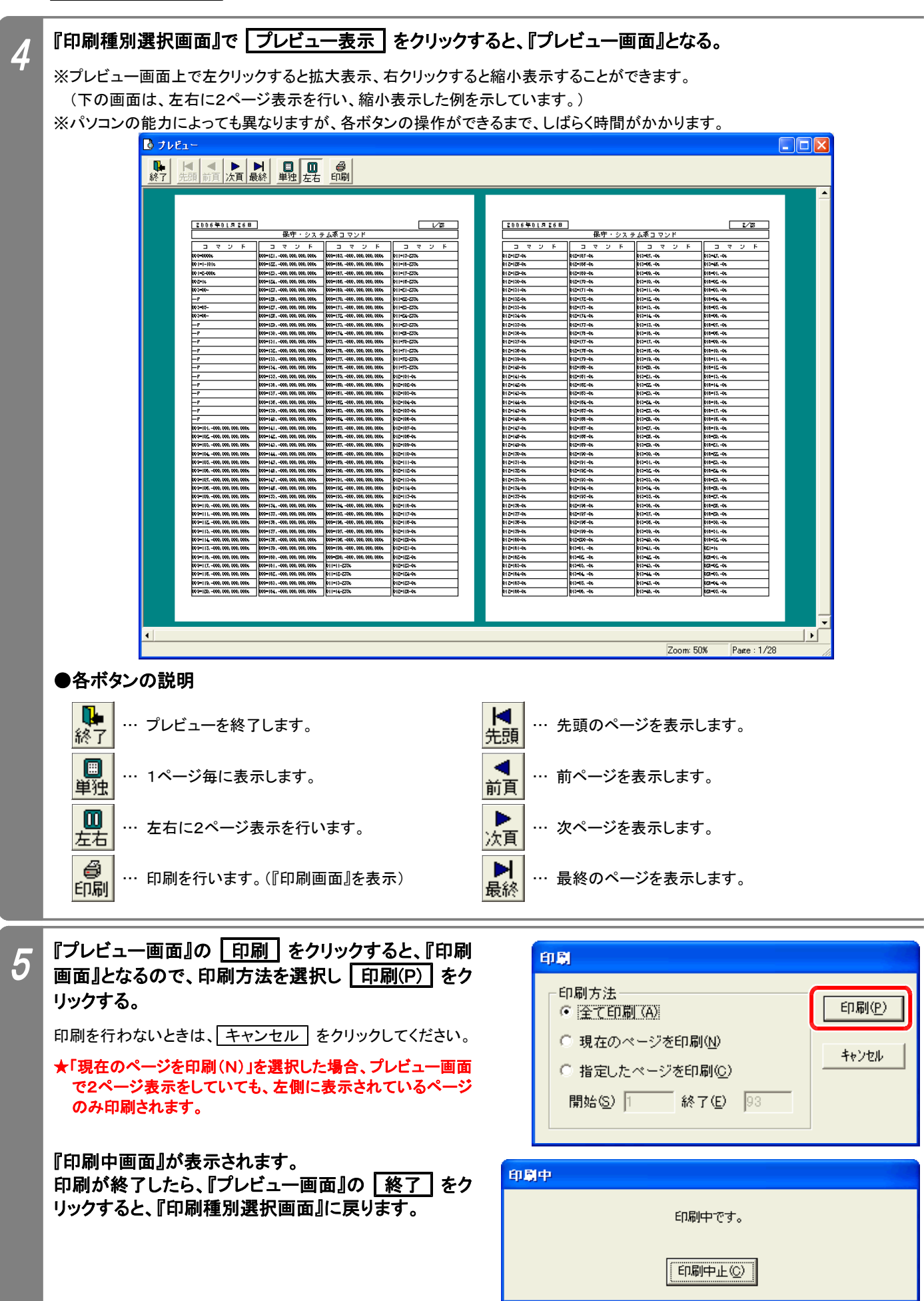

■「ダイアログ表示」を選択した場合

『印刷種別選択画面』で ダイアログ表示 をクリックすると、『プリンタ選択画面』となる。

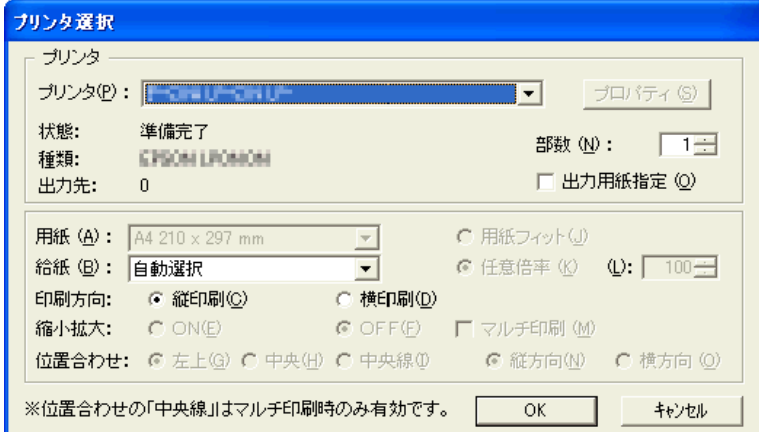

注:画面表示はプリンタによって若干異なります。

#### ●各フィールドの説明

 $\boldsymbol{\varLambda}$ 

5

- ・プリンタ(P)… 印刷に使うプリンタを選択します。(複数のプリンタが使用可能なとき)
- ・部数(N)… 印刷部数を指定します。
- ·出力用紙指定(O)… 出力方法を変更するときに使用します。 チェックを入れると フロパティ(S) が有効になりますので、 プリンタのプロパティが設定可能になります。
- ※プリンタのプロパティでマルチ印刷(2ページ分の割付等)を行う場合も、本画面で印刷方向や縮小拡大(用紙フィット)の設 定等が必要になります。 どのように印刷されるか、ページ数の少ない「マイ電話帳印刷」で事前に試してください。
- ・給紙(B)… プリンタで複数の給紙方法が可能なときに選択できます。

印刷が終了すると『印刷種別選択画面』に戻ります。

・マルチ印刷(M)… 「出力用紙指定(O)」にチェックを入れたときに有効です。通常は1枚に1ページ分を印刷しますが、マルチ 印刷を指定すると、1枚に2ページ分を印刷します。

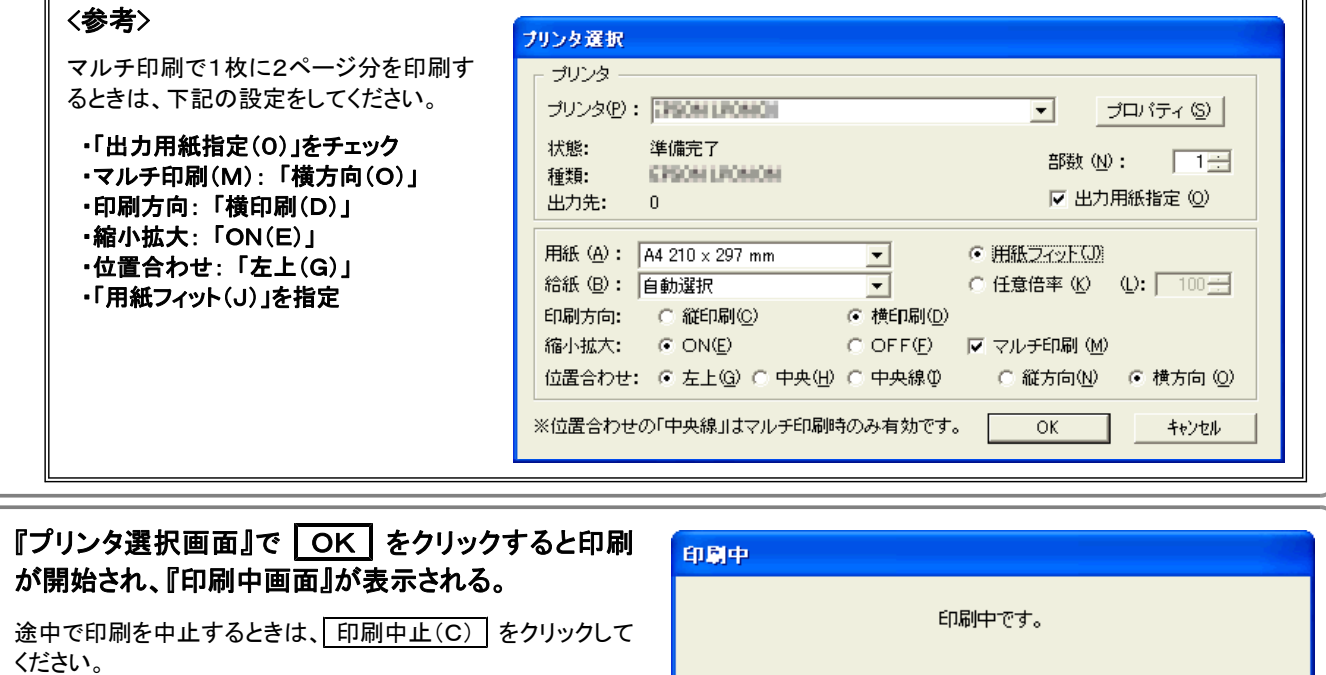

FED刷中止(C)

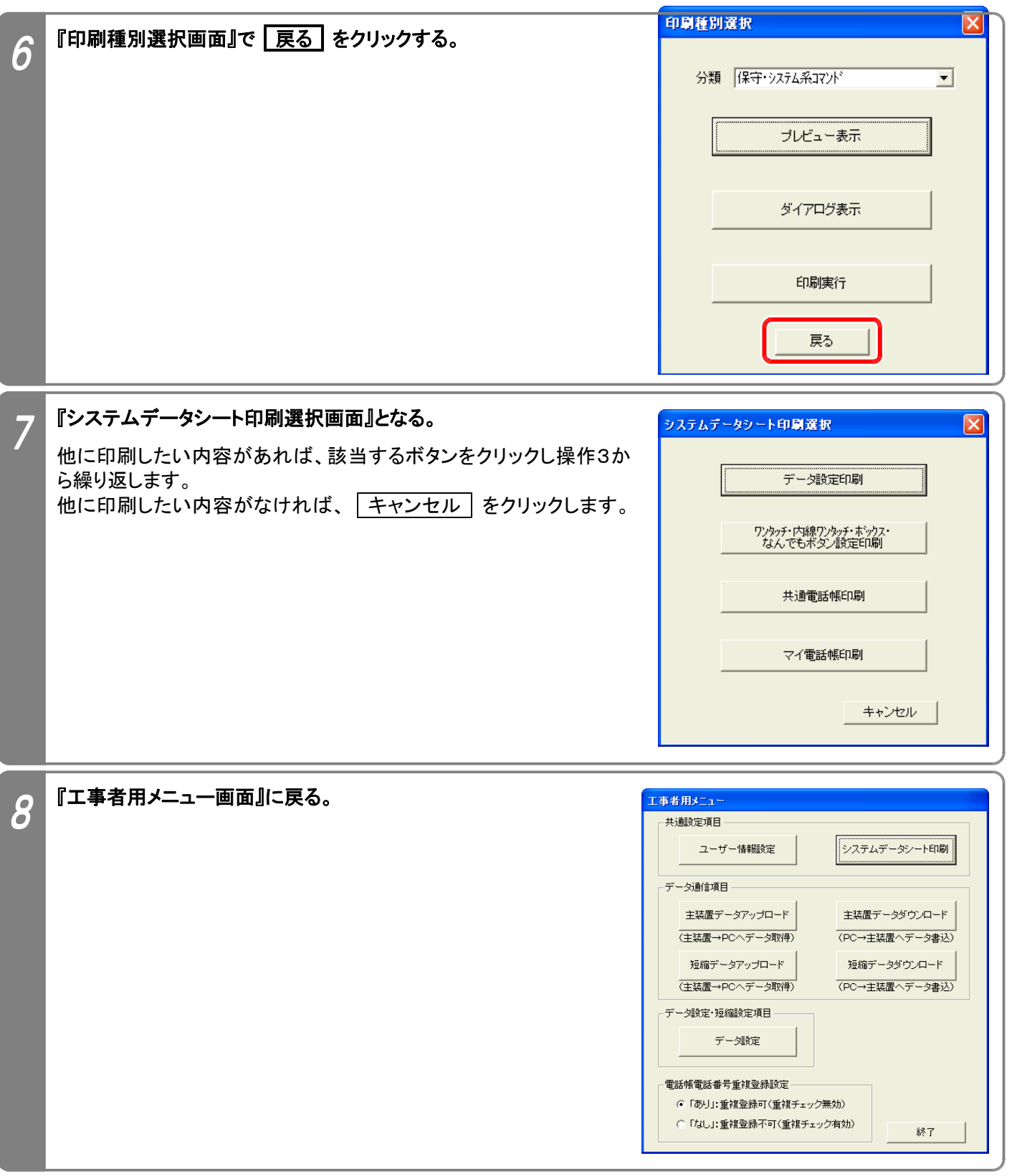

# 6. 主装置データダウンロード/短縮データダウンロード~プログラムの終了

パソコン側のデータ設定(ワンタッチダイヤル・内線ワンタッチ・ボックス・なんでもワンタッチボタンのデータを含む)、電 話帳データを主装置にダウンロードします。

※データ設定(ワンタッチダイヤル・内線ワンタッチ・ボックス・なんでもワンタッチボタンのデータを含む)、電話帳データ(共通電話帳およ びマイ電話帳)は個別にダウンロードします。

下記手順で行います。(『工事者用メニュー画面』を表示するまでの操作は、P2-2を参照してください。)

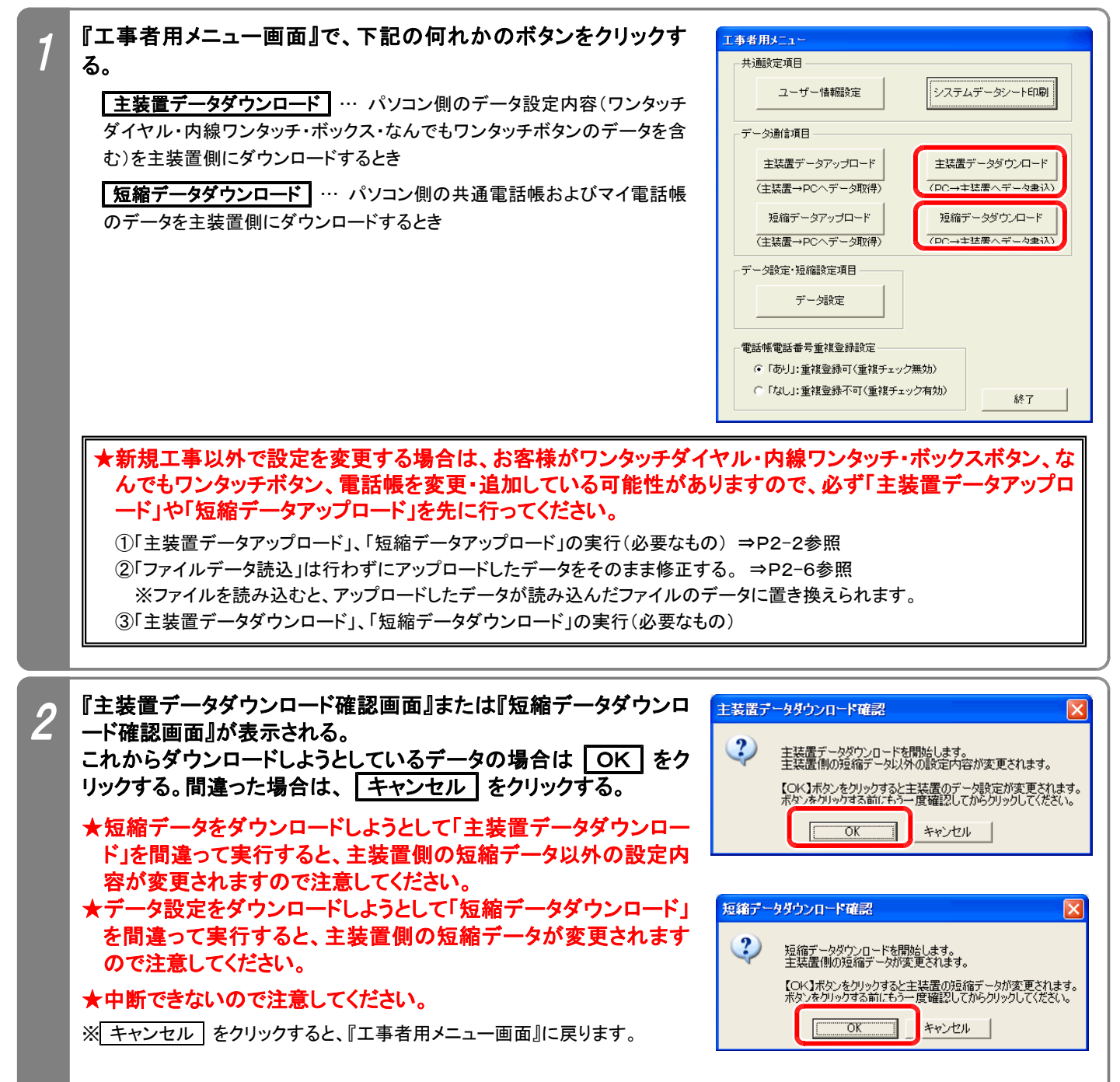

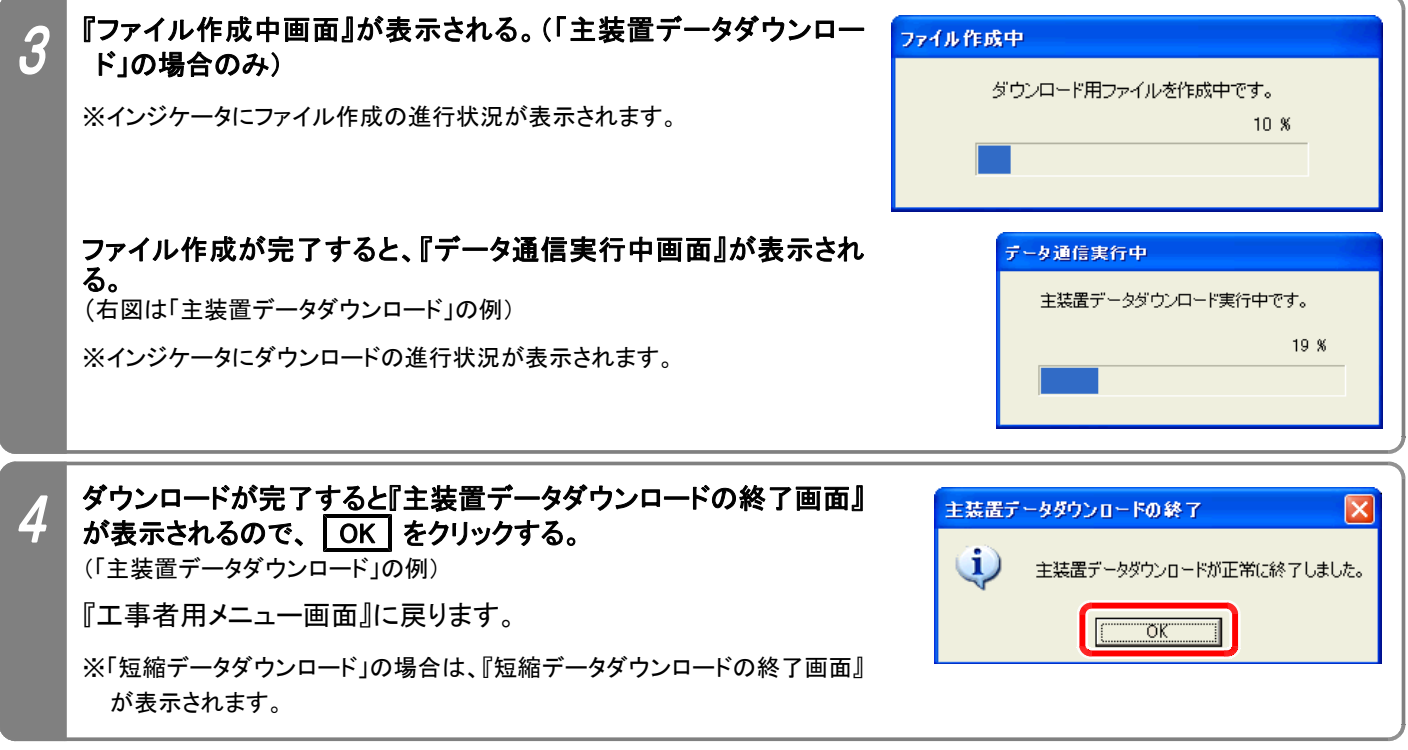

#### ご注意

★ダウンロード中は、パソコン側で他のアプリケーションを使用しないでください。 通信エラーとなることがありま す。(特に、「デフラグ(ディスクの最適化)」は絶対に行わないでください。 デフラグ中にダウンロードすると、シ ステムが使用不可となり主装置の初期化が必要です。)

★ダウンロード中に電話機を使用することもできますが、電話機の使用頻度が高くなると通信エラーとなることが あります。 通信エラーとなった場合は、ダウンロードをやり直してください。 また、電話機側でデータ設定やプ ログラマブルキーの登録操作など、設定に関係する操作は絶対に行わないでください。 ※上記以外の場合でもエラーとなることがあります。

●エラーとなった場合は…

エラー画面(「ポートステータスチェックエラー発生」や「受信タイムアウトエラー発生」)の | OK | をクリックし、 『メイン画面』(P2-2参照)まで戻ってからダウンロードをやり直してください。 必ず、ダウンロードを最後まで 完了させてください。 途中で中止した場合、主装置側のデータが不完全のままとなり、正常に動作しなくなり ます。

◆パソコンのスペック不足やメモリに多くのアプリケーションが常駐しているとエラーが発生しやすくなります。 他のアプリケーシ ョンを終了したり、[画面のプロパティ]の[設定]タブでディスプレイの色を減らすことで回避できる場合があります。

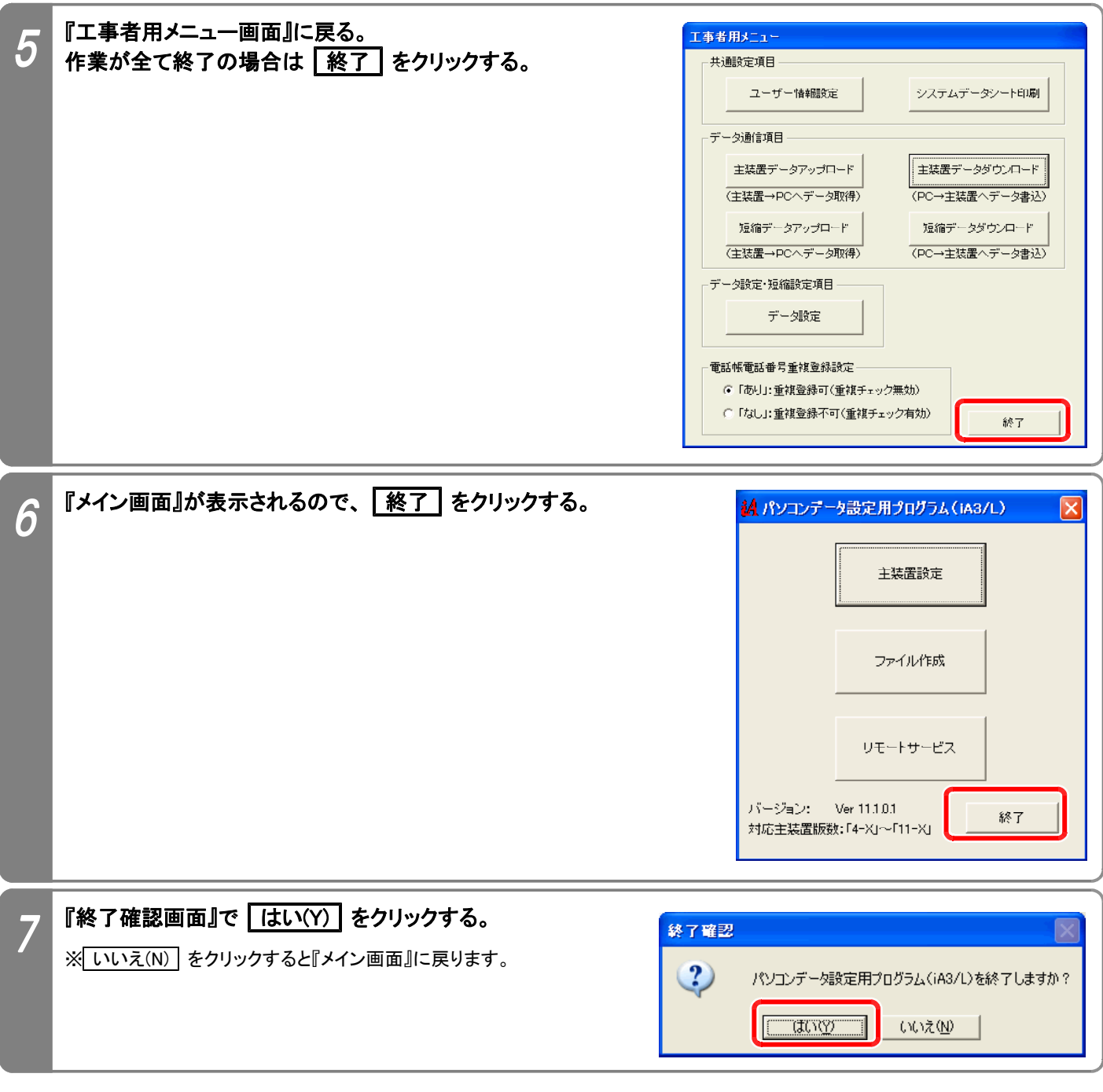

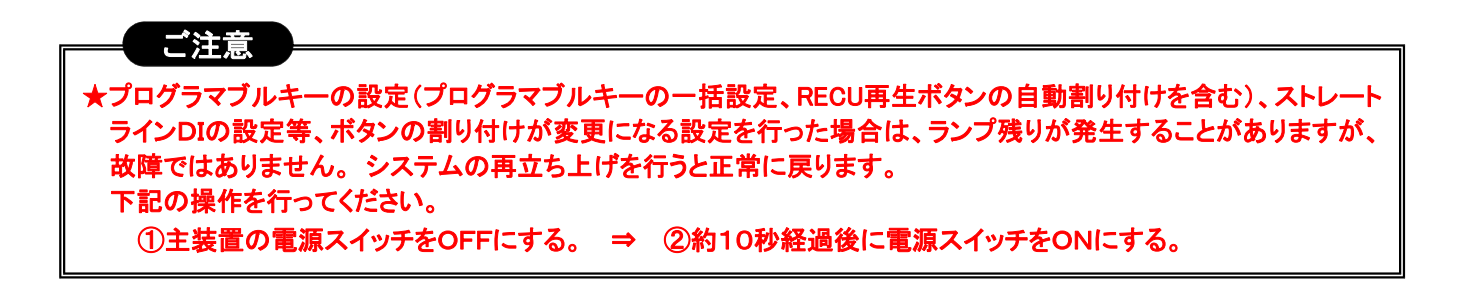

### 7. 主装置交換時の処置方法

主装置の故障により主装置交換を行うときは、以下の手順で行ってください。

- ①故障した主装置にパソコンを接続し、本プログラムで主装置のデータをアップロードする。 ⇒P2-2参照 ★アップロードしたデータをそのまま代品の主装置にダウンロードしますので、本プログラムを終了させないでくだ さい。 また、必要に応じてファイル保存を行ってください。
- ②メニュー機能のみで設定可能なデータ(内線名称等)、「工事・保守マニュアル(2.データ設定マニュアル編)」、「コ マンド説明 」のコマンド欄に [Po不可] が記載されているコマンドを紙などに記録する。

③代品の主装置のメモリバックアップ用スイッチをONにし、主装置の電源を入れる。

④代品の主装置にパソコンを接続する。 ⇒P1-2参照

⑤本プログラムの『メイン画面』(P2-2参照)まで戻る。

★アップロードしたデータをそのまま代品の主装置にダウンロードしますので、本プログラムを終了させないでくだ さい。

⑥代品の主装置に①で読み込んだデータをダウンロードする。 ⇒P2-17参照

⑦代品の主装置に②で記録したデータの設定を行う。 ⇒主装置の「取扱説明書」や「工事・保守マニュアル(2.デー タ設定マニュアル編)」参照

#### ご注意

★故障した主装置の電源が立ち上がらない場合は、データのアップロードを行うことができませんので、設置工 事が完了したら必ず下記データのファイル保存作業を行っておいてください。

- (1) データ設定
- (2) ワンタッチ・内線ワンタッチ・ボックス・なんでもボタン設定ファイル
- (3) 共通電話帳ファイル
- (4) マイ電話帳ファイル

特に、下記のデータは本プログラムで保存できませんので、紙などに記録してください。

- (1) 「工事・保守マニュアル(2. データ設定マニュアル編)」、「コマンド説明」のコマンド欄に (PC不可 )が記 載されているコマンド
- (2) メニュー機能のみで設定可能なデータ(内線名称等)

★交換前と交換後とで主装置のプログラム版数が異なるときは、下記の対応をしてください。

- (1) 交換前の主装置:~5-X版、交換後の主装置:6-1版~の場合… 夜間切替タイマを利用している場合は、 \*698および \*699で再設定してください。(従来の \*085は 使用しません。また、設定内容も変更されています。)
- (2) 交換前の主装置:~6-X版、交換後の主装置:7-1版~の場合… ストレートラインDIでグローバル着信の (DILIN) ボタンを設定している場合は、プログラム版数7-1版よ り設定方法が変更されていますので、再設定してください。(詳細は「データ設定マニュアル」の \*361 を参照)
- (3) その他… エンハンスで追加されたコマンドを、必要に応じて設定してください。

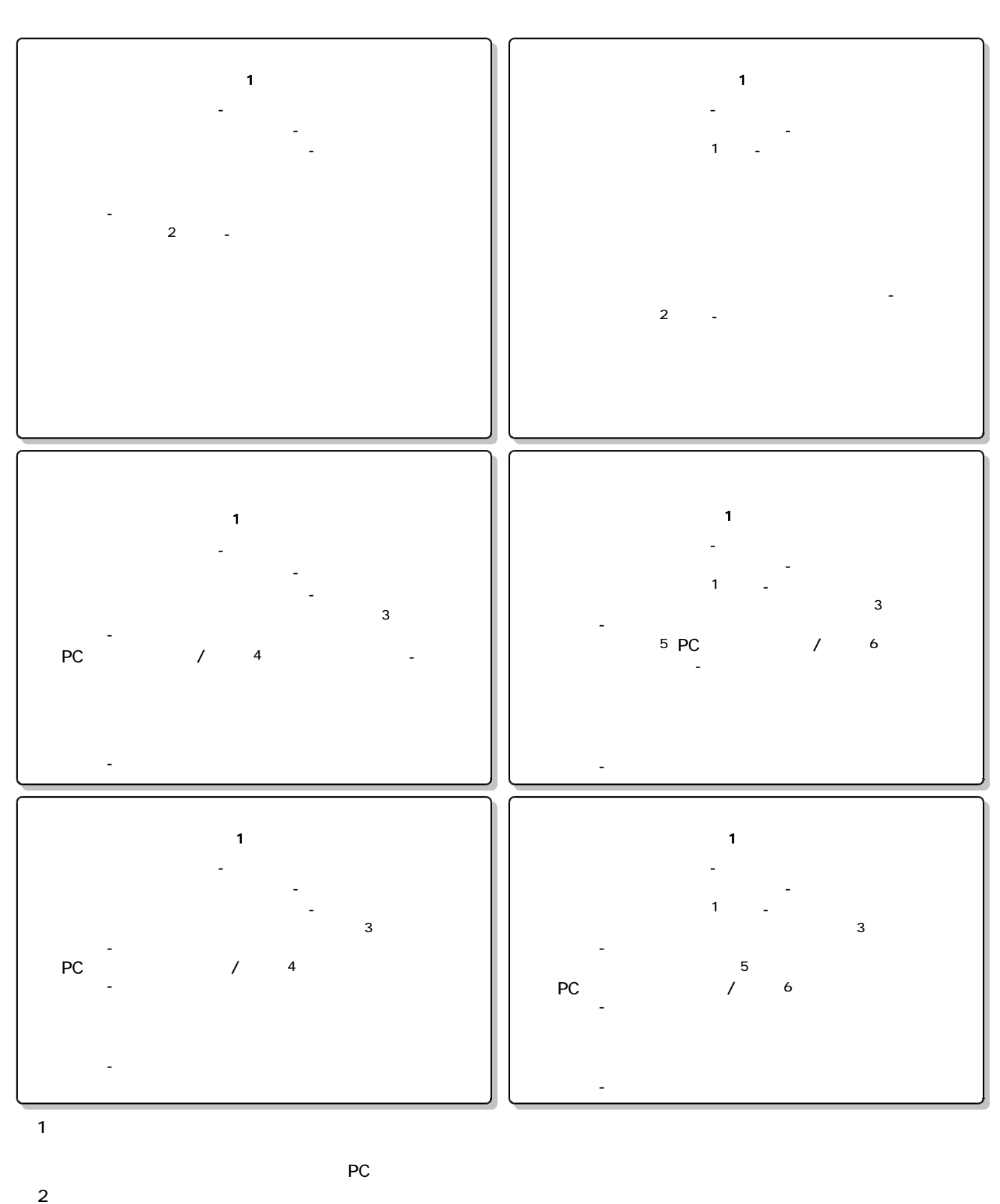

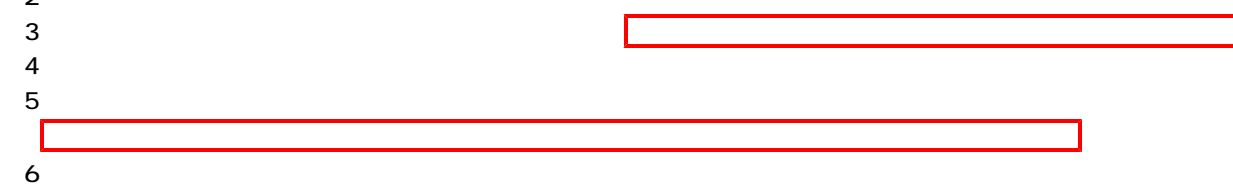

 $\overline{\phantom{a}}$ 

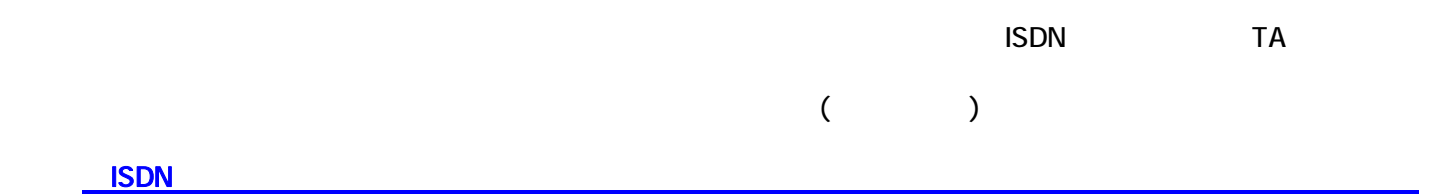

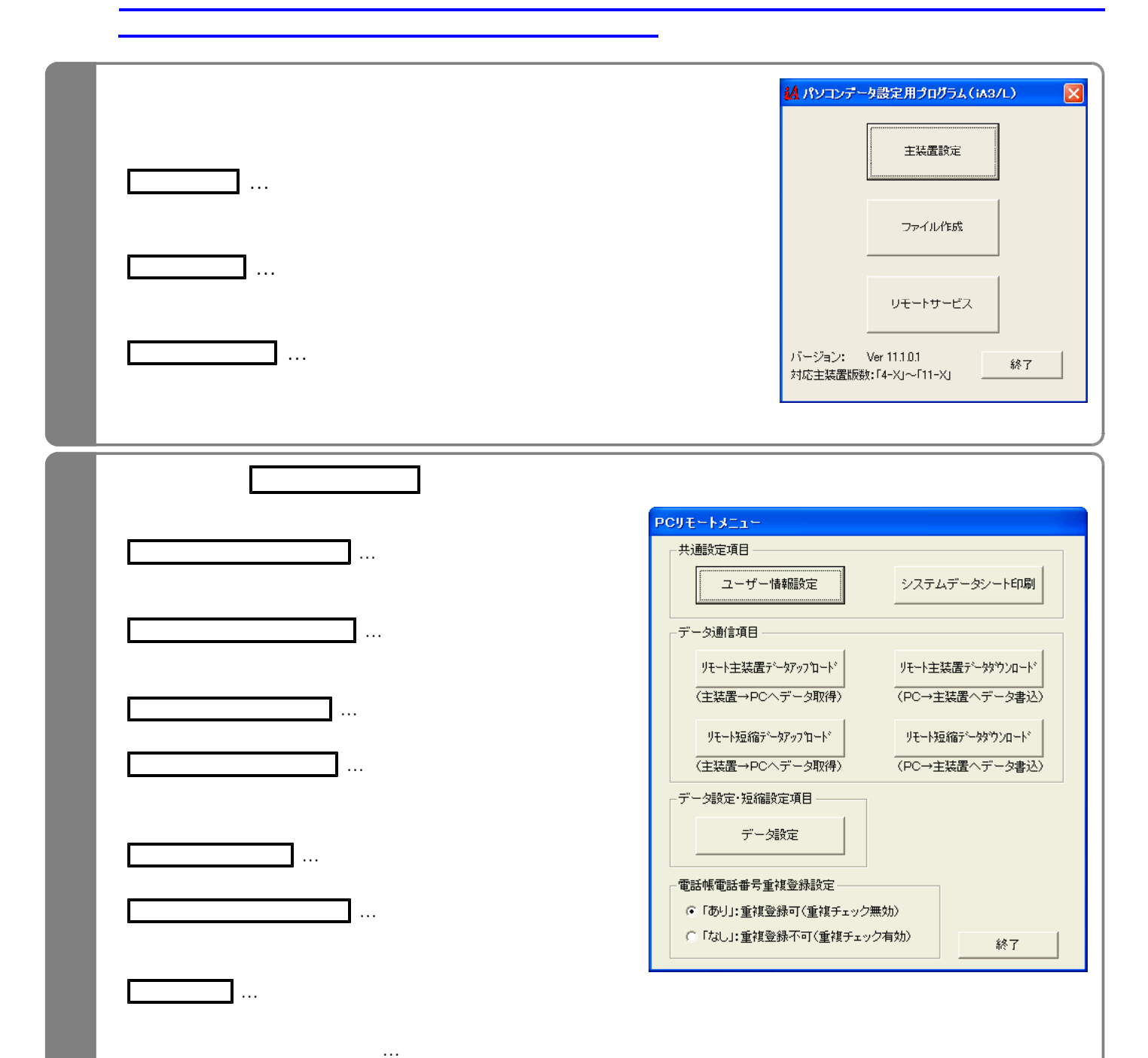

・「なし」: 同じ電話番号を入力して 空間 こうしょう こうしょう こうしょう

 $\mathsf{PC}$ 

 $\textsf{ISDN}}\textsf{ISDN}}$ 

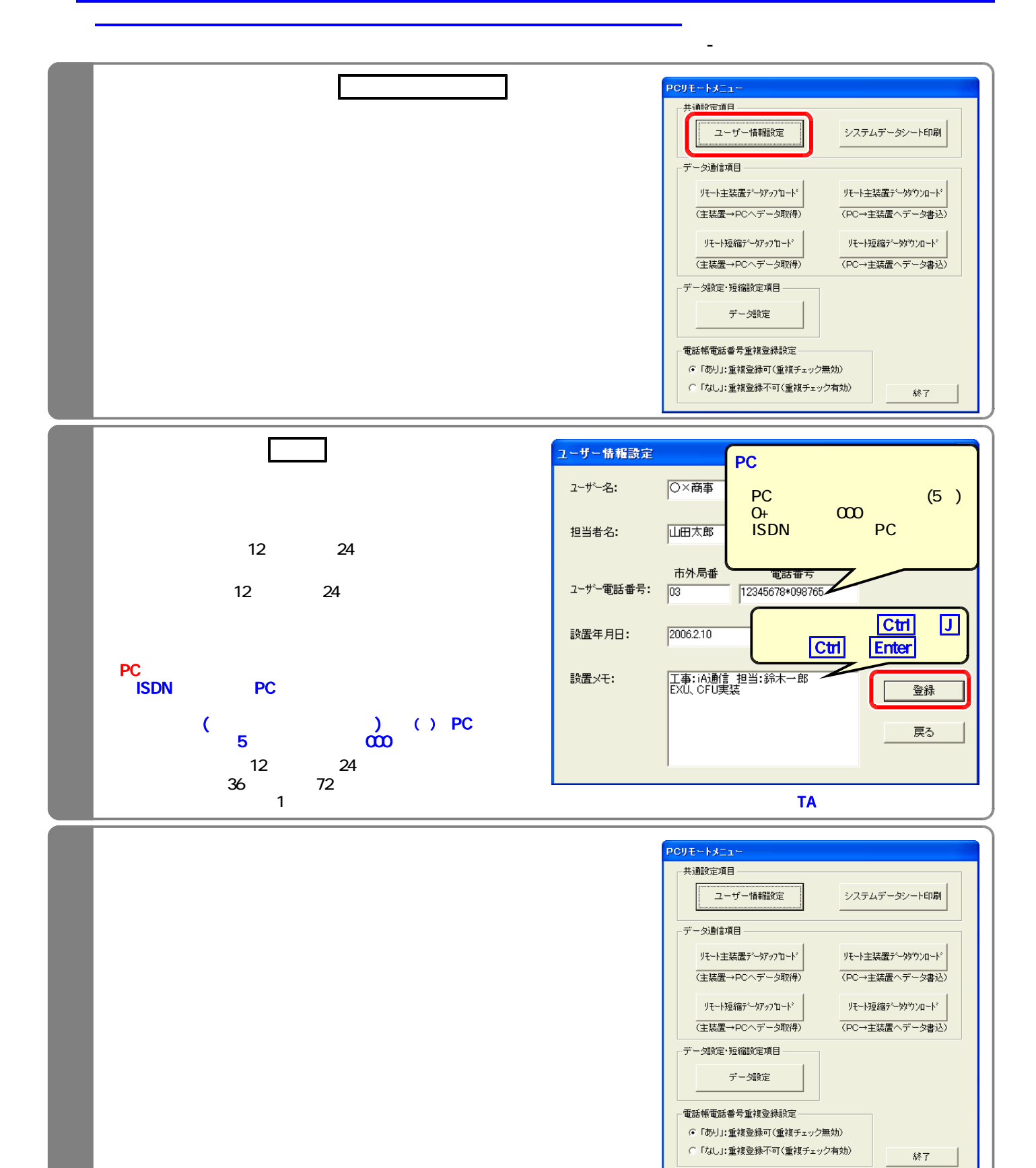

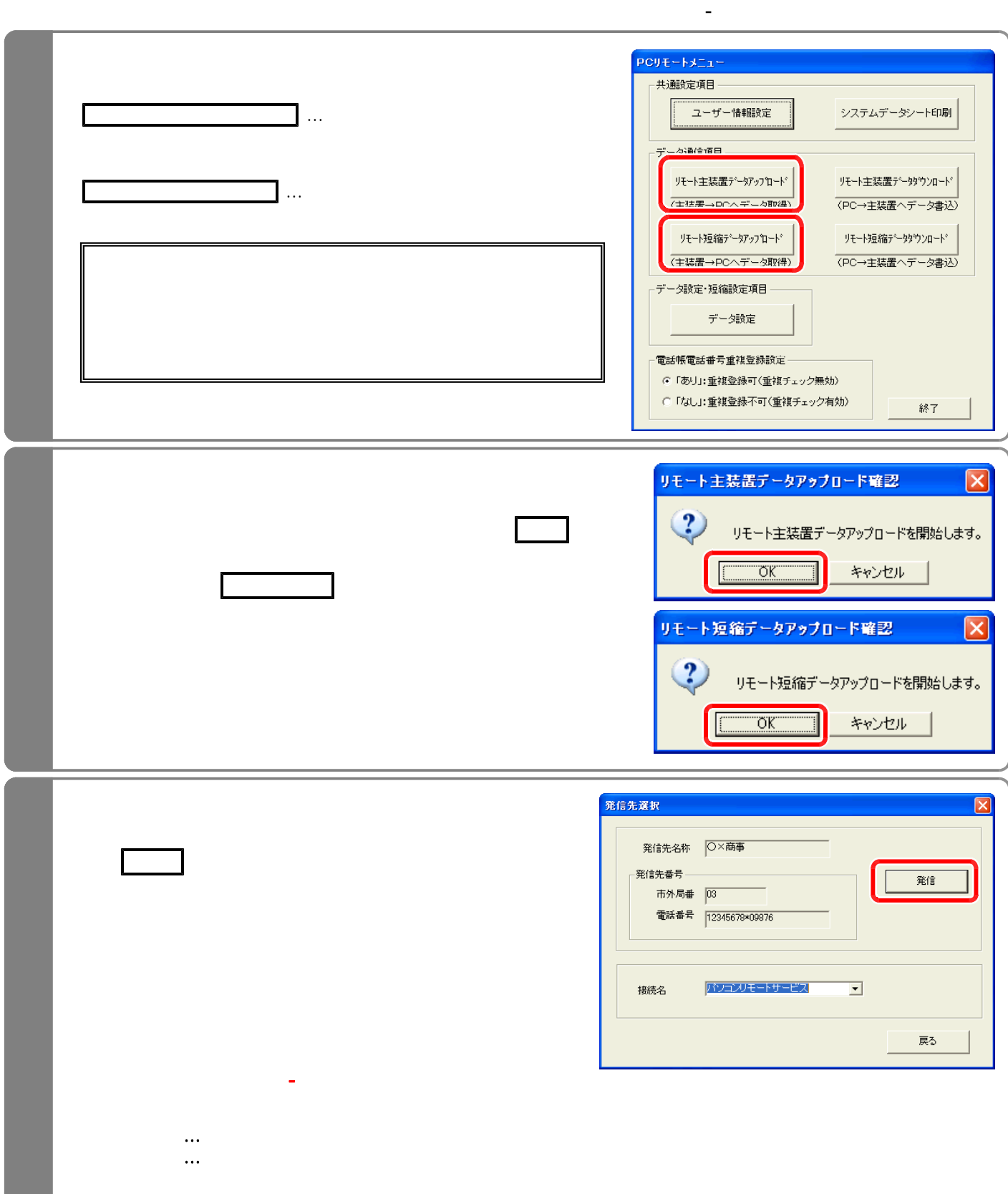

・「ユーザー情報設定」でユーザー名や電話番号を登録する。(P3-3参照)

のデータ、共通電話帳、マイ電話帳の何れかのファイルを読み込む。(P3-7参照)

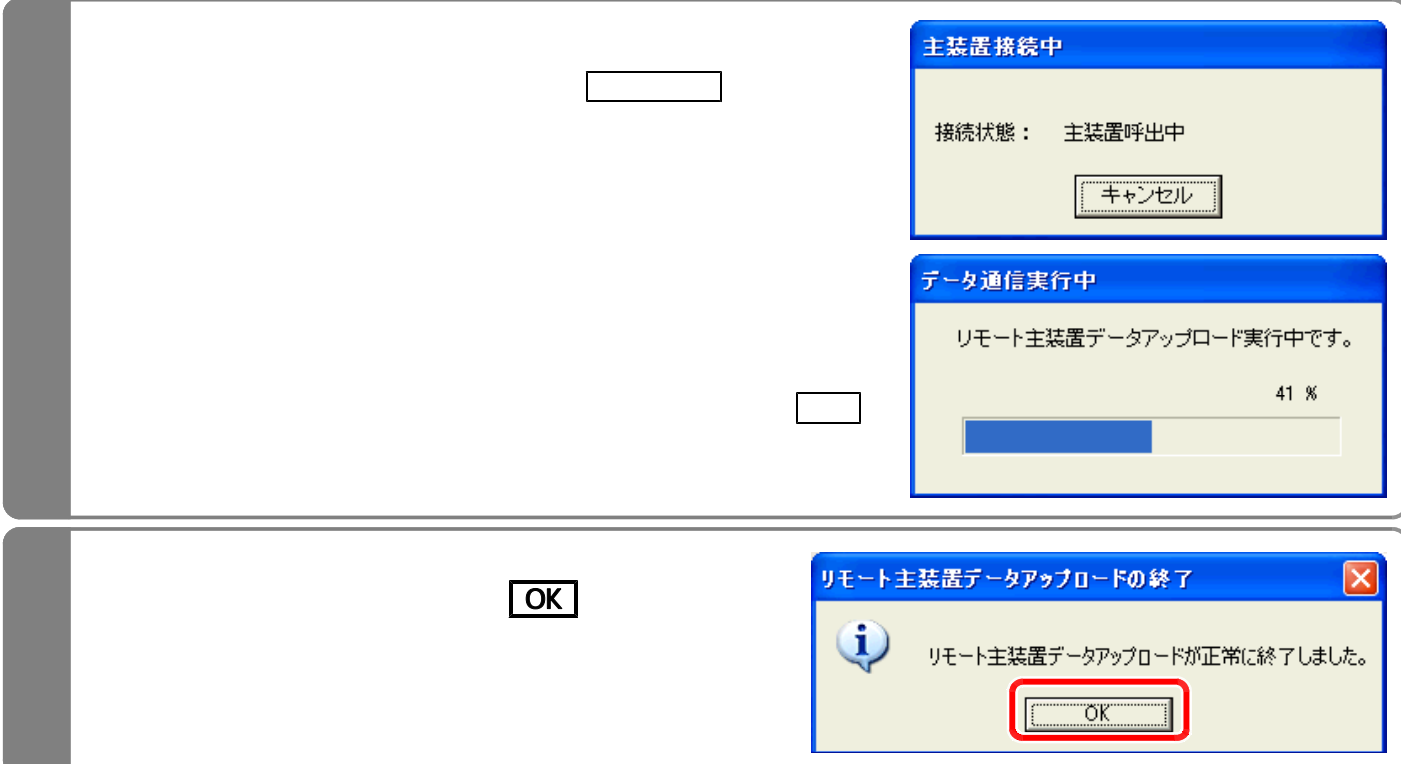

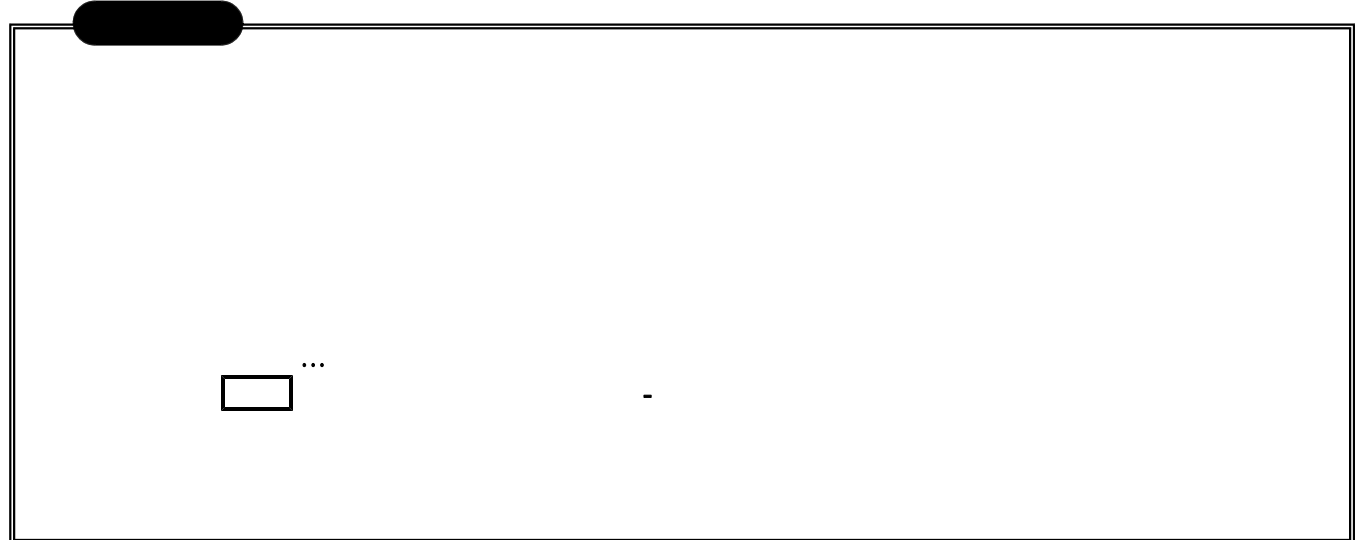

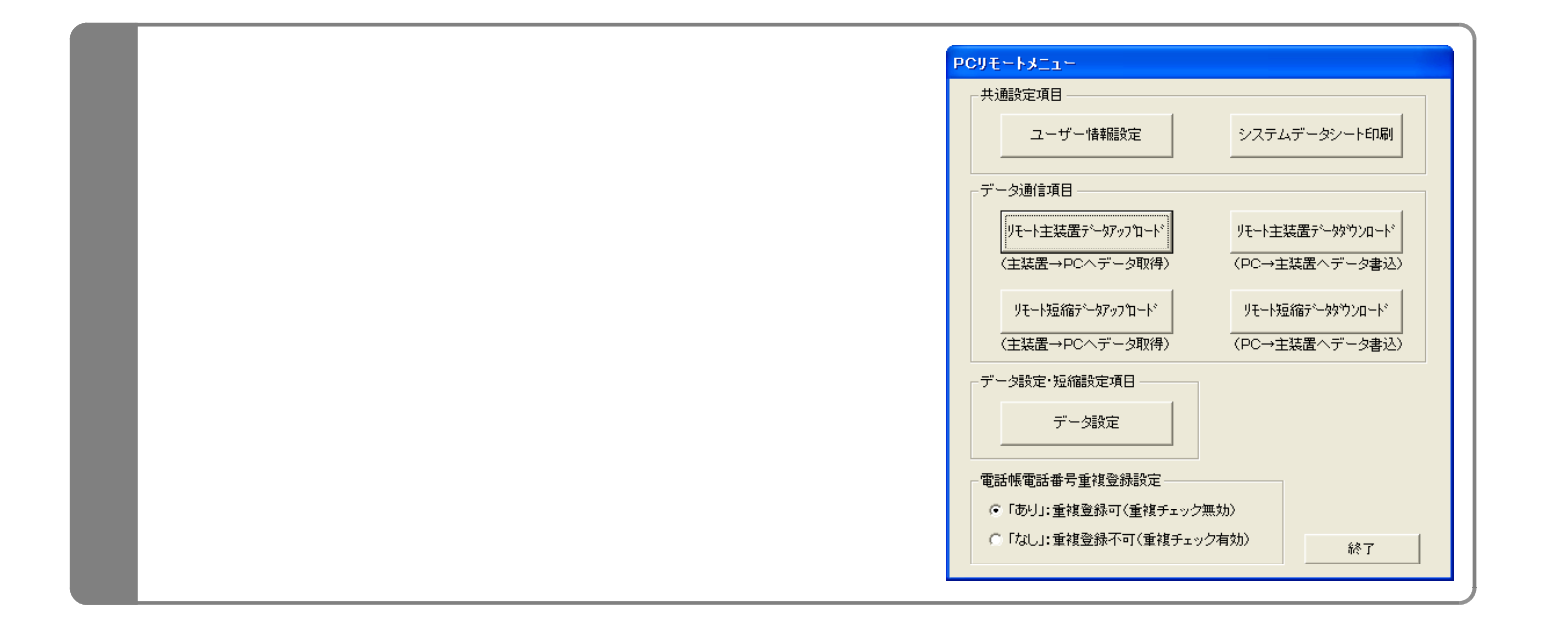

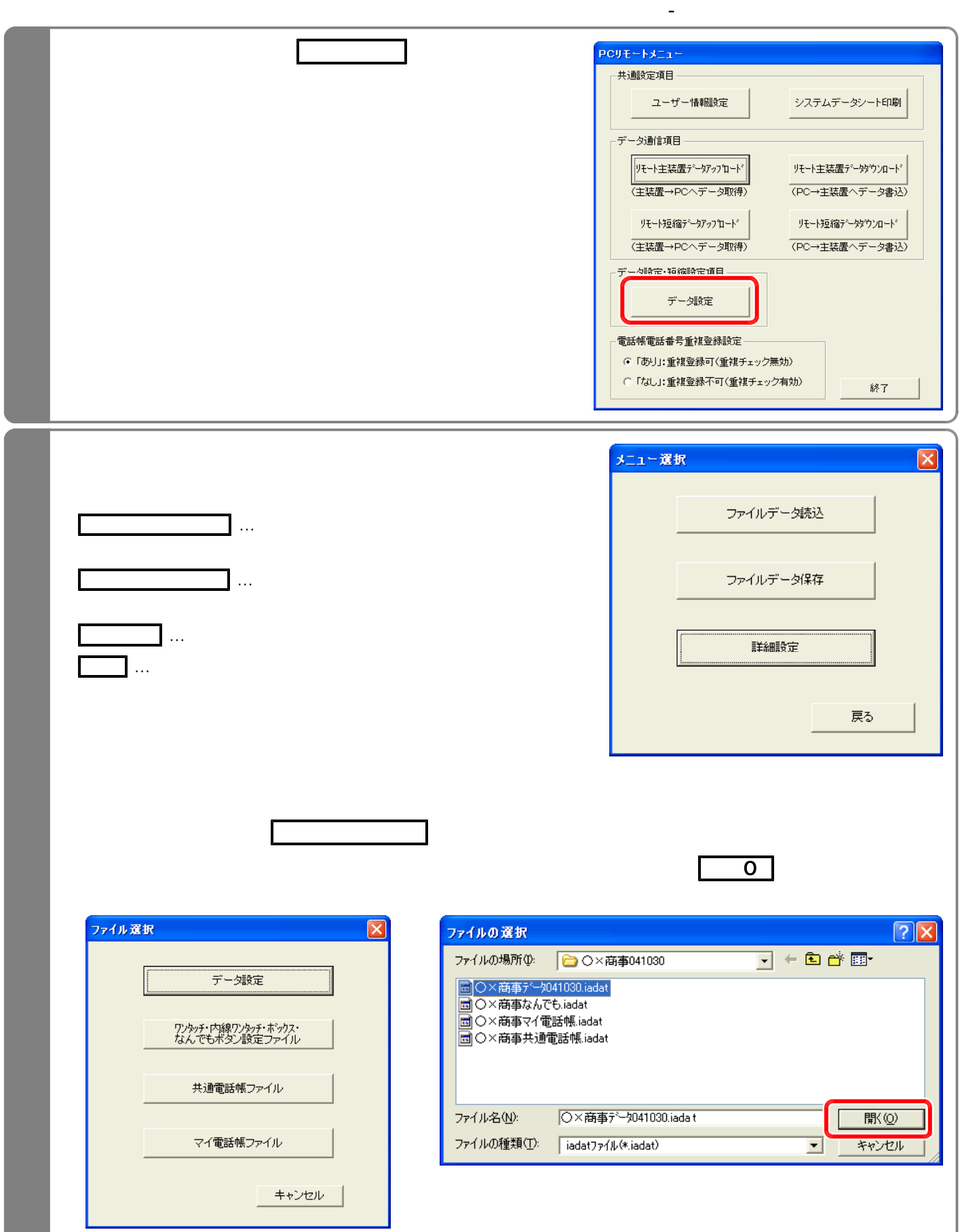

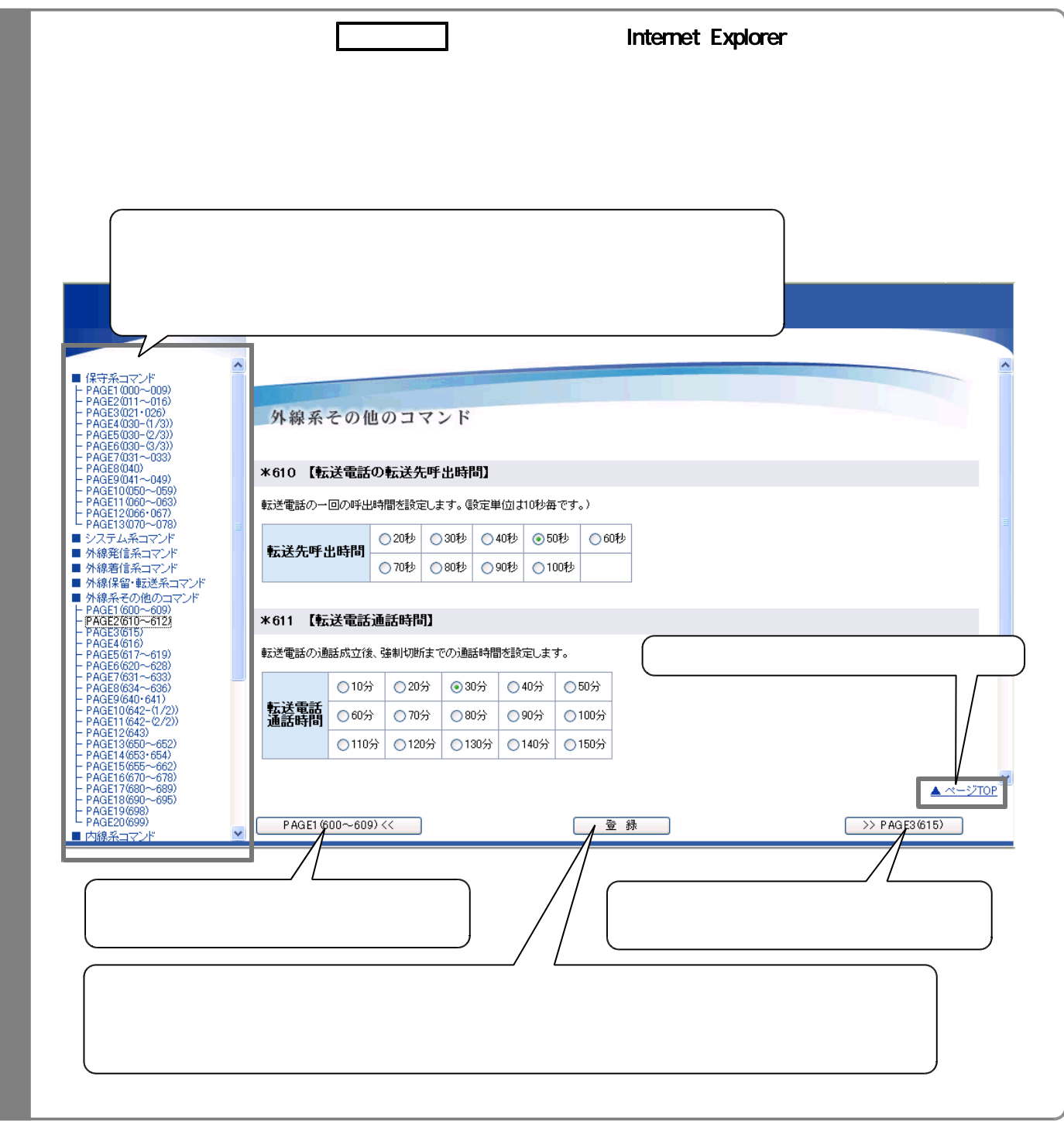

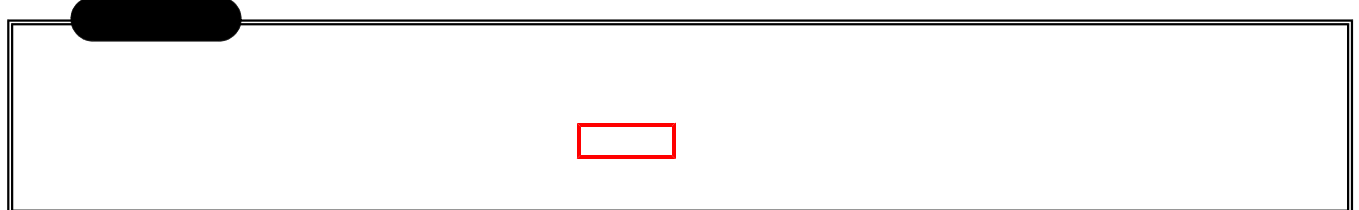

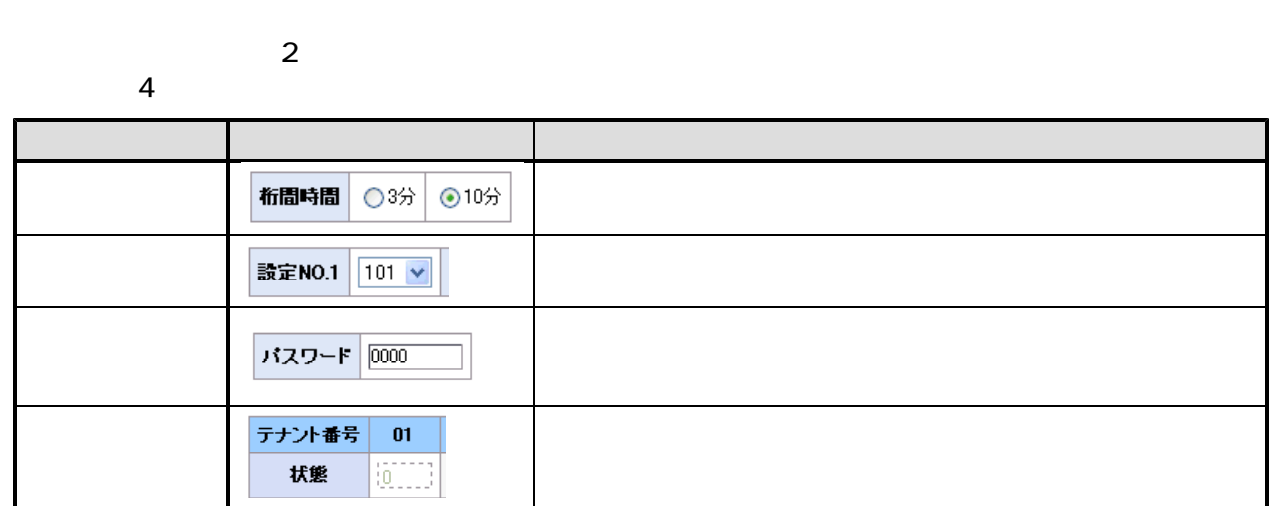

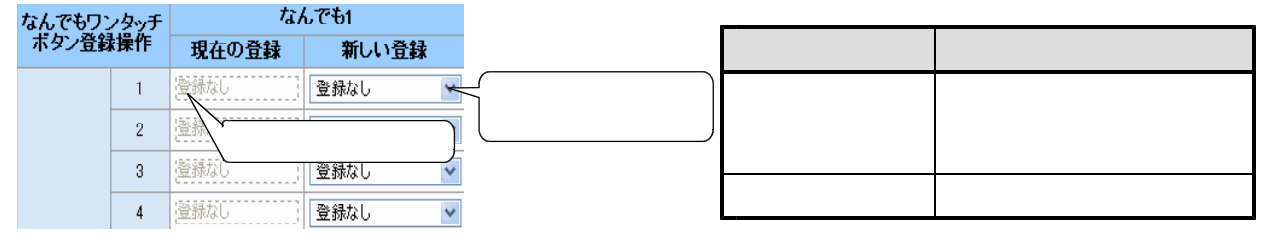

★電話帳の名前に提案したと、正常に実話したと、正常に実話したと、正常に実話したと、正常に実話したと、正常に実話したと、正常に表示したと、正常に表示したと、正常に表示したと、正常に表示したと、正常に表示したと、正常に表示したと、正常に表示したというのは、

→『PCリモートメニュー』(P3-2参照)の「電話帳電話」により、「電話帳電話番号車」(P3-2参照)により、電話帳電話番号車

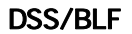

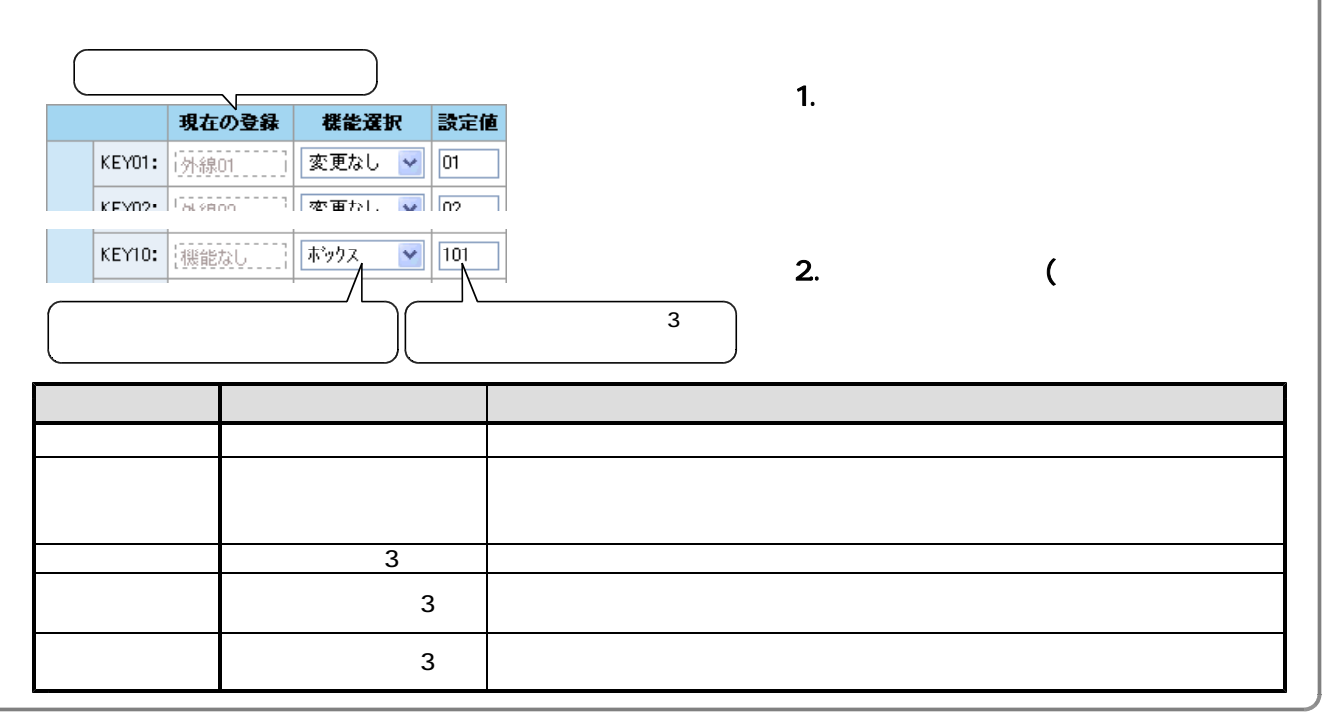

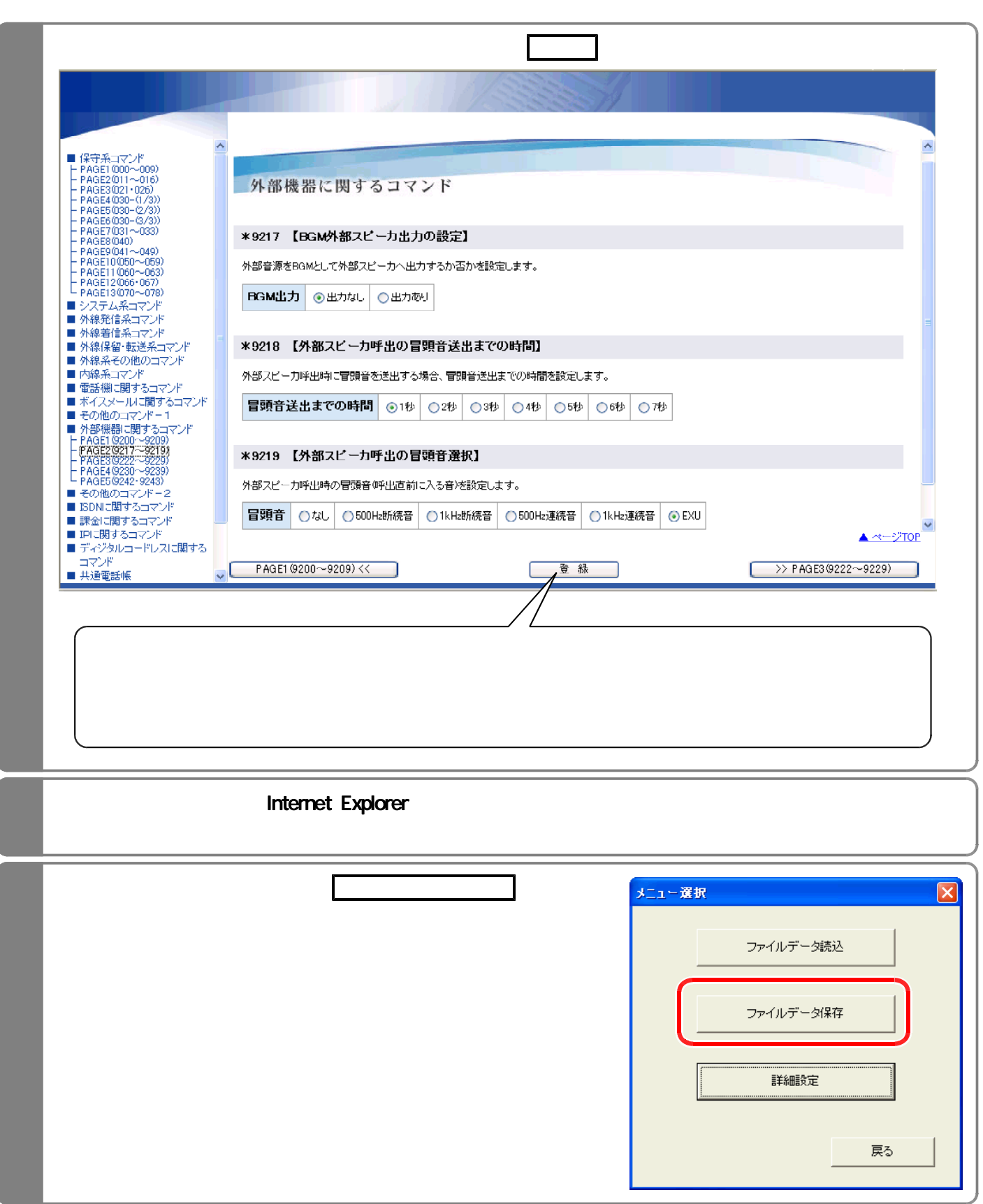

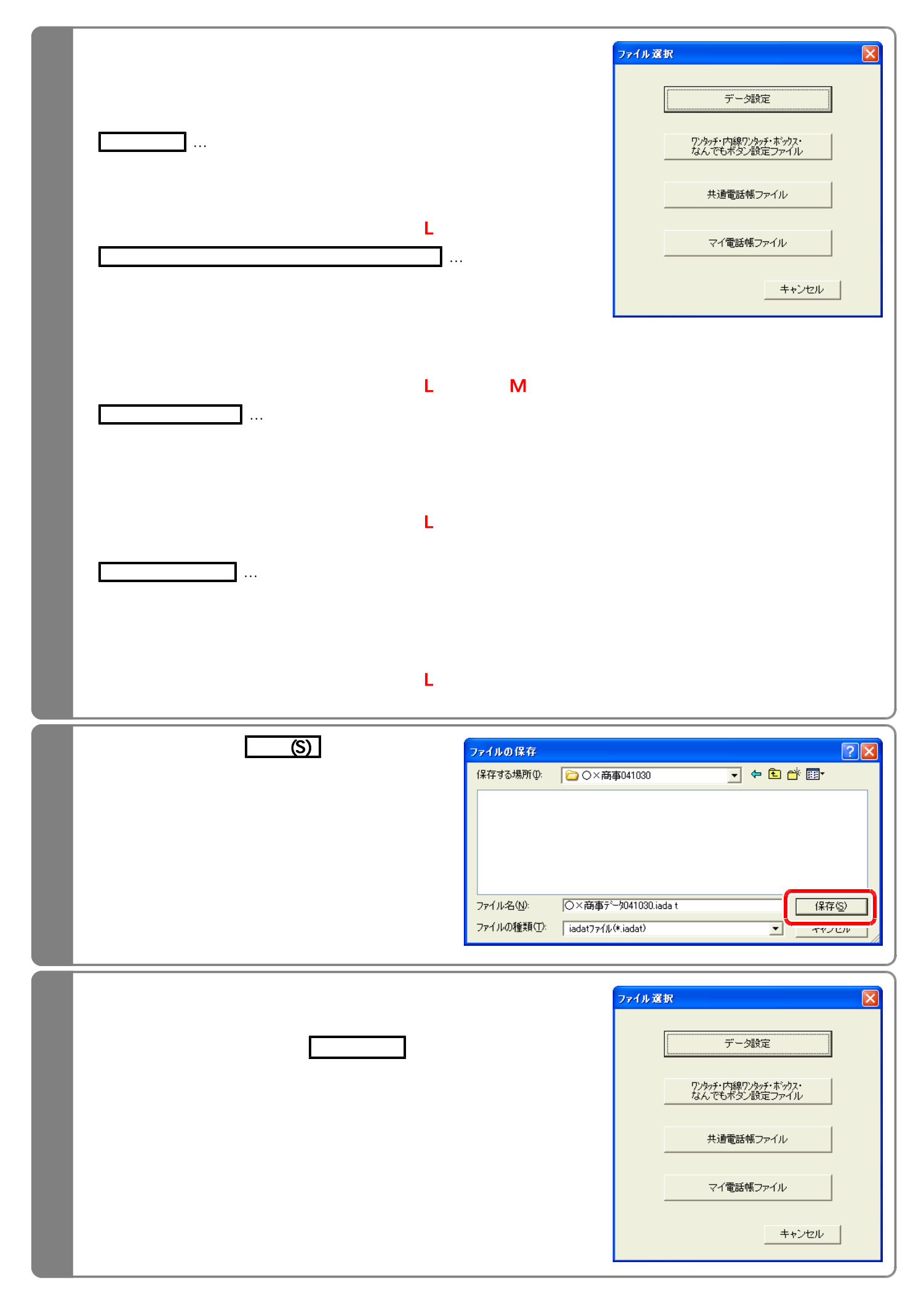

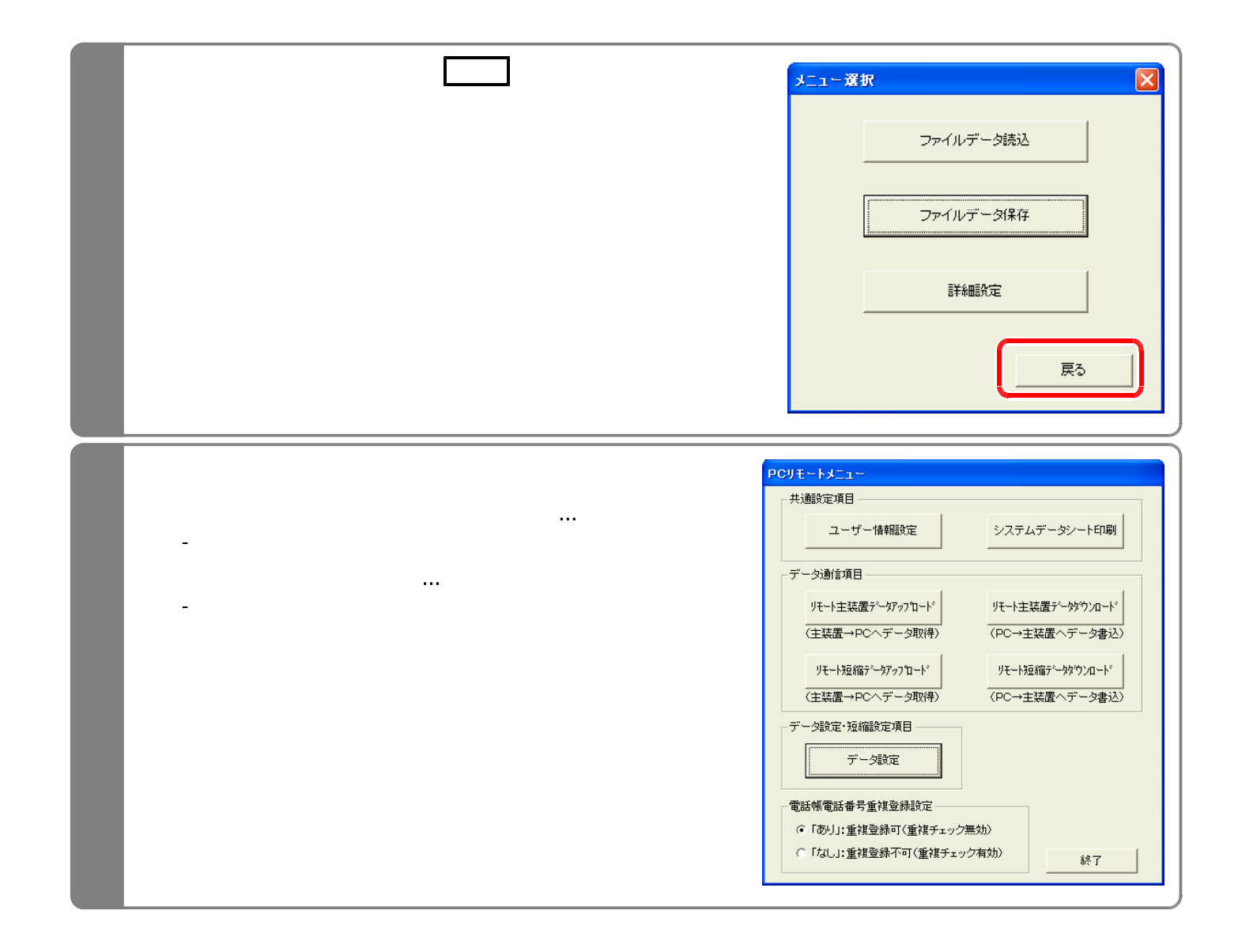

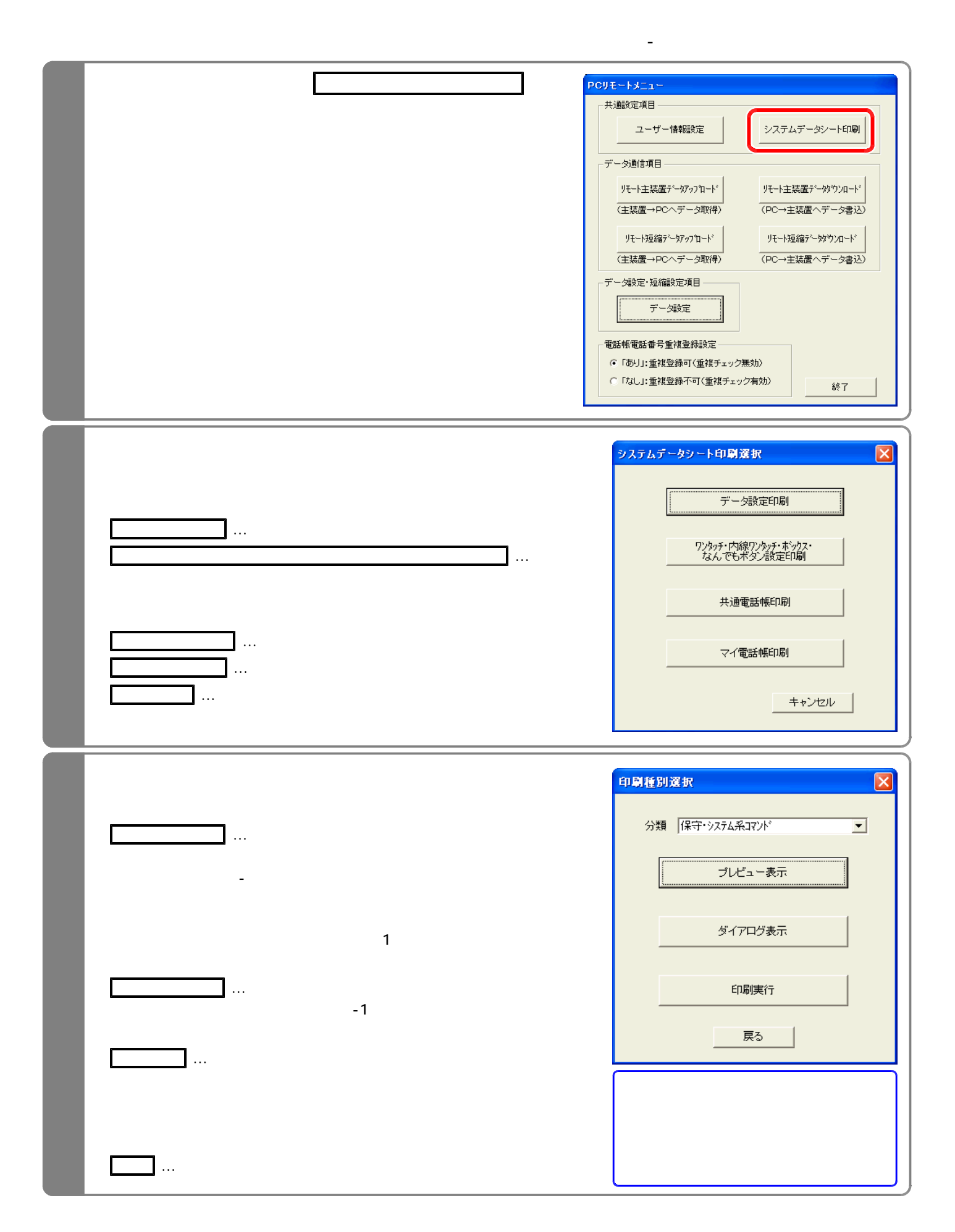

### 3-13

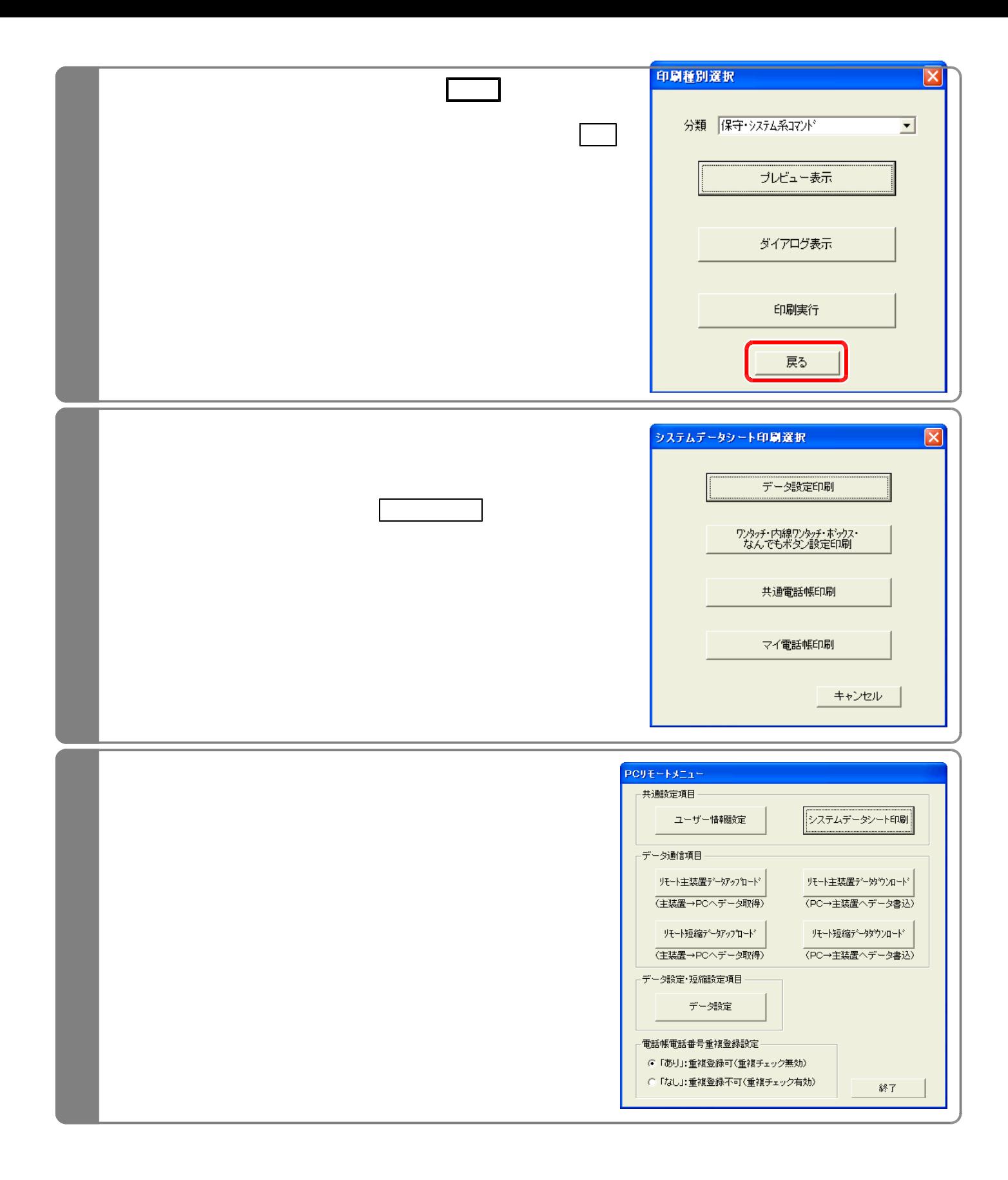

![](_page_52_Figure_0.jpeg)

ール・コード こうしょうかい こうしゅうしゅ

![](_page_53_Picture_28.jpeg)

![](_page_54_Picture_24.jpeg)

![](_page_54_Picture_25.jpeg)

![](_page_55_Picture_27.jpeg)

#### **Manual Dial**

 $N$ **indows<sup>®</sup> 98SE Windows® Me...** 

力しないとリモートサービスを行えません。(P3-3参照)

 $W$ **indows**<sup>®</sup> 2000 Windows® XP...

![](_page_56_Picture_83.jpeg)

![](_page_57_Picture_41.jpeg)

![](_page_58_Picture_123.jpeg)

![](_page_59_Picture_64.jpeg)

![](_page_59_Picture_65.jpeg)

![](_page_60_Picture_15.jpeg)